# **Document Database Service**

# **User Guide**

Issue 01

**Date** 2023-01-30

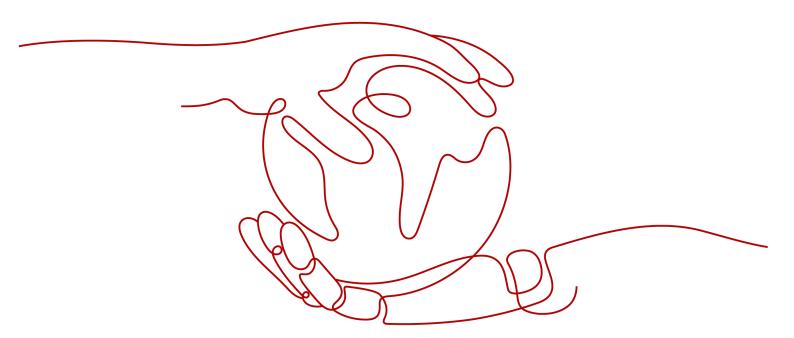

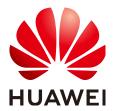

# Copyright © Huawei Technologies Co., Ltd. 2023. All rights reserved.

No part of this document may be reproduced or transmitted in any form or by any means without prior written consent of Huawei Technologies Co., Ltd.

# **Trademarks and Permissions**

HUAWEI and other Huawei trademarks are trademarks of Huawei Technologies Co., Ltd.
All other trademarks and trade names mentioned in this document are the property of their respective holders.

#### **Notice**

The purchased products, services and features are stipulated by the contract made between Huawei and the customer. All or part of the products, services and features described in this document may not be within the purchase scope or the usage scope. Unless otherwise specified in the contract, all statements, information, and recommendations in this document are provided "AS IS" without warranties, guarantees or representations of any kind, either express or implied.

The information in this document is subject to change without notice. Every effort has been made in the preparation of this document to ensure accuracy of the contents, but all statements, information, and recommendations in this document do not constitute a warranty of any kind, express or implied.

# **Contents**

| 1 Migrating Data                                     | 1  |
|------------------------------------------------------|----|
| 1.1 Migration Scheme Overview                        | 1  |
| 1.2 Migrating Data Using DRS                         | 2  |
| 1.3 Migrating Data Using mongoexport and mongoimport | 5  |
| 1.4 Migrating Data Using mongodump and mongorestore  | 8  |
| 2 Performance Tuning                                 | 13 |
| 2.1 Parameters                                       | 13 |
| 2.2 Read and Write Performance                       | 14 |
| 2.3 High CPU Usage                                   | 15 |
| 2.4 High Storage Usage                               | 21 |
| 2.5 High Memory Usage                                | 22 |
| 2.6 Load Imbalance of Cluster Instances              | 23 |
| 2.7 Slow Request Locating                            | 25 |
| 2.8 Statement Optimization                           | 28 |
| 2.9 Sharding                                         | 30 |
| 3 Permissions Management                             | 36 |
| 3.1 Creating a User and Granting Permissions         | 36 |
| 3.2 Creating a Custom Policy                         | 37 |
| 4 Instance Lifecycle Management                      | 40 |
| 4.1 Instance Statuses                                | 40 |
| 4.2 Exporting Instance Information                   | 41 |
| 4.3 Restarting an Instance or a Node                 | 44 |
| 4.4 Deleting a Pay-per-Use Instance                  | 46 |
| 4.5 Recycling an Instance                            | 46 |
| 4.5.1 Modifying the Recycling Policy                 |    |
| 4.5.2 Rebuilding an Instance                         | 47 |
| 5 Instance Modifications                             | 49 |
| 5.1 Changing an Instance Name                        | 49 |
| 5.2 Changing an Instance Description                 | 49 |
| 5.3 Upgrading a Minor Engine Version                 | 50 |
| 5.4 Upgrading a Major Engine Version                 | 52 |
| 5.5 Scaling Up Storage Space                         | 53 |

| 5.5.1 Scaling Up a Cluster Instance                                                                                                    | 53  |
|----------------------------------------------------------------------------------------------------|-----|
| 5.5.2 Scaling Up a Replica Set Instance                                                                                                    |     |
| 5.5.3 Scaling Up a Read Replica                                                                                                    |     |
| 5.5.4 Scaling Up a Single Node Instance                                                                                                    | 59  |
| 5.6 Changing an Instance Class                                                                                                    |     |
| 5.6.1 Changing a Cluster Instance Class                                                                                                    | 62  |
| 5.6.2 Changing a Replica Set Instance Class                                                                                                    | 68  |
| 5.6.3 Changing a Single Node Instance Class                                                                                                    | 71  |
| 5.7 Changing Cluster Instance Nodes                                                                                                    | 74  |
| 5.7.1 Adding Cluster Instance Nodes                                                                                                    | 74  |
| 5.7.2 Reverting Cluster Instance Nodes                                                                                                    | 77  |
| 5.8 Changing Replica Set Instance Nodes                                                                                                    | 78  |
| 5.8.1 Adding Replica Set Instance Nodes                                                                                                    |     |
| 5.8.2 Adding Read Replicas to a Replica Set Instance                                                                                                    | 80  |
| 5.8.3 Manually Switching the Primary and Secondary Nodes of a Replica Set                                                                                                    | 82  |
| 5.9 Configuring the Maintenance Window                                                                                                    | 83  |
| 5.10 Changing an AZ                                                                                                    | 84  |
| 6 Data Backups                                                                                                    | 86  |
| 6.1 Backup Principles and Solutions                                                                                                    | 86  |
| 6.2 Configuring an Automated Backup Policy                                                                                                    |     |
| 6.3 Configuring an Incremental Backup Policy                                                                                                    |     |
| 6.4 Configuring the Cross-Region Backup Policy                                                                                                    |     |
| 6.5 Creating a Manual Backup                                                                                                    | 99  |
| 6.6 Deleting a Manual Backup                                                                                                    | 101 |
| 6.7 Deleting an Automated Backup                                                                                                    | 102 |
| 6.8 Downloading a Backup File                                                                                                    | 104 |
| 6.8.1 Using OBS Browser+                                                                                                    | 104 |
| 6.8.2 Using Current Browser                                                                                                    | 106 |
| 6.8.3 Using Download URL                                                                                                    | 107 |
| 7 Data Restorations                                                                                                    | 110 |
| 7.1 Solutions                                                                                                    |     |
| 7.2 Restoring Data to a New Instance                                                                                                    |     |
| 7.2.1 Restoring a Cluster Backup to a New Instance                                                                                                    |     |
| 7.2.2 Restoring a Replica Set Backup to a New Instance                                                                                                    |     |
| 7.2.3 Restoring a Single Node Backup to a New Instance                                                                                                    |     |
| 7.3 Restoring Data to the Original Instance                                                                                                    |     |
| 7.3.1 Restoring a Cluster Backup to the Original Instance                                                                                                    |     |
| 7.3.2 Restoring a Replica Set Backup to the Original Instance                                                                                                    |     |
| 7.3.3 Restoring a Single Node Backup to the Original Instance                                                                                                    |     |
| 7.4 Restoring Data to a Point in Time                                                                                                    |     |
| 7.4.1 Restoring a Cluster Instance to a Point in Time                                                                                                    |     |
| 7.4.2 Restoring a Replica Set Instance to a Point in Time                                                                                                    |     |
| → restriction of the second of the second of the secon |     |

| 7.4.3 Restoring a Replica Set Database and Table to a Point in Time | 124 |
|---------------------------------------------------------------------|-----|
| 7.5 Restoring Data to an On-Premises Database                       | 127 |
| 7.5.1 Restoring a Cluster Backup to an On-premises Database         | 127 |
| 7.5.1.1 Overview                                                    | 127 |
| 7.5.1.2 Directories and Configurations                              | 128 |
| 7.5.1.3 Restoring the configsvr Replica Set                         | 130 |
| 7.5.1.4 Restoring the shardsvr1 Replica Set                         | 133 |
| 7.5.1.5 Restoring the shardsvr2 Replica Set                         | 136 |
| 7.5.1.6 Restoring the mongos Node                                   |     |
| 7.5.1.7 Checking the Cluster Status                                 |     |
| 7.5.2 Restoring a Replica Set Backup to an On-Premises Database     | 140 |
| 8 Parameter Template Management                                     | 143 |
| 8.1 Overview                                                        |     |
| 8.2 Creating a Parameter Template                                   |     |
| 8.3 Modifying a Parameter Template                                  | 146 |
| 8.4 Viewing Parameter Change History                                |     |
| 8.5 Exporting a Parameter Template                                  |     |
| 8.6 Comparing Parameter Templates                                   |     |
| 8.7 Replicating a Parameter Template                                |     |
| 8.8 Resetting a Parameter Template                                  |     |
| 8.9 Applying a Parameter Template                                   |     |
| 8.10 Viewing Application Records of a Parameter Template            |     |
| 8.11 Modifying the Description of a Parameter Template              |     |
| 8.12 Deleting a Parameter Template                                  | 155 |
| 9 Connection Management                                             | 156 |
| 9.1 Configuring Cross-CIDR Access                                   | 156 |
| 9.2 Enabling IP Addresses of Shard and Config Nodes                 | 157 |
| 9.3 Changing a Private IP Address                                   | 163 |
| 9.4 Changing a Database Port                                        | 164 |
| 9.5 Applying for and Modifying a Private Domain Name                | 165 |
| 10 Database Usage                                                   | 168 |
| 10.1 Creating a Database Account Using Commands                     | 168 |
| 10.2 Creating a Database Using Commands                             | 170 |
| 10.3 Which Commands are Supported or Restricted by DDS?             | 172 |
| 11 Data Security                                                    | 180 |
| 11.1 Enabling or Disabling SSL                                      | 180 |
| 11.2 Resetting the Administrator Password                           | 184 |
| 11.3 Changing a Security Group                                      | 185 |
| 12 Monitoring and Alarm Reporting                                   | 187 |
| 12.1 DDS Metrics                                                    | 187 |

| 12.2 Configuring Monitoring by Seconds                            | 202 |
|-------------------------------------------------------------------|-----|
| 12.3 Viewing DDS Metrics                                          | 204 |
| 12.4 Configuring Alarm Rules                                      | 206 |
| 12.5 Managing Alarm Rules                                         | 207 |
| 13 Auditing                                                       | 209 |
| 13.1 Key Operations Recorded by CTS                               | 209 |
| 13.2 Viewing Events                                               | 212 |
| 14 Logs                                                           | 213 |
| 14.1 Log Reporting                                                | 213 |
| 14.2 Error Logs                                                   | 219 |
| 14.3 Slow Query Logs                                              | 221 |
| 14.4 Audit Logs                                                   | 225 |
| 14.4.1 Viewing Audit Logs on the LTS Console                      | 230 |
| 14.4.2 Viewing Audit Logs on the DDS Console                      | 231 |
| 15 Task Center                                                    | 233 |
| 16 Billing                                                        | 236 |
| 16.1 Renewing Instances                                           | 236 |
| 16.2 Changing the Billing Mode from Pay-per-Use to Yearly/Monthly | 237 |
| 16.3 Changing the Billing Mode from Yearly/Monthly to Pay-per-Use | 238 |
| 16.4 Unsubscribing from a Yearly/Monthly Instance                 | 239 |
| 17 Tags                                                           | 242 |
| 17.1 Adding or Modifying a Tag                                    | 242 |
| 17.2 Filtering Instances by Tag                                   | 244 |
| 17.3 Deleting a Tag                                               | 245 |
| 18 Quotas                                                         | 247 |
| 19 DDS Usage Suggestions                                          | 248 |
| 19.1 Design Rules                                                 |     |
| 19.2 Development Rules                                            |     |
| A Change History                                                  | 252 |

# Migrating Data

# 1.1 Migration Scheme Overview

DDS provides multiple migration schemes to migrate MongoDB databases in different service scenarios.

**Table 1-1** Migration schemes

| Scenario                                          | Migration<br>Types   | References                                                                                                    |
|---------------------------------------------------|----------------------|----------------------------------------------------------------------------------------------------|
| Migrating data using the export and import tools  | Full                 | <ul> <li>Migrating Data Using<br/>mongoexport and<br/>mongoimport</li> <li>Migrating Data Using<br/>mongodump and<br/>mongorestore</li> </ul> |
| Migrating other cloud<br>MongoDB to DDS           | Full<br>+incremental | Migrating from Other Cloud<br>MongoDB to DDS                                                                                                  |
| Migrating from on-<br>premises MongoDB to<br>DDS  | Full<br>+incremental | Migrating from On-Premises<br>MongoDB to DDS                                                                                                  |
| Migrating from ECS<br>MongoDB databases to<br>DDS | Full<br>+incremental | Migrating from ECS MongoDB<br>Databases to DDS                                                                                                |
| Migrating from DDS to<br>MongoDB                  | Full<br>+incremental | Migrating from DDS to MongoDB                                                                                                    |

# 1.2 Migrating Data Using DRS

Data Replication Service (DRS) helps migrate your databases to DDS DB instances. During the migration, the source remains operational even if a transfer is interrupted, thereby minimizing application downtime.

# **Prerequisites**

To improve the stability and security of your migration ensure that your instances meet the migration requirements described in Migration Preparations.

# **Migration Types**

# Full migration

This migration type is suitable for scenarios where some service interruptions are acceptable. All objects and data in non-system databases are migrated to the destination database in a single batch. The objects include tables, views, and stored procedures. If you perform a full migration, stop operations on the source database, or data generated in the source database during the migration will result in inconsistencies with the destination database.

# • Full+Incremental migration

This migration type allows you to migrate data without interrupting services. After a full migration initializes the destination database, an incremental migration initiates and parses logs to ensure data consistency between the source and destination databases. If you select the **Full+Incremental** migration type, data generated during the full migration will be synchronized to the destination database with zero downtime, ensuring that both the source and destination databases remain accessible throughout the process.

# **Supported Source and Destination Databases**

**Table 1-2** Supported databases

| Source DB                                                                                                    | Destination DB                                                                      |
|----------------------------------------------------------------------------------------------------|-------------------------------------------------------------------------------------|
| • On-premises Mongo (versions 3.2, 3.4, and 4.0)                                                                    | • DDS DB instances (versions 3.4, 4.0, and 4.2)                                     |
| • Self-built MongoDB on ECSs (versions 3.2, 3.4, and 4.0)                                                           | NOTE  The destination database version must be the same as or later than the source |
| <ul> <li>MongoDB 3.2, 3.4, and 4.0 on other<br/>clouds (Tencent Cloud MongoDB<br/>3.2 is not supported.)</li> </ul> | database version.                                                                   |
| • DDS DB instances (versions 3.4 and 4.0)                                                                           |                                                                                     |

# **Supported Migration Objects**

Different types of migration tasks support different migration objects. For details, see **Table 1-3**. DRS will automatically check the objects you selected before the migration.

Table 1-3 Migration objects

| Туре              | Precautions                                                                                                    |
|-------------------|----------------------------------------------------------------------------------------------------|
| Migration objects | Object level: table level, database level, or instance level (full migration).                                                                                                    |
|                   | Supported migration objects:                                                                                                    |
|                   | <ul> <li>Associated objects must be migrated at the same time to<br/>avoid migration failure caused by missing associated<br/>objects. Common associations: collections referenced by<br/>views, and views referenced by views</li> </ul>                                                                                                    |
|                   | <ul> <li>Replica set: Only collections (including validator and<br/>capped collections), indexes, and views can be migrated.</li> </ul>                                                                                                    |
|                   | <ul> <li>Cluster: Only collections (including validator and capped<br/>collections), shard keys, indexes, and views can be<br/>migrated.</li> </ul>                                                                                                    |
|                   | <ul> <li>Single node: Only collections (including validator and<br/>capped collections), indexes, and views can be migrated.</li> </ul>                                                                                                    |
|                   | <ul> <li>Only user data and source database account information<br/>can be migrated. The system databases (for example, local,<br/>admin, and config) and system collection cannot be<br/>migrated. If service data is stored in a system database, run<br/>the renameCollection command to move the service data<br/>to the user database.</li> </ul> |
|                   | <ul> <li>The statement for creating a view cannot contain a regular expression.</li> </ul>                                                                                                    |
|                   | <ul> <li>Collections that contain the _id field without indexes are<br/>not supported.</li> </ul>                                                                                                    |
|                   | <ul> <li>The first parameter of BinData() cannot be 2.</li> </ul>                                                                                                    |
|                   | <ul> <li>If ranged sharding is used, maxKey cannot be used as the<br/>primary key.</li> </ul>                                                                                                    |
|                   | NOTE  The objects that can be migrated have the following constraints:                                                                                                    |
|                   | <ul> <li>The source database name cannot contain \\."\$ or spaces. The collection name and view name cannot start with system. or contain the dollar sign (\$).</li> </ul>                                                                                                    |

# **Database Account Permission Requirements**

To start a migration task, the source and destination database users must have permissions listed in the following table. Different types of migration tasks require different permissions. For details, see **Table 1-4**. DRS automatically checks the

database account permissions in the pre-check phase and provides handling suggestions.

# 

• You are advised to create an independent database account for DRS task connection to prevent task failures caused by database account password modification.

Table 1-4 Database account permission

| Туре                 | Full migration                                                                                                    | Full+Incremental Migration                                                                                                    |
|----------------------|----------------------------------------------------------------------------------------------------|----------------------------------------------------------------------------------------------------|
| Source database user | <ul> <li>Replica set: The source database user must have the readAnyDatabase permission for the admin database.</li> <li>Single node: The source database user must have the readAnyDatabase permission for the admin database.</li> <li>Cluster: The source database user must have the readAnyDatabase permission for the admin database and the read permission for the config database.</li> <li>To migrate accounts and roles of the source database, the source and destination database users must have the read permission for the system.users and system.roles system tables of the admin database.</li> </ul> | <ul> <li>Replica set: The source database user must have the readAnyDatabase permission for the admin database and the read permission for the local database.</li> <li>Single node: The source database user must have the readAnyDatabase permission for the admin database and the read permission for the local database.</li> <li>Cluster: The source mongos node user must have the readAnyDatabase permission for the admin database and the read permission for the config database. The source shard node user must have the readAnyDatabase permission for the admin database and the read permission for the local database.</li> <li>To migrate accounts and roles of the source database, the source and destination database users must have the read permission for the system.users and system.roles system tables of the admin database.</li> </ul> |

| Туре                      | Full migration | Full+Incremental Migration                                                                   |
|---------------------------|----------------|----------------------------------------------------------------------------------------------|
| Destination database user |                | se user must have the permission for the admin database and on for the destination database. |
|                           |                | ase is a cluster instance, the database<br>terManager permission for the admin               |

#### 

For example, the source database user must have the readAnyDatabase permission for the admin database and the read permission for the config database.

db.grantRolesToUser("Username",[{role:"readAnyDatabase",db:"admin"}, {role:"read",db:"config"}])

# **Migration Operations**

For details, see MongoDB Database Migration in *Data Replication Service Best Practices*.

# 1.3 Migrating Data Using mongoexport and mongoimport

mongoexport and mongoimport are backup and restoration tools provided by the MongoDB client. You can install a MongoDB client on the local device or ECS and use the mongoexport and mongoimport tools to migrate your on-premises MongoDB databases or other cloud MongoDB databases to DDS instances.

Before migrating data from a MongoDB database to DDS, transfer data to a .json file using the mongoexport tool. This section describes how to import the data from the JSON files to DDS using the mongoimport tool on the ECS or from some other devices that can access DDS.

# **Precautions**

- The mongoexport and mongoimport tools support only full migration. To ensure data consistency, stop services on the source database and stop writing data to the source database before the migration.
- You are advised to perform the migration during off-peak hours to avoid impacting services.
- The admin and local system databases cannot be migrated.
- Make sure that no service set has been created in the system databases admin and local in the source database. If there is already a service set, migrate them out of the system databases admin and local before migration.
- Before importing data, ensure that the necessary indexes are there on the source database. Delete any unnecessary indexes and create any necessary indexes before migration.

• If you choose to migrate a sharded cluster, you must create a set of shards in the destination database and configure sharding. In addition, indexes must be created before migration.

# **Prerequisites**

- 1. An ECS or a device that can access DDS is ready for use.
  - To bind an EIP to a DB instance:
    - i. Bind an EIP to a node in the instance. For details about how to bind an EIP to a node, see "Binding an EIP" in *Getting Started with Document Database Service*.
    - ii. Ensure that your local device can access the EIP that has been bound to the DB instance.
- 2. A migration tool has been installed on the prepared ECS.

For details on how to install the migration tool, see **How Can I Install a MongoDB Client?** 

The MongoDB client provides the mongoexport and mongoimport tools.

# **Exporting Data**

- **Step 1** Log in to the ECS or the device that can access DDS.
- **Step 2** Use the mongoexport tool to transfer data from the source database to a .json file.

The SSL connection is used as an example. If you select a common connection, delete --ssl --sslAllowInvalidCertificates from the following command.

./mongoexport --host <DB\_ADDRESS> --port <DB\_PORT> --ssl -sslAllowInvalidCertificates --type json --authenticationDatabase <AUTH\_DB> u <DB\_USER> --db <DB\_NAME> --collection <DB\_COLLECTION> --out
<DB\_PATH>

- DB ADDRESS is the database address.
- **DB PORT** is the database port.
- **AUTH\_DB** is the database for storing DB\_USER information. Generally, this value is **admin**.
- **DB\_USER** is the database user.
- **DB NAME** is the name of the database from which data will be exported.
- DB\_COLLECTION is the collection of the database from which data will be exported.
- **DB\_PATH** is the path where the .json file is located.

Enter the database administrator password when prompted:

Enter password:

The following is an example. After the command is executed, the **exportfile.json** file will be generated:

./mongoexport --host 192.168.1.21 --port 8635 --ssl -sslAllowInvalidCertificates --type json --authenticationDatabase admin -u rwuser --db test02 --collection Test --out /tmp/mongodb/export/ exportfile.json

# **Step 3** View the results

If information similar to the following is displayed, the data has been successfully exported. **x** is the number of exported data records.

exported x records

**Step 4** Compress the exported .json file.

# gzip exportfile.json

Compressing the file helps reduce the time needed to transmit the data. The compressed file is **exportfile.json.gz**.

----End

# **Importing Data**

- **Step 1** Log in to the ECS or whichever device you will be using to access DDS.
- **Step 2** Upload the data to be imported to the ECS or the device.

Select an uploading method based on the OS you are using.

• In Linux, for example, you can use secure copy protocol (SCP):

```
scp <IDENTITY_FILE>
<REMOTE_USER>@<REMOTE_ADDRESS>:<REMOTE_DIR>
```

- **IDENTITY\_FILE** is the directory where the **exportfile.json.gz** file is located. The file access permission is 600.
- REMOTE USER is the ECS OS user.
- REMOTE ADDRESS is the ECS address.
- REMOTE\_DIR is the directory of the ECS to which the exportfile.json.gz file is uploaded.
- In Windows, upload **exportfile.json.gz** to the ECS using file transfer tools.
- **Step 3** Decompress the package.

gzip -d exportfile.json.gz

**Step 4** Import the JSON file to the DDS database.

The SSL connection is used as an example. If you select a common connection, delete **--ssl --sslAllowInvalidCertificates** from the following command.

./mongoimport --host <DB\_ADDRESS> --port <DB\_PORT> --ssl -sslAllowInvalidCertificates --type json --authenticationDatabase <AUTH\_DB> u <DB\_USER> --db <DB\_NAME> --collection <DB\_COLLECTION> --file
<DB\_PATH>

- **DB ADDRESS** indicates the DB instance IP address.
- DB\_PORT indicates the database port.

- AUTH\_DB indicates the database that authenticates DB\_USER. Generally, this value is admin.
- **DB\_USER** indicates the account name of the database administrator.
- DB\_NAME indicates the name of the database to which data will be imported.
- **DB\_COLLECTION** indicates the collection of the database to which data will be imported.
- **DB\_PATH** indicates the path where the .json file is located.

Enter the database administrator password when prompted:

Enter password:

The following is an example:

./mongoimport --host 192.168.1.21 --port 8635 --ssl -sslAllowInvalidCertificates --type json --authenticationDatabase admin -u rwuser --db test02 --collection Test --file /tmp/mongodb/export/ exportfile.json

**Step 5** View the results.

If information similar to the following is displayed, the data has been successfully imported.  $\mathbf{x}$  is the number of imported data records.

imported x records

----End

# 1.4 Migrating Data Using mongodump and mongorestore

mongodump and mongorestore are backup and restoration tools provided by the MongoDB client. You can install a MongoDB client on the local device or ECS and use the mongodump and mongorestore tools to migrate your MongoDB databases or other cloud MongoDB databases to DDS instances.

# **Precautions**

- The mongodump and mongorestore tools support only full migration. To ensure data consistency, stop services on the source database and stop writing data to the source database before the migration.
- You are advised to perform the migration during off-peak hours to avoid impacting services.
- The admin and local system databases cannot be migrated.
- Make sure that no service set has been created in the system databases admin and local in the source database. If there is already a service set, migrate them out of the system databases admin and local before migration.
- Before importing data, ensure that the necessary indexes are there on the source database. Delete any unnecessary indexes and create any necessary indexes before migration.

- If you choose to migrate a sharded cluster, you must create a set of shards in the destination database and configure sharding. In addition, indexes must be created before migration.
- If the backup using the mongodump tool fails (for example, an error is reported when the backup progress reaches 97%), you are advised to increase the VM storage space and reserve some redundant space before performing the backup again.
- User rwuser can only operate service database tables. You are advised to specify databases and tables to import and export only service data. Otherwise, the insufficient permission problem may occur during full import and export.

# **Prerequisites**

- 1. Prepare an ECS or a device that can access DDS.
  - To bind an EIP to a DB instance:
    - i. Bind an EIP to a node in the DB instance. For details about how to bind an EIP to a node, see "Binding an EIP" in the *Getting Started with Document Database Service*.
    - ii. Ensure that your local device can access the EIP that has been bound to the DB instance.
- 2. A migration tool has been installed on the prepared ECS.

For details on how to install the migration tool, see **How Can I Install a MongoDB Client?** 

#### **™** NOTE

- The mongodump and mongorestore tools are part of the MongoDB client installation package.
- The MongoDB client version must match the instance version. Otherwise, compatibility issues may occur.

# **Exporting Data**

- **Step 1** Log in to the ECS or the device that can access DDS.
- **Step 2** Back up the source database data using the mongodump tool.

An SSL connection is used in this example. If you select an unencrypted connection, delete --ssl --sslCAFile < FILE\_PATH> --sslAllowInvalidCertificates from the following command.

./mongodump --host <DB\_HOST> --port <DB\_PORT> --authenticationDatabase <AUTH\_DB> -u <DB\_USER> --ssl --sslCAFile <FILE\_PATH> -- sslAllowInvalidCertificates --db <DB\_NAME> --collection <DB\_COLLECTION> -- qzip --archive=<Name of the backup file that contains the file path>

**Table 1-5** Parameter description

| Parameter           | Description      |
|---------------------|------------------|
| <db_host></db_host> | Database address |

| Parameter                          | Description                                                                                         |
|------------------------------------|----------------------------------------------------------------------------------------------------|
| <db_port></db_port>                | Database port                                                                                       |
| <db_user></db_user>                | Database username                                                                                   |
| <auth_db></auth_db>                | Database that stores <i><db_user></db_user></i> information. Generally, the value is <b>admin</b> . |
| <file_path></file_path>            | Path for storing the root certificate                                                               |
| <db_name></db_name>                | The name of the database to be migrated.                                                            |
| <db_collectio n=""></db_collectio> | Collection in the database to be migrated                                                           |

Enter the database administrator password when prompted:

#### Enter password:

After the command is executed, the file specified by **archive** is the final backup file. The following command uses **backup.tar.gz** as an example.

./mongodump --host 192.168.xx.xx --port 8635 --authenticationDatabase admin -u rwuser --ssl --sslCAFile/tmp/ca.crt --sslAllowInvalidCertificates --db test --collection usertable --gzip --archive=backup.tar.gz

```
2019-03-04T18:42:10.687+0800
                               writing admin.system.users to
2019-03-04T18:42:10.688+0800
                               done dumping admin.system.users (1 document)
2019-03-04T18:42:10.688+0800
                               writing admin.system.roles to
2019-03-04T18:42:10.690+0800
                               done dumping admin.system.roles (0 documents)
2019-03-04T18:42:10.690+0800
                               writing admin.system.version to
2019-03-04T18:42:10.691+0800
                               done dumping admin.system.version (2 documents)
2019-03-04T18:42:10.691+0800
                               writing test.test_collection to
2019-03-04T18:42:10.691+0800
                               writing admin.system.profile to
                               done dumping admin.system.profile (4 documents)
2019-03-04T18:42:10.692+0800
2019-03-04T18:42:10.695+0800
                               done dumping test.test_collection (198 documents)
```

----End

# **Importing Data**

- **Step 1** Log in to the ECS or whichever device you will be using to access DDS.
- **Step 2** Upload the data to be imported to the ECS or the device.

Select an uploading method based on the OS you are using.

In Linux, for example, you can use secure copy protocol (SCP):
 scp -r <IDENTITY\_DIR>
 <REMOTE\_USER>@
 REMOTE\_ADDRESS>:<REMOTE\_DIR>

**Table 1-6** Parameter description

| Parameter                     | Description                                   |
|-------------------------------|-----------------------------------------------|
| <identity_dir></identity_dir> | Directory where the backup folder is located. |

| Parameter                               | Description                         |
|-----------------------------------------|-------------------------------------|
| <remote_user></remote_user>             | User of ECS OS in Step 1            |
| <remote_add<br>RESS&gt;</remote_add<br> | IP address of the ECS in Step 1     |
| <remote_dir></remote_dir>               | Directory of the ECS to be imported |

In Windows, upload the backup directory to the ECS using a file transfer tool.

# **Step 3** Import the backup data to DDS.

An SSL connection is used in this example. If you use an unencrypted connection, delete --ssl --sslCAFile <F/LE\_PATH> --sslAllowInvalidCertificates from the following command.

./mongorestore --host <DB\_HOST> --port <DB\_PORT> -authenticationDatabase <AUTH\_DB> -u <DB\_USER> --ssl --sslCAFile
<FILE\_PATH> --sslAllowInvalidCertificates --db <DB\_NAME> --collection
<DB\_COLLECTION> --gzip --archive=<Name of the backup file that contains the
file path>

Table 1-7 Parameter description

| Parameter                       | Description                                                                             |
|---------------------------------|-----------------------------------------------------------------------------------------|
| <db_host></db_host>             | DDS database address                                                                    |
| <db_port></db_port>             | Database port                                                                           |
| <auth_db></auth_db>             | The database that authenticates <i>DB_USER</i> . Generally, the value is <b>admin</b> . |
| <db_user></db_user>             | Account name of the database administrator. The default value is <b>rwuser</b> .        |
| <file_path></file_path>         | Path for storing the root certificate                                                   |
| <db_name></db_name>             | The name of the database to be migrated.                                                |
| <db_collection></db_collection> | Collection in the database to be migrated                                               |

Enter the database administrator password when prompted:

Enter password:

The following is an example:

./mongorestore --host 192.168.xx.xx --port 8635 --authenticationDatabase admin -u rwuser --ssl --sslCAFile/tmp/ca.crt --sslAllowInvalidCertificates --db test --collection usertable --gzip --archive=backup.tar.gz

2019-03-05T14:19:43.240+0800 preparing collections to restore from 2019-03-05T14:19:43.243+0800 reading metadata for test.test\_collection from dump/test/

| test_collection.metadata.json |                                                                     |
|-------------------------------|---------------------------------------------------------------------|
| 2019-03-05T14:19:43.263+0800  | restoring test.test_collection from dump/test/test_collection.bson  |
| 2019-03-05T14:19:43.271+0800  | restoring indexes for collection test.test_collection from metadata |
| 2019-03-05T14:19:43.273+0800  | finished restoring test.test_collection (198 documents)             |
| 2019-03-05T14:19:43.273+0800  | restoring users from dump/admin/system.users.bson                   |
| 2019-03-05T14:19:43.305+0800  | roles file 'dump/admin/system.roles.bson' is empty; skipping roles  |
| restoration                   |                                                                     |
| 2019-03-05T14:19:43.305+0800  | restoring roles from dump/admin/system.roles.bson                   |
| 2019-03-05T14:19:43.333+0800  | done                                                                |
|                               |                                                                     |

----End

# **Related Issues**

When you back up the entire instance using mongodump and mongorestore, the permission verification fails.

Cause

The **rwuser** user has limited permissions on the **admin** and **config** databases of the instance. As a result, the permission verification fails.

Solution

Grant permissions on certain databases and tables to the user.

# **2** Performance Tuning

# 2.1 Parameters

Database parameters are key configuration items in a database system. Improper parameter settings may adversely affect database performance. This document describes some important parameters. For details on parameter descriptions, visit MongoDB official website.

For details about how to change parameter values on the console, see **Modifying** a **Parameter Template**.

#### enableMajorityReadConcern

This parameter indicates whether data read has been acknowledged by a majority of nodes.

The default value is **false**, indicating that data read is returned after being acknowledged by a single node.

If this parameter is set to **true**, data read is returned after being acknowledged by a majority of nodes. This operation will increase the size of the LAS file, resulting in high CPU usage and disk usage.

In DDS, read concern cannot be set to majority. If majority read concern is required, you can set write concern to majority, indicating that data is written to a majority of nodes. In this way, data on most nodes is consistent. Then, by reading data from a single node, it can be ensured that the data has been written to a majority of nodes, and there are no dirty reads.

# **Ⅲ** NOTE

Write concern and read concern respectively specify the write and read policies for MongoDB.

If read concern is set to majority, data read by users has been written to a majority of nodes and will not be rolled back to avoid dirty reads.

# failIndexKeyTooLong

The default value is **true**.

This parameter cannot be modified to avoid an excessively long index key.

# net.maxIncomingConnections

This parameter indicates the maximum number of concurrent connections that mongos or mongod can accept. The default value depends on the **instance specifications**. This parameter is displayed as **default** before being set, indicating that the parameter value varies with the memory specifications.

# • security.javascriptEnabled

The default value is false.

This parameter indicates whether JavaScript scripts can be executed on mongod. For security purposes, the default value is **false**, indicating that JavaScript scripts cannot be executed on mongod, and the mapreduce and group commands cannot be used.

# disableJavaScriptJIT

The default value is true.

This parameter indicates whether to disable JavaScript JIT compilation. JavaScript JIT compilation enables just-in-time (JIT) compilation to improve the performance of running scripts.

**disableJavaScriptJIT**: The default value is **true**, indicating that the JavaScriptJIT compiler is disabled. To enable JavaScript JIT compilation, set **disableJavaScriptJIT** to **false**.

# operationProfiling.mode

The parameter value is **slowOp** by default.

This parameter indicates the level of the database analyzer.

This parameter supports the following values:

- The default value is **slowOp**, indicating that the collector records statements whose response time exceeds the threshold.
- The value **off** indicates that the analyzer is disabled and does not collect any data.
- The value **all** indicates that the collector collects data of all operations.

# operationProfiling.slowOpThresholdMs

The default value is 500 and the unit is ms.

This parameter indicates the threshold for slow queries in the unit of ms. Queries that take longer than the threshold are deemed as slow queries.

Unless otherwise specified, setting the value to 500 ms is recommended.

# maxTransactionLockRequestTimeoutMillis

The value ranges from  ${\bf 5}$  to  ${\bf 100}$ , in milliseconds. The default value is  ${\bf 5}$ .

This parameter specifies the time for a transaction to wait for locks. If the time is exceeded, the transaction is rolled back.

# 2.2 Read and Write Performance

Common check items:

- 1. If the error message Timeout is displayed in the database, check whether the number of connections to the instance reaches the upper limit.
  - Check method: View the monitoring metric to check whether the maximum number of active connections has been reached.

- Solution: See What Can I Do If the Number of Connections of an Instance Reaches Its Maximum?
- 2. Check whether the instance is properly connected.
  - Check method: Check whether multiple mongos nodes in a cluster instance are connected and whether both the primary and standby nodes in a replica set instance are connected.
  - Solution: If you connect to a cluster instance, connect to multiple mongos nodes at the same time to share the load and improve availability. If you connect to a replica set instance, connect to both the primary and standby nodes. This improves read/write performance and prevents errors reported when data is written from the client after a primary/standby switchover.
- 3. Check whether the monitoring metrics of the instance are normal.
  - Check method: View monitoring metrics to check the CPU usage and memory usage.
  - Solution: If the CPU and memory metrics are abnormal, check whether
    the client service load is too centralized or instance data is too intensive.
     If the client service load is too centralized, optimize the client
    architecture. If data is too intensive, shard data.
- 4. Check whether there are too many slow query logs.

Check method: For details, see Viewing Slow Query Logs.

Solution: For details, see **Slow Operation Optimization**.

# Other precautions:

- During the query, select only the fields that need to be returned. When
  modifying data, modify only the fields that need to be modified. Do not
  directly store all modifications of the entire object. In this way, the network
  and processing loads are reduced.
- In the same service scenario, reduce the number of interactions with the database and query data at a time if possible.
- In a single instance, the total number of databases cannot exceed 200, and the total number of collections cannot exceed 500.
- Before bringing a service online, perform a load test to measure the performance of the database in peak hours.
- Do not execute a large number of concurrent transactions at the same time or leave a transaction uncommitted for a long time.
- Before the service is brought online, execute the query plan to check the query performance for all query types.
- Check the performance baseline of the instance specifications and analyze whether the current service requirements reach the upper limit.

# 2.3 High CPU Usage

If your CPU usage reaches 80%, a CPU bottleneck exists. In this case, data read and write are slow, affecting your services.

The following describes how to analyze current slow queries. After the analysis and optimization, query performance will be improved and indexes will be used more efficiently.

# **Analyzing Current Queries**

1. Connect to an instance using Mongo Shell.

To enable public access, see:

- Connecting to a Cluster Instance over a Public Network
- Connecting to a Replica Set Instance over a Public Network
- Connecting to a Single Node Instance over a Public Network

To access an instance over a private network, see:

- Connecting to a Cluster Instance over a Private Network
- Connecting to a Replica Set Instance over a Private Network
- Connecting to a Single Node Instance over a Private Network
- 2. Run the following command to view the operations being performed on the database:

# db.currentOp()

Command output:

```
"raw" : {
     "shard0001" : {
           "inprog" : [
                       "desc": "StatisticsCollector",
                      "threadId": "140323686905600",
                       "active" : true,
                       "opid": 9037713,
                      "op" : "none",
"ns" : "",
                       "query" : {
                       "numYields" : 0,
                      "locks" : {
                       "waitingForLock" : false,
                      "lockStats" : {
                 },
                      "desc": "conn2607",
                       "threadId": "140323415066368",
                       "connectionId": 2607,
                      "client": "172.16.36.87:37804",
                       "appName": "MongoDB Shell",
                       "active" : true,
                       "opid": 9039588,
                      "secs_running": 0,
                       "microsecs_running": NumberLong(63),
                      "op" : "command",
"ns" : "admin.",
                       "query" : {
                             "currentOp": 1
                      "numYields": 0,
                       "locks" : {
```

# □ NOTE

- client: IP address of the client that sends the request
- opid: unique operation ID
- **secs\_running**: elapsed time for execution, in seconds. If the returned value of this field is too large, check whether the request is reasonable.
- **microsecs\_running**: elapsed time for execution, in seconds. If the returned value of this field is too large, check whether the request is reasonable.
- op: operation type. The operations can be query, insert, update, delete, or command.
- **ns**: target collection
- For details, see the **db.currentOp()** command in **official document**.
- 3. Based on the command output, check whether there are requests that take a long time to process.

If the CPU usage is low while services are being processed but then becomes high during just certain operations, analyze the requests that take a long time to execute.

If an abnormal query is found, find the **opid** corresponding to the operation and run **db.killOp(***opid***)** to kill it.

# **Analyzing Slow Queries**

Slow query profiling is enabled for DDS by default. The system automatically records any queries whose execution takes longer than 500 ms to the **system.profile** collection in the corresponding database. You can:

1. Connect to an instance using Mongo Shell.

To access an instance from the Internet

For details, see

- Connecting to a Cluster Instance over a Public Network
- Connecting to a Replica Set Instance over a Public Network
- Connecting to a Single Node Instance over a Public Network

To access an instance that is not publicly accessible

For details, see

- Connecting to a Cluster Instance over a Private Network
- Connecting to a Replica Set Instance over a Private Network
- Connecting to a Single Node Instance over a Private Network
- 2. Select a specific database (using the **test** database as an example):

use test

3. Check whether slow SQL queries have been collected in **system.profile**.

# show collections;

- If the command output includes **system.profile**, slow SQL queries have been generated. Go to the next step.

```
mongos > show collections system.profile test
```

- If the command output does not contain system.profile, no slow SQL queries have been generated, and slow query analysis is not required. mongos> show collections test
- 4. Check the slow query logs in the database.

# db.system.profile.find().pretty()

5. Analyze slow query logs to find the cause of the high CPU usage.

The following is an example of a slow query log. The log shows a request that scanned the entire table, including 1,561,632 documents and without using a search index.

```
"op" : "query",
"ns" : "taiyiDatabase.taiyiTables$10002e",
     "query" : {
          "find" : "taiyiTables",
"filter" : {
                "filed19": NumberLong("852605039766")
          },
"shardVersion" : [
                Timestamp(1, 1048673),
                ObjectId("5da43185267ad9c374a72fd5")
          "chunkId" : "10002e"
     "keysExamined": 0,
     "docsExamined": 1561632,
     "cursorExhausted": true,
     "numYield": 12335,
     "locks" : {
          "Global" : {
                "acquireCount" : {
                     "r": NumberLong(24672)
                }
           "Database" : {
                "acquireCount" : {
                     "r": NumberLong(12336)
          "Collection" : {
                "acquireCount" : {
                     "r": NumberLong(12336)
          }
     "nreturned": 0,
     "responseLength": 157,
     "protocol": "op_command",
     "millis" : 44480,
     "planSummary": "COLLSCAN",
     "execStats" : {
         "stage" :
"SHARDING_FILTER",
          [3/1955]
          "nReturned": 0,
          "executionTimeMillisEstimate": 43701,
```

```
"works": 1561634,
      "advanced": 0,
      "needTime": 1561633,
      "needYield": 0,
"saveState": 12335,
      "restoreState": 12335,
      "isEOF": 1,
      "invalidates": 0,
      "chunkSkips": 0,
      "inputStage" : {
           "stage" : "COLLSCAN",
           "filter" : {
                "filed19" : {
                      "$eq": NumberLong("852605039766")
           "nReturned": 0,
           "executionTimeMillisEstimate": 43590,
           "works": 1561634,
           "advanced": 0,
           "needTime": 1561633,
           "needYield": 0,
           "saveState" : 12335,
           "restoreState": 12335,
           "isEOF": 1,
           "invalidates" : 0,
           "direction": "forward",
           "docsExamined": 1561632
"ts" : ISODate("2019-10-14T10:49:52.780Z"),
"client": "172.16.36.87",
"appName": "MongoDB Shell",
"allUsers" : [
     {
           "user" : "__system",
           "db" : "local"
"user" : "__system@local"
```

The following stages can be causes for a slow query:

- **COLLSCAN** involves a full collection (full table) scan.

When a request (such as query, update, and delete) requires a full table scan, a large amount of CPU resources are occupied. If you find **COLLSCAN** in the slow query log, a full table scan was performed and that occupy a lot of CPU resources.

If such requests are frequent, create indexes for the fields to be queried.

docsExamined involves a full collection (full table) scan.

You can view the value of **docsExamined** to check the number of documents scanned. A larger value indicates a higher CPU usage.

IXSCAN and keysExamined scan indexes.

# 

An excessive number of indexes can affect the write and update performance.

If your application has more write operations, creating indexes may increase write latency.

You can view the value of **keyExamined** to see how many indexes are scanned in a query. A larger value indicates a higher CPU usage.

If an index is not properly created or there are many matching results, the CPU usage does not decrease greatly and the execution speed is slow.

Example: For the data of a collection, the number of values of the **a** field is small (only **1** and **2**), but the **b** field has more values.

```
{ a: 1, b: 1 }
{ a: 1, b: 2 }
{ a: 1, b: 3 }
......
{ a: 1, b: 100000}
{ a: 2, b: 1 }
{ a: 2, b: 2 }
{ a: 2, b: 3 }
......
{ a: 1, y: 100000}
```

The following shows how to implement the {a: 1, b: 2} query.

db.createIndex({a: 1}): The query is not effective because the **a** field has too many same values.

db.createIndex({a: 1, b: 1}): The query is not effective because the **a** field has too many same values.

db.createIndex({b: 1}): The query is effective because the **b** field has a few same values.

db.createIndex( $\{b: 1, a: 1\}$ ): The query is not effective because the **a** field has a few same values.

For the differences between {a: 1} and {b: 1, a: 1}, see the **official documents**.

SORT and hasSortStage may involve sorting a large amount of data.

If the value of the **hasSortStage** parameter in the **system.profile** collection is **true**, the query request involves sorting. If the sorting cannot be implemented through indexes, the query results are sorted, and sorting is a CPU intensive operation. In this scenario, you need to create indexes for fields that are frequently sorted.

If the **system.profile** collection contains **SORT**, you can use indexing to improve sorting speed.

Other operations, such as index creation and aggregation (combinations of traversal, query, update, and sorting), also apply to the above mentioned scenarios because they are also CPU intensive operations. For more information about profiling, see **official documents**.

# **Analysis Capability**

After the analysis and optimization of the requests that are being executed and slow requests, all requests use proper indexes, and the CPU usage becomes stable. If the CPU usage remains high after the analysis and troubleshooting, the current instance may have reached the performance bottleneck and cannot meet service requirements. In this case, you can perform the following operations to solve the problem:

- 1. View monitoring information to analyze instance resource usage. For details, see **Viewing Monitoring Metrics**.
- 2. Change the DDS instance class or add shard nodes.

# 2.4 High Storage Usage

If the storage usage of a DDS instance is too high or fully used, the instance becomes unavailable.

This section describes how to analyze and fix high storage usage.

# **Checking the Storage Usage**

DDS provides the following two methods to check the storage usage of an instance:

1. Check the storage usage on the DDS console.

You can log in to the DDS console and click the instance. On the **Basic Information** page, you can view the storage space of the instance in the **Storage Space** area.

Figure 2-1 Checking the storage usage

# Storage Space Ultra-high I/O Not encrypted Scale Used 0.46/10 GB 4.60%

View the monitoring metrics (storage usage and used storage).To view monitoring metrics, see Viewing Monitoring Metrics.

Figure 2-2 Checking the storage usage

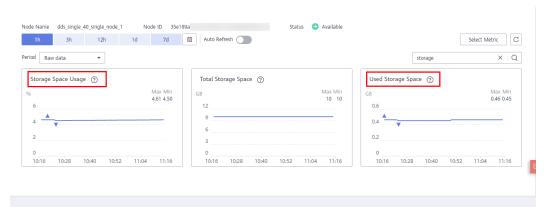

# Solution

- For cluster instances, data may be unevenly distributed because the database collection is not properly sharded. As a result, the storage usage is high.
   Shard the database collection properly.
- 2. As service data increases, the original database storage is insufficient. You can expand the storage space to fix this problem.
  - To scale up storage for cluster instances, see Scaling Up a Cluster Instance
  - To scale up storage for replica set instances, see Scaling Up a Replica Set Instance.
  - To scale up storage for single node instances, see Scaling Up a Single Node Instance.

If the storage space has reached the upper limit of your instance class, change the instance class first.

- To change the cluster instance class, see Changing a Cluster Instance Class.
- To change the replica set instance class, see Changing a Replica Set Instance Class.
- To change the single node instance class, see Changing a Single Node Instance Class.
- 3. If a large number of expired files occupy the storage space, delete the expired files in time. For example, if the entire database is no longer used, run **dropDatabase** to delete it.
- 4. The background data processing mechanism is faulty.

In this case, operations such as write, update, and delete (including index insertion and deletion) are actually converted to write operations in the background. The underlying storage engines (WiredTiger and RocksDB) use appendOnly. Only when the internal data status of the storage engine meets certain conditions, the compaction operation is triggered to compress data and release storage space.

That is why sometimes the disk usage seems greater than the actual data volume, but your services are not affected. The internal data compression operations will not be executed immediately. As data continues to be written, compression is triggered in the background to clear the space.

# 2.5 High Memory Usage

If the memory usage of a DDS instance reaches 90% and the swap space usage exceeds 5%, the system responds slowly and even out of memory (OOM) may occur.

This section describes how to fix high memory usage of DB instances.

# **Viewing the Memory Usage**

You can view the monitoring metrics (memory usage and swap usage) to learn the memory usage of instances.

For details, see Viewing DDS Metrics.

BB Instance mongos shard config

shard shard\_1

Node Name dds-ce25\_shard\_1\_node\_2 Node ID 94936b6f22 Status Available

Primary Secondary Hidden

Select Metric C

Feriod Raw data

Swap Usage 

Max Min
0.12
0.09
0.06
0.03
0.03
0
10:23 10:35 10:47 10:59 11:11 11:23

Memory Usage 

10:023 10:35 10:47 10:59 11:11 11:23

Figure 2-3 Memory and swap usage

# 

By default, 50% memory is reserved, so if the memory usage is 50% but the instance is unloaded, this is normal and you can ignore it.

# Solution

- 1. Control the number of concurrent connections. When connecting to databases, calculate the number of clients and the size of the connection pool configured for each client. The total number of connections cannot exceed 80% of the maximum number of connections supported by the current instance. If there are too many connections, the memory and multi-thread context overhead increases, affecting the delay in request processing.
- 2. Configure a connection pool. The maximum number of connections in a connection pool is 200.
- 3. Reduce the memory overhead of a single request. For example, create indexes to reduce collection scanning and memory sorting.
- 4. If the number of connections remain unchanged but the memory usage keeps increasing, upgrade the memory configuration to prevent system performance deterioration caused by memory overflow and large-scale cache clearing.
  - To change cluster instance memory, see Changing a Cluster Instance Class.
  - To change replica set instance memory, see Changing a Replica Set Instance Class.
  - To change single node instance memory, see Changing a Single Node Instance Class.

# 2.6 Load Imbalance of Cluster Instances

It is common that load is imbalanced between shard nodes in a cluster instance. If the shard key is incorrectly selected, no chunk is preset, and the load balancing speed between shard nodes is lower than the data insertion speed, load imbalance may occur.

This section describes how to fix load imbalance.

# **Fault Locating**

- Step 1 Connect to a database from the client.
- **Step 2** Run the following command to check the shard information:

# sh.status()

```
mongos> sh.status()
\--- Sharding Status ---
  sharding version: {
       "_id" : 1,
       "minCompatibleVersion" : 5,
       "currentVersion": 6,
       "clusterId": ObjectId("60f9d67ad4876dd0fe01af84")
  }
  shards:
       { "_id": "shard_1", "host": "shard_1/172.16.51.249:8637,172.16.63.156:8637", "state": 1 } { "_id": "shard_2", "host": "shard_2/172.16.12.98:8637,172.16.53.36:8637", "state": 1 }
  active mongoses:
       "4.0.3" : 2
  autosplit:
       Currently enabled: yes
  balancer:
       Currently enabled: yes
       Currently running: yes
       Collections with active migrations:
             test.coll started at Wed Jul 28 2021 11:40:41 GMT+0000 (UTC)
       Failed balancer rounds in last 5 attempts: 0
       Migration Results for the last 24 hours:
             300: Success
  databases:
\{ "\_id" : "test", "primary" : "shard_2", "partitioned" : true, "version" : { "uuid" : UUID("d612d134-a499-4428-ab21-b53e8f866f67"), "lastMod" : 1 } \}
             test.coll
                    shard key: { "_id" : "hashed" }
                    unique: false
                    balancing: true
                    chunks:
                          shard_1 20
                          shard_2 20
```

- databases lists databases for which you enable enableSharding.
- **test.coll** is the collection namespace. **test** indicates the name of the database where the collection is located, and **coll** indicates the name of the collection for which sharding is enabled.
- shard key is the shard key of the previous collection. \_id: indicates that the shard is hashed based on \_id. \_id: -1 indicates that the shard is sharded based on the range of \_id.
- **chunks** indicates the distribution of shards.
- **Step 3** Analyze the shard information based on the query result in **Step 2**.
  - 1. If no shard information is queried, the collections are not sharded. Run the following command to enable sharding:

```
mongos> sh.enableSharding("<database>")
mongos> use admin
mongos> db.runCommand({shardcollection:"<database>.<collection>",key:{"keyname":<value> }})
```

2. If an improper shard key is selected, the load may be imbalanced. For example, if a large number of requests are processed on a range of shards, the load on these shards is heavier than other shards, causing load imbalance. You can redesign the shard key, for example, changing ranged sharding to hashed sharding.

mongos> db.runCommand({shardcollection:"<database>.<collection>",key:{"keyname":<value> }})

#### 

- If a sharding mode is determined, it cannot be changed easily. The sharding mode must be fully considered in the design phase.
- 3. If a large amount of data is inserted and the data volume exceeds the load capacity of a single shard, shard imbalance occurs and the storage usage of the primary shard is too high.

You can run the following command to check the network connection of the server and ceck whether the amount of data transmitted by each network adapter reaches the upper limit.

```
sar -n DEV 1 //1 is the interval.
                             rxkB/s txkB/s rxcmp/s txcmp/s rxmcst/s %ifutil
Average: IFACE rxpck/s txpck/s
Average: lo 1926.94 1926.94 25573.92 25573.92
                                               0.00 0.00
                                                           0.00
Average: A1-0 0.00 0.00
                           0.00
                                   0.00 0.00 0.00
                                                      0.00 0.00
Average: A1-1
               0.00
                     0.00
                            0.00
                                   0.00 0.00
                                               0.00
                                                      0.00
                                                            0.00
Average: NIC0
              5.17
                     1.48
                            0.44
                                    0.92
                                         0.00
                                               0.00
                                                      0.00
                                                            0.00
                    0.00
Average: NIC1 0.00
                            0.00
                                   0.00 0.00
                                               0.00
                                                      0.00
                                                            0.00
Average: A0-0 8173.06 92420.66 97102.22 133305.09 0.00
                                                     0.00
                                                           0.00 0.00
Average: A0-1 11431.37 9373.06 156950.45 494.40 0.00
                                                                  0.00
                                                      0.00
                                                            0.00
Average: B3-0
              0.00
                    0.00
                            0.00
                                   0.00 0.00
                                               0.00
                                                      0.00
                                                            0.00
Average: B3-1 0.00 0.00
                            0.00
                                   0.00 0.00 0.00
                                                            0.00
                                                      0.00
```

#### 

- rxkB/s is the number of KBs received per second.
- txkB/s is the number of KBs sent per second.

After the check is complete, press Ctrl+Z to exit.

If the network load is too high, analyze MQL statements, optimize the roadmap, reduce bandwidth consumption, and increase specifications to expand network throughput.

- Check whether there are sharded collections that do not carry ShardKey.
   In this case, requests are broadcast, which increases the bandwidth consumption.
- Control the number of concurrent threads on the client to reduce the network bandwidth traffic.
- If the problem persists, increase instance specifications in a timely manner. High-specification nodes can provide higher network throughput.

----End

# 2.7 Slow Request Locating

In the same service scenario, the query performance depends on the design of the architecture, databases, collections, and indexes. A good design can improve the query performance. On the contrary, a large number of slow queries (statements that take a long time to execute) may occur, which deteriorates system performance.

This document describes the causes and solutions of slow queries.

# **Fault Locating**

DDS allows you to **view slow query logs** on the console. You can start from the slowest operation recorded in the log and optimize the operations one by one.

- If a query takes longer than 1s, the corresponding operation may be abnormal. You need to analyze the problem based on the actual situation.
- If a guery takes longer than 10s, the operation needs to be optimized.

# 

If an aggregate operation takes more than 10s, it is normal.

# **Analysis Method**

**Step 1** Connect to the database.

- To connect to a cluster instance, see **Connecting to a Cluster Instance**.
- To connect to a replica set instance, see Connecting to a Replica Set Instance.
- For details about how to connect to a single node instance, see Connecting to a Single Node Instance.

**Step 2** Run the following command to check the execution plan of a slow query:

# explain()

# Example:

```
db.test.find({"data_id": "ae4b5769-896f-465c-9fbd-3fd2f3357637"}).explain();
db.test.find({"data_id": "775f57c2-b63e-45d7-b581-3822dba231b4"}).explain("executionStats");
```

A covered query does not need to read a document, but directly returns a result from an index, which is very efficient. You can use covering indexes as much as possible. If the output of explain() shows that indexOnly is true, the query is covered by an index.

# **Step 3** Parse the execution plan.

1. Check the execution time.

The smaller the values of the following parameters, the better the performance: **executionStats.executionStages.executionTimeMillisEstimate** and **executionStats.executionStages.inputStage. executionTimeMillisEstimate** 

Table 2-1 Parameter description

| Parameter                                                          | Description                                   |
|--------------------------------------------------------------------|-----------------------------------------------|
| executionStats.executi<br>onTimeMillis                             | Execution plan selection and execution time   |
| executionStats.executi<br>onStages.executionTi<br>meMillisEstimate | Completion time of the optimal execution plan |

| Parameter                                                                          | Description                                                              |
|------------------------------------------------------------------------------------|--------------------------------------------------------------------------|
| executionStats.executi<br>onStages.inputStage.<br>executionTimeMilli-<br>sEstimate | Execution completion time of the sub-phase of the optimal execution plan |

# 2. Check the number of scanned records.

If the three items in **Table 2-2** have the same value, the query performance is the best.

Table 2-2 Parameter description

| Parameter                             | Description                                      |
|---------------------------------------|--------------------------------------------------|
| executionStats.<br>nReturned          | Number of documents matching the search criteria |
| executionStats .totalK<br>eysExamined | Number of rows scanned through indexes           |
| executionStats .totalD ocsExamined    | Number of scanned documents                      |

# 3. Check the stage status.

The combinations of stage statuses with better performance are as follows:

- Fetch+IDHACK
- Fetch+ixscan,
- Limit+ (Fetch+ixscan)
- PROJECTION+ixscan

**Table 2-3** Status description

| Status Name | Description                                         |
|-------------|-----------------------------------------------------|
| COLLSCAN    | Full table scan                                     |
| SORT        | In-memory sorting                                   |
| IDHACK      | _id-based query                                     |
| TEXT        | Full-text index                                     |
| COUNTSCAN   | Number of unused indexes                            |
| FETCH       | Index scanning                                      |
| LIMIT       | Using Limit to limit the number of returned records |
| SUBPLA      | \$or query stage without using an index             |

| Status Name | Description            |
|-------------|------------------------|
| PROJECTION  | Number of used indexes |
| COUNT_SCAN  | Number of used indexes |

#### ----End

# **Optimization Plan**

- For queries without indexes, create indexes based on the search criteria.
- Hash indexes can be created for point queries.
- Create composite indexes for multi-field queries where a single field is highly repeated.
- Create an ascending or descending index for range lookups with ordered result sets.
- Compound indexes are those indexes sort query results by prefix, so the sequence of query conditions must be the same as that of index fields.
- For partitioned collections (tables) and large collections (with more than 100,000 records), do not use fuzzy query (or do not use LIKE) for tables with a large amount of data. As a result, a large number of records are scanned. You can query data based on the index field, filter out small collections, and then perform fuzzy queries.
- Do not use \$not. MongoDB does not index missing data. The \$not query requires that all records be scanned in a single result collection. If \$not is the only query condition, a full table scan will be performed on the collection.
- If you use \$and, put the conditions with the fewest matches before other conditions. If you use \$or, put the conditions with the more matches first.
- Check the performance baseline of instance specifications and analyze
  whether the current service requirements can be met. If the performance
  bottleneck of the current instance is reached, upgrade the instance
  specifications in a timely manner.

# 2.8 Statement Optimization

DDS is inherently a NoSQL database with high performance and strong extensibility. Similar to relational databases, such as MySQL, Microsoft SQL Server, and Oracle, DDS instance performance may also be affected by database design, statement optimization, and index creation.

The following provides suggestions for improving DDS performance in different dimensions:

# **Creating Databases and Collections**

- Use short field names to save storage space. Different from an RDS database, each DDS document has its field names stored in the collection. Short name is recommended.
- Limit the number of documents in a collection to avoid the impact on the query performance. Archive documents periodically if necessary.

- Each document has a default \_id. Do not change the value of this parameter.
- Capped collections have a faster insertion speed than other collections and can automatically delete old data. You can create capped collections to improve performance based on your service requirements.

# **Query Operations**

#### **Indexes**

- Create proper number of indexes for frequently queried fields based on service requirements. Indexes occupy some storage space, and the insert and indexing operations consume resources. It is recommended that the number of indexes in each collection should not exceed 5.
- If data query is slow due to lack of indexes, create proper indexes for frequently queried fields.
- For a query that contains multiple shard keys, create a compound index that contains these keys. The order of shard keys in a compound index is important. A compound index support queries that use the leftmost prefix of the index, and the guery is only relevant to the creation sequence of indexes.
- TTL indexes can be used to automatically filter out and delete expired documents. The index for creating TTL must be of type date. TTL indexes are single-field indexes.
- You can create field indexes in a collection. However, if a large number of documents in the collection do not contain key values, you are advised to create sparse indexes.
- When you create text indexes, the field is specified as **text** instead of **1** or **-1**. Each collection has only one text index, but it can index multiple fields.

# **Command usage**

- The findOne method returns the first document that satisfies the specified query criteria from the collection according to the natural order. To return multiple documents, use this method.
- If the query does not require the return of the entire document or is only used to determine whether the key value exists, you can use \$project to limit the returned field, reducing the network traffic and the memory usage of the client.
- In addition to prefix queries, regular expression queries take longer to execute than using selectors, and indexes are not recommended.
- Some operators that contain \$ in the query may deteriorate the system performance. The following types of operators are not recommended in services. \$or, \$nin, \$not, \$ne, and \$exists.

**Table 2-4** Operator description

| Operator | Description                                                                                                    |
|----------|----------------------------------------------------------------------------------------------------|
| \$or     | The times of queries depend on the number of conditions. It is used to query all the documents that meet the query conditions in the collection. You are advised to use \$in instead. |

| Operator | Description                                                                                                    |
|----------|----------------------------------------------------------------------------------------------------|
| \$nin    | Matches most of indexes, and the full table scan is performed.                                                          |
| \$not    | The query optimizer may fail to match a specific index, and the full table scan is performed.                           |
| \$ne     | Selects the documents where the value of the field is not equal to the specified value. The entire document is scanned. |
| \$exists | Matches each document that contains the field.                                                                          |

For more information, see official MongoDB documents.

#### **Precautions**

- Indexes cannot be used in operators \$where and \$exists.
- If the query results need to be sorted, control the number of result sets.
- If multiple field indexes are involved, place the field used for exact match before the index.
- If the key value sequence in the search criteria is different from that in the compound index, DDS automatically changes the query sequence to the same as index sequence.
  - Modification operation
    - Modify a document by using operators can improve performance. This method does not need to obtain and modify document data back and forth on the server, and takes less time to serialize and transfer data.
  - Batch insert
    - Batch insert can reduce the number of times data is submitted to the server and improve the performance. The BSON size of the data submitted in batches cannot exceed 48 MB.
  - Aggregate operation
    - During aggregation, \$match must be placed before \$group to reduce the number of documents to be processed by the \$group operator.

# 2.9 Sharding

You can shard a large-size collection for a sharded cluster instance. Sharding distributes data across different machines to make full use of the storage space and compute capability of each shard.

# **Number of Shards**

The following is an example using database **mytable**, collection **mycoll**, and the field **name** as the shard key.

**Step 1** Log in to a sharded cluster instance using Mongo Shell.

# **Step 2** Enable sharding for the databases that belong to the cluster instance.

Method 1

sh.enableSharding("<database>")

Example:

sh.enableSharding("mytable")

Method 2
 use admin
 dh mun Command (Common del Common del Co

db.runCommand({enablesharding:"<database>"})

# **Step 3** Shard a collection.

Method 1

sh.shardCollection("<database>.<collection>",{"<keyname>":<value> })

Example:

sh.shardCollection("mytable.mycoll",{"name":"hashed"},{numInitialChunks:5})

Method 2
 use admin
 db.runCommand({shardcollection:"<database>.<collection>",key:{"keyname":<value> }})

Table 2-5 Parameter description

| Parameter                 | Description                                                                                                    |
|---------------------------|----------------------------------------------------------------------------------------------------|
| <database></database>     | Database name                                                                                                    |
| <collection></collection> | Collection name.                                                                                                    |
| <keyname></keyname>       | Shard key.  Cluster instances are sharded based on the value of this parameter. Select a proper shard key for the collection based on your service requirements. For details, see Selecting a Shard Key.                                                                                                    |
| <value></value>           | <ul> <li>The sort order based on the range of the shard key.</li> <li>1: Ascending indexes</li> <li>-1: Descending indexes</li> <li>hashed: indicates that hash sharding is used. Hashed sharding provides more even data distribution across the sharded cluster.</li> <li>For details, see sh.shardCollection().</li> </ul> |
| numInitialCh<br>unks      | Optional. The minimum number of shards initially created is specified when an empty collection is sharded using a hashed shard key.                                                                                                    |

**Step 4** Check the data storage status of the database on each shard.

sh.status()

Example:

```
ongos> sh.status()
- Sharding Status
sharding version: {
       ' id' : 1.
      'minCompatibleVersion' : 5,
      'currentVersion' : 6,
      'clusterId' : ObjectId('5c6136090b37506e03d27297')
shards:
         '_id' : 'ReplicaSet1', 'host' : 'ReplicaSet1/
active mongoses:
      *3.4.17" : 2
autosplit:
      Currently enabled: yes
balancer:
      Currently enabled: yes
      Currently running: no
aN
       Failed balancer rounds in last 5 attempts: 0
      Migration Results for the last 24 hours:
              2 : Success
```

----End

# Selecting a Shard Key

### Background

Each sharded cluster contains collections as its basic unit. Data in the collection is partitioned by the shard key. Shard key is a field in the collection. It distributes data evenly across shards. If you do not select a proper shard key, the cluster performance may deteriorate, and the sharding statement execution process may be blocked.

Once the shard key is determined it cannot be changed. If no shard key is suitable for sharding, you need to use a sharding policy and migrate data to a new collection for sharding.

# • Characteristics of proper shard keys

- All inserts, updates, and deletes are evenly distributed to all shards in a cluster.
- The distribution of keys is sufficient.
- Rare scatter-gather queries.

If the selected shard key does not have all the preceding features, the read and write scalability of the cluster is affected. For example, If the workload of the find() operation is unevenly distributed in the shards, hot shards will be generated. Similarly, if your write load (inserts, updates, and deletes) is not uniformly distributed across your shards, then you could end up with a hot shard. Therefore, you need to adjust the shard keys based on service requirements, such as read/write status, frequently queried data, and written data.

After existing data is sharded, if the **filter** filed of the update request does not contain shard keys and **upsert:true** or **multi:false**, the update request will report an error and return message "An upsert on a sharded collection must contain the shard key and have the simple collation.".

### Judgment criteria

You can use the dimensions provided in **Table 2-6** to determine whether the selected shard keys meet your service requirements:

Table 2-6 Reasonable shard keys

| Identification<br>Criteria | Description                                                                                                    |
|----------------------------|----------------------------------------------------------------------------------------------------|
| Cardinality                | Cardinality refers to the capability of dividing chunks. For example, if you need to record the student information of a school and use the age as a shard key, data of students of the same age will be stored in only one data segment, which may affect the performance and manageability of your clusters. A much better shard key would be the student number because it is unique. If the student number is used as a shard key, the relatively large cardinality can ensure the even distribution of data.                                                                  |
| Write<br>distribution      | If a large number of write operations are performed in the same period of time, you want your write load to be evenly distributed over the shards in the cluster. If the data distribution policy is ranged sharding, a monotonically increasing shard key will guarantee that all inserts go into a single shard.                                                                                                    |
| Read<br>distribution       | Similarly, if a large number of read operations are performed in the same period, you want your read load to be evenly distributed over the shards in a cluster to fully utilize the computing performance of each shard.                                                                                                    |
| Targeted read              | The mongos query router can perform either a targeted query (query only one shard) or a scatter/gather query (query all of the shards). The only way for the mongos to be able to target a single shard is to have the shard key present in the query. Therefore, you need to pick a shard key that will be available for use in the common queries while the application is running. If you pick a synthetic shard key, and your application cannot use it during typical queries, all of your queries will become scatter/gather, thus limiting your ability to scale read load. |

# **Choosing a Distribution Policy**

A sharded cluster can store a collection's data on multiple shards. You can distribute data based on the shard keys of documents in the collection.

There are two data distribution policies: ranged sharding and hashed sharding. For details, see **Step 3**.

The following describes the advantages and disadvantages of the two methods.

# • Ranged sharding

Ranged-based sharding involves dividing data into contiguous ranges determined by the shard key values. If you assume that a shard key is a line

stretched out from positive infinity and negative infinity, each value of the shard key is the mark on the line. You can also assume small and separate segments of a line and that each chunk contains data of a shard key within a certain range.

Figure 2-4 Distribution of data

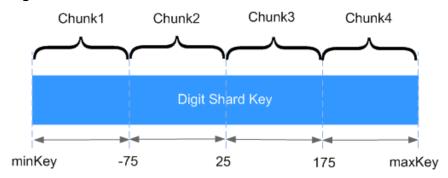

As shown in the preceding figure, field **x** indicates the shard key of ranged sharding. The value range is [minKey,maxKey] and the value is an integer. The value range can be divided into multiple chunks, and each chunk (usually 64 MB) contains a small segment of data. For example, chunk 1 contains all documents in range [minKey, -75] and all data of each chunk is stored on the same shard. That means each shard containing multiple chunks. In addition, the data of each shard is stored on the config server and is evenly distributed by mongos based on the workload of each shard.

Ranged sharding can easily meet the requirements of query in a certain range. For example, if you need to query documents whose shard key is in range [-60,20], mongos only needs to forward the request to chunk 2.

However, if shard keys are in ascending or descending order, newly inserted documents are likely to be distributed to the same chunk, affecting the expansion of write capability. For example, if \_id is used as a shard key, the high bits of \_id automatically generated in the cluster are ascending.

### Hashed sharding

Hashed sharding computes the hash value (64-bit integer) of a single field as the index value; this value is used as your shard key to partition data across your shared cluster. Hashed sharding provides more even data distribution across the sharded cluster because documents with similar shard keys may not be stored in the same chunk.

Figure 2-5 Distribution of data

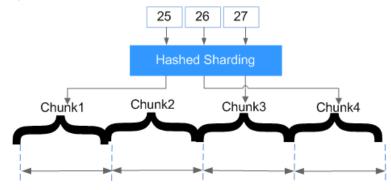

Hashed sharding randomly distributes documents to each chunk, which fully expands the write capability and makes up for the deficiency of ranged sharding. However, queries in a certain range need to be distributed to all backend shards to obtain documents that meet conditions, resulting in low query efficiency.

# 3 Permissions Management

# 3.1 Creating a User and Granting Permissions

This section describes how to use IAM to implement fine-grained permissions control for your DDS resources. With IAM, you can:

- Create IAM users for employees based on the organizational structure of your enterprise. Each IAM user has their own security credentials, providing access to DDS resources.
- Grant only the permissions required for users to perform a task.
- Entrust a HUAWEI CLOUD account or cloud service to perform professional and efficient O&M on your DDS resources.

If your HUAWEI CLOUD account does not need individual IAM users, then you may skip over this topic.

This section describes the procedure for granting permissions (see Figure 3-1).

# **Prerequisites**

Learn about the permissions (see **Permissions Management**) supported by DDS and choose policies or roles according to your requirements. For the system policies of other services, see .

# **Process Flow**

Figure 3-1 Process for granting DDS permissions

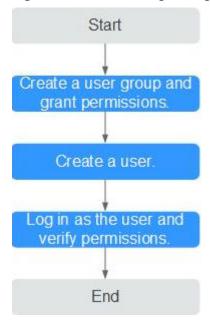

### 1. to it.

Create a user group on the IAM console, and assign the **DDS FullAccess** policy to the group.

### ■ NOTE

To use some interconnected services, you also need to configure permissions of such services.

For example, when using DAS to connect to a DB instance, you need to configure the DDS FullAccess and DAS FullAccess permissions.

2. and add it to a user group.

Create a user on the IAM console and add the user to the group created in 1.

3. Log in and verify permissions.

Log in to the DDS console by using the newly created user, and verify that the user only has read permissions for DDS.

Choose Service List > Document Database Service and click Buy DB Instance. If you can buy a DDS DB instance, the required permission policies have taken effect.

# 3.2 Creating a Custom Policy

Custom policies can be created as a supplement to the system policies of DDS. For the actions supported for custom policies, see **DDS Actions**.

You can create custom policies in either of the following ways:

• Visual editor: Select cloud services, actions, resources, and request conditions. This does not require knowledge of policy syntax.

JSON: Edit JSON policies from scratch or based on an existing policy.

For details, see Creating a Custom Policy. The following section contains examples of common DDS custom policies.

# **Example Custom Policies**

Example 1: Allowing users to create DDS DB instances

• Example 2: Denying DDS DB instance deletion

A deny policy must be used in conjunction with other policies to take effect. If the permissions assigned to a user contain both "Allow" and "Deny", the "Deny" permissions take precedence over the "Allow" permissions.

The following method can be used if you need to assign permissions of the **DDS FullAccess** policy to a user but also forbid the user from deleting DDS DB instances. Create a custom policy for denying DDS DB instance deletion, and assign both policies to the group the user belongs to. Then the user can perform all operations on DDS except deleting DDS instances. The following is an example deny policy:

• Example 3: Defining permissions for multiple services in a policy

A custom policy can contain actions of multiple services that are all of the global or project-level type. The following is an example policy containing actions of multiple services:

```
Example 4: Setting resource policies
A custom policy can be used to set resource policies, indicating the operation permissions
on the resources under the current action. Currently, the instance name can be configured,
and the asterisk (*) can be used as a wildcard. The following is an example resource policy:
  "Version": "1.1",
  "Statement": [
     {
        "Effect": "Allow",
        "Action": [
           "dds:instance:list"
     },
{
        "Effect": "Allow",
        "Action": [
           "dds:instance:modify"
        "Resource": [
           "DDS:*:*:instanceName:dds-*"
     }
  ]
```

# 4 Instance Lifecycle Management

# **4.1 Instance Statuses**

The status of an instance reflects the health of the instance. You can use the management console or API to view the status of a DB instance.

# **DB Instance Status**

Table 4-1 Status and description

| Status                  | Description                                                                                                    |
|-------------------------|----------------------------------------------------------------------------------------------------|
| Available               | A DB instance is running properly.                                                                                                    |
| Abnormal                | A DB instance is faulty.                                                                                                    |
| Creating                | A DB instance is being created.                                                                                                    |
| Creation failed         | A DB instance fails to be created.                                                                                                    |
| Backing up              | An instance backup is being created.                                                                                                    |
| Restarting              | A DB instance is being restarted because of a modification that requires restarting it for the modification to take effect.                           |
| Switchover in progress  | The primary and standby nodes of the replica set instance or the primary and standby shards or configs of a cluster instance are being switched over. |
| Adding node             | shard or mongos nodes are being added to a DDS cluster instance.                                                                                      |
| Deleting node           | The node that failed to be added is being deleted.                                                                                                    |
| Scaling up              | The storage space of instance nodes is being expanded.                                                                                                |
| Changing instance class | The CPU or memory of a DB instance is being changed.                                                                                                  |

| Status                                  | Description                                                                   |  |
|-----------------------------------------|-------------------------------------------------------------------------------|--|
| Changing to yearly/monthly              | The billing mode is being changed from pay-per-use to yearly/monthly.         |  |
| Checking restoration                    | The backup of the current DB instance is being restored to a new DB instance. |  |
| Restoring                               | The backup is being restored to the existing DB instance.                     |  |
| Restore failed                          | Restoring to the existing DB instance failed.                                 |  |
| Switching SSL                           | The SSL channel is being enabled or disabled.                                 |  |
| Querying<br>original slow<br>query logs | Show Original Log is being enabled or disabled.                               |  |
| Changing<br>private IP<br>address       | The private IP address of a node is being changed.                            |  |
| Changing port                           | The DB instance port is being changed.                                        |  |
| Changing a security group               | The security group is being changed.                                          |  |
| Frozen                                  | DB instances are frozen when there is no balance in the account.              |  |
| Minor version upgrade                   | The minor version upgrade is in progress.                                     |  |
| Checking changes                        | Status of a yearly/monthly instance when the billing mode is being changed.   |  |

# **Parameter Template Status**

Table 4-2 Status and description

| Status    | Description                                   |  |
|-----------|-----------------------------------------------|--|
| In-Sync   | A database parameter change has taken effect. |  |
| Available | Parameters change. Pending restart            |  |

# 4.2 Exporting Instance Information

On the DDS console, you can export information about all DDS instances or information about a specified instance.

■ NOTE

# **Exporting Information of All Instances**

- **Step 1** Log in to the management console.
- **Step 2** Click in the upper left corner and select a region and a project.
- Step 3 Click in the upper left corner of the page and choose Databases > Document Database Service.
- **Step 4** On the **Instances** page, click  $\square$  in the upper right corner of the instance list.

Figure 4-1 Exporting the instance information

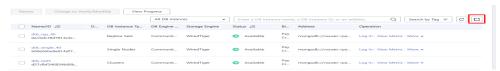

**Step 5** In the pop-up box, select the desired items and click **OK**.

Figure 4-2 Export Instance Information

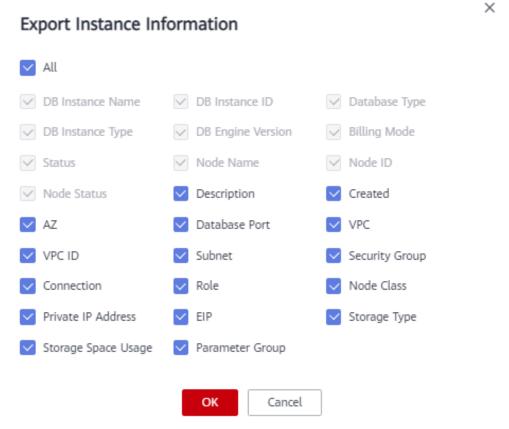

**Step 6** View the .xls file exported to your local PC.

----End

# **Exporting Information of a Specified Instance**

- **Step 1** Log in to the management console.
- **Step 2** Click on the upper left corner and select a region and a project.
- Step 3 Click in the upper left corner of the page and choose Databases > Document Database Service.
- **Step 4** On the **Instances** page, select the instance and click in the upper right corner of the instance list.

Figure 4-3 Exporting required instance information

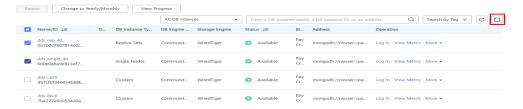

**Step 5** In the pop-up box, select the desired items and click **OK**.

Figure 4-4 Export Instance Information

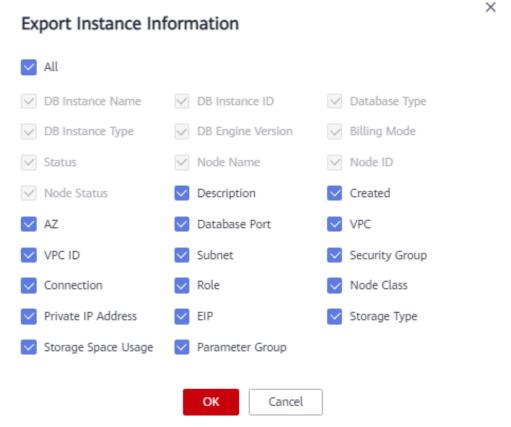

**Step 6** View the .xls file exported to your local PC.

----End

# 4.3 Restarting an Instance or a Node

You may need to occasionally restart an instance to perform routine maintenance. For example, after modifying certain parameters, the instance may need to be restarted to apply the changes.

# **Precautions**

- You can restart an instance only when its status is Available.
- Restarting an instance will interrupt services. Exercise caution when performing this operation.
- This instance is not available when it is being restarted. Restarting an instance will clear the cached memory in it. You are advised to restart it during offpeak hours.
- If you restart an instance, all nodes in the instance are also restarted.
- You can restart a cluster instance by restarting any mongos, shard, or config node. During the restart, the node cannot be accessed.

# Restarting an Instance

- **Step 1** Log in to the management console.
- **Step 2** Click on the upper left corner and select a region and a project.
- Step 3 Click in the upper left corner of the page and choose Databases > Document Database Service.
- **Step 4** On the **Instances** page, locate the instance and in the **Operation** column, choose **More** > **Restart**.

**Figure 4-5** Restarting an instance

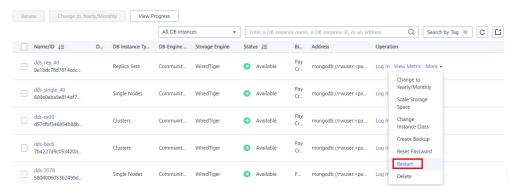

Alternatively, click the instance name and on the displayed **Basic Information** page, click **Restart** in the upper right corner of the page.

**Figure 4-6** Restarting an instance

- **Step 5** If you have enabled operation protection, click **Start Verification** in the **Restart DB Instance** dialog box. On the displayed page, click **Send Code**, enter the verification code, and click **Verify**. The page is closed automatically.
- **Step 6** In the displayed dialog box, click **Yes**.
- **Step 7** View the instance status.

On the **Instances** page, the instance status is **Restarting**.

----End

# Restarting a Cluster Node

- **Step 1** Log in to the management console.
- **Step 2** Click on the upper left corner and select a region and a project.
- Step 3 Click in the upper left corner of the page and choose Databases > Document Database Service.
- **Step 4** On the **Instances** page, click the cluster instance name.
- **Step 5** In the **Node Information** area on the **Basic Information** page, click the **mongos**, **shard**, or **config** tab, locate a node, and in the **Operation** column, click **Restart**.

Figure 4-7 Restarting a mongos node

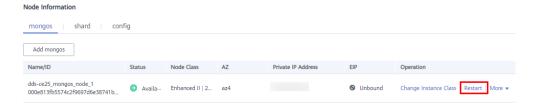

- **Step 6** In the displayed dialog box, click **Yes**.
- **Step 7** View the node status.

When one node status is **Restarting**, other nodes of the instance cannot be restarted.

----End

# 4.4 Deleting a Pay-per-Use Instance

To delete an instance billed on a pay-per-use basis, you need to locate the instance and click **Delete** on the **Instances** page. After you delete an instance, all of the nodes for that instance are deleted along with it.

# **Precautions**

- To delete an instance billed on a yearly/monthly basis, you need to unsubscribe from the order. For details, see Unsubscribing from a Yearly/ Monthly Instance.
- After you delete the instance, all its data and all automated backups are automatically deleted as well and cannot be restored. Exercise caution when performing this operation.
- By default, all manual backups are retained in DDS. You can use a backup to restore a deleted instance.
- If you enable operation protection to improve the security of your account and cloud products, two-factor authentication is required for sensitive operations. For details about how to enable operation protection, see Operation Protection in *Identity and Access Management User Guide*.

# **Procedure**

- **Step 1** Log in to the management console.
- **Step 2** Click on the upper left corner and select a region and a project.
- Step 3 Click in the upper left corner of the page and choose Databases > Document Database Service.
- **Step 4** On the **Instances** page, locate the instance and choose **More** > **Delete** in the **Operation** column.
- **Step 5** If you have enabled operation protection, click **Start Verification** in the **Delete DB Instance** dialog box. On the displayed page, click **Send Code**, enter the verification code, and click **Verify**. The page is closed automatically.
- **Step 6** In the displayed dialog box, click **Yes**.

----End

# 4.5 Recycling an Instance

# 4.5.1 Modifying the Recycling Policy

Unsubscribed yearly/monthly instances and deleted pay-per-use instances can be moved to the recycle bin for management.

# **Precautions**

- The recycling policy is enabled by default and cannot be disabled. Instances in the recycle bin are retained for 7 day by default, and this will not generate any charges.
- Up to 100 instances can be moved to the recycle bin. Once the recycle bin is full, you can still delete instances, but they cannot be placed in the recycle bin, so the deletions will be permanent.
- You can modify the retention period, and the changes only apply to the instances deleted after the changes, so exercise caution when performing this operation.
- Recycling and backup cannot be performed when a node is in the UNKNOWN state.

# **Procedure**

- **Step 1** Log in to the management console.
- **Step 2** Click in the upper left corner and select a region and a project.
- Step 3 Click in the upper left corner of the page and choose Databases > Document Database Service.
- **Step 4** In the navigation pane on the left, choose **Recycle Bin**.
- **Step 5** On the **Recycle Bin** page, click **Modify Recycling Policy**. In the displayed dialog box, set the retention period for the deleted DB instances (range: 1 to 7 days). Then, click **OK**.

Figure 4-8 Modify Recycling Policy

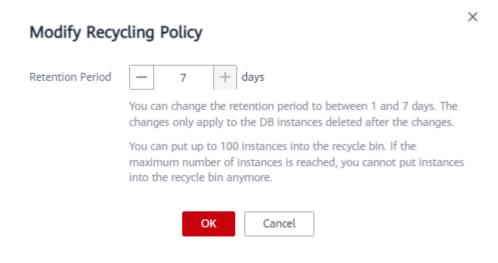

----End

# 4.5.2 Rebuilding an Instance

You can rebuild an instance from the recycle bin to restore data.

# **Precautions**

You can rebuild instances from the recycle bin within the retention period.

# Procedure

- **Step 1** Log in to the management console.
- **Step 2** Click on the upper left corner and select a region and a project.
- Step 3 Click in the upper left corner of the page and choose Databases > Document

  Database Service
- **Step 4** In the navigation pane on the left, choose **Recycle Bin**.
- **Step 5** On the **Recycle Bin** page, locate the instance to be rebuilt and in the **Operation** column, click **Rebuild**.

Figure 4-9 Rebuilding a DB Instance

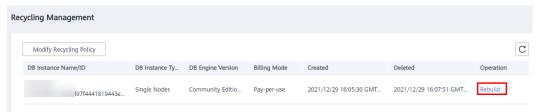

**Step 6** On the displayed page, set required parameters and submit the rebuilding task. For details, see **Restoring Data to a New Instance**.

----End

# 5 Instance Modifications

# 5.1 Changing an Instance Name

This section describes how to change an instance name to identify different instances.

# **Procedure**

- **Step 1** Log in to the management console.
- **Step 2** Click in the upper left corner and select a region and a project.
- Step 3 Click in the upper left corner of the page and choose Databases > Document Database Service.
- **Step 4** On the **Instances** page, click an next to the instance name you wish to change, enter a new name and click **OK** to apply the changes.

Alternatively, in the **DB Information** area on the **Basic Information** page, click in the **DB Instance Name** field, enter a new name and click to apply the changes.

# **◯** NOTE

- The instance name can be the same as an existing instance name.
- The instance name must contain 4 to 64 characters and must start with a letter. It is case sensitive and can contain letters, digits, hyphens (-), and underscores (\_). It cannot contain other special characters.
- **Step 5** View the results on the **Instances** page.

----End

# 5.2 Changing an Instance Description

You can add and change descriptions for instances.

### **Procedure**

- **Step 1** Log in to the management console.
- **Step 2** Click in the upper left corner and select a region and a project.
- Step 3 Click in the upper left corner of the page and choose Databases > Document Database Service.
- **Step 4** On the **Instances** page, locate the instance you wish to edit the description for and click 
  in the **Description** column to edit the instance description. Then, click **OK**.

Alternatively, click the target instance to go to the **Basic Information** page. In the **DB Information** area, click in the **Description** field to edit the instance description. To submit the change, click ...

### **◯** NOTE

The instance description can contain up to 64 characters, excluding carriage return characters and special characters >!<"&'=

**Step 5** View the results on the **Instances** page.

----End

# 5.3 Upgrading a Minor Engine Version

DDS supports minor version upgrade to improve performance, add new functions, and fix bugs.

If a new patch is released, you can click **Upgrade Minor Version** on the **Instances** page to upgrade the minor engine version.

Figure 5-1 Minor version upgrade

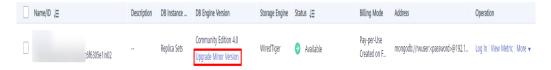

# **Precautions**

- Pay attention to patches that address issues and vulnerabilities from the open source community. When a new patch is released, install the patch in a timely manner.
- During the upgrade, your services may be intermittently interrupted. Ensure that your instance can be reconnected automatically or perform this operation during off-peak hours.
- DDL operations, such as create event, drop event, and alter event, are not allowed during the upgrade.

# **Constraints**

- Only cluster and replica set instances support minor engine version upgrade.
- The instance version must be 3.4, 4.0, or 4.2.
- If the instance status is abnormal or the instance is being operated, the upgrade cannot be performed.
- The upgrade cannot be performed if the instance nodes are abnormal.
- Read replicas do not support minor version upgrade.

# **Procedure**

- **Step 1** Log in to the management console.
- **Step 2** Click on the upper left corner and select a region and a project.
- Step 3 Click in the upper left corner of the page and choose Databases > Document Database Service.
- **Step 4** On the **Instances** page, locate the instance you want to upgrade and click **Upgrade Minor Version** in the **DB Engine Version** column.

Figure 5-2 Minor version upgrade

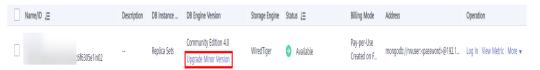

Alternatively, click the instance. In the **DB Information** area on the **Basic Information** page, click **Upgrade Minor Version** in the **DB Engine Version** field.

Figure 5-3 Minor version upgrade

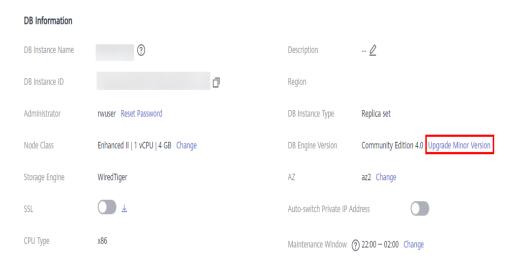

**Step 5** In the displayed dialog box, specify **Scheduled Time** based on service requirements and click **OK**. You can view the upgrade progress on the **Task Center** page.

- Minimum downtime: The upgrade has little impact on services.
- **Fastest completion**: The upgrade takes a relatively short time.

Figure 5-4 Selecting a scheduled time

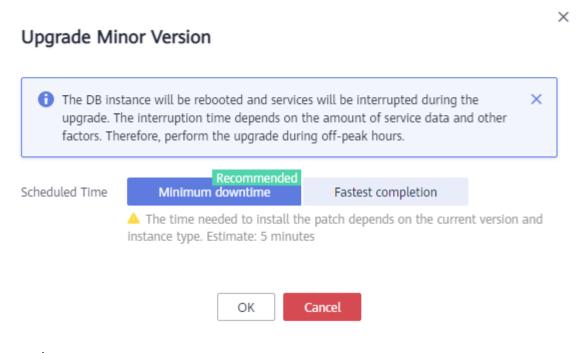

----End

# 5.4 Upgrading a Major Engine Version

DDS does not support major engine version upgrade on the console. You can use DRS to migrate data as required.

For example, you can use DRS to migrate data from DDS 3.4 to DDS 4.0 without interrupting services.

Before using this method, you need to prepare the instance of a later version.

On the **Instances** page, click an instance you want to migrate. On the displayed **Basic Information** page, click **Migrate Database** in the upper right corner of the page.

Table 5-1 Database versions

| Source DB Version                                                   | Destination<br>Database Version | Migration Type  |
|---------------------------------------------------------------------|---------------------------------|-----------------|
| Self-built MongoDB/<br>Other cloud<br>MongoDB/DDS<br>• 3.4<br>• 4.0 | DDS                             | Version upgrade |

### □ NOTE

- Data cannot be migrated from a newer version database to an older version database.
- During the specification change, two primary/standby switchovers and two intermittent disconnections will occur. After that, check the DRS task.
- After a major version upgrade, you can change the IP address of the newer version database to the IP address of the older version database. To perform this operation, release the IP address of the older version database first. For details, see Changing a Private IP Address.

# 5.5 Scaling Up Storage Space

# 5.5.1 Scaling Up a Cluster Instance

You can scale up the storage space of an instance, and the backup space increases accordingly.

- If the purchased storage space exceeds 600 GB and the available storage space is 18 GB, the database will be set to the read-only state when the disk is full.
- If the purchased storage space is less than or equal to 600 GB and the storage usage reaches 97%, the database is set to the read-only state.

In addition, you can set alarm rules for the storage space usage. For details, see **Configuring Alarm Rules**.

For details about the causes and solutions of insufficient storage space, see **High Storage Usage** 

### **Precautions**

- Scaling is available when your account balance is sufficient.
- For cluster instances, only shard nodes can be scaled up, and mongos and config nodes cannot be scaled up.
- Storage space can only be scaled up. It cannot be scaled down.
- If you scale up a DB instance with disks encrypted, the expanded storage space will be encrypted using the original encryption key.
- An instance cannot be scaled up if it is in any of the following statuses:
  - Creating
  - Changing instance class
  - Adding node
  - Deleting node
  - Upgrading minor version
- Services are not interrupted during scaling. The storage type cannot be changed.

# **Pricing**

• A pay-per-use instance is still billed on an hourly basis after the instance is scaled up.

• If you scale up a yearly/monthly instance, you will pay price difference or get a refund.

# **Procedure**

- **Step 1** Log in to the management console.
- **Step 2** Click on the upper left corner and select a region and a project.
- Step 3 Click in the upper left corner of the page and choose Databases > Document Database Service.
- **Step 4** On the **Instances** page, click the cluster instance name.
- **Step 5** In the **Node Information** area on the **Basic Information** page, click the **shard** tab, locate the shard node you want to scale, and click **Scale Storage Space** in the **Operation** column.

Figure 5-5 Scaling up storage space

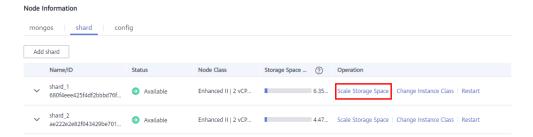

**Step 6** On the displayed page, specify the desired amount of space to be added and click **Next**.

Figure 5-6 Scale Storage Space

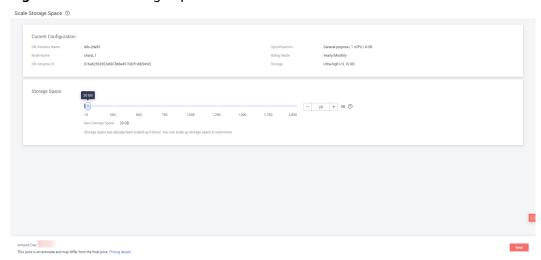

Select at least 10 GB each time you scale up the storage, and the storage size must be multiples of 10 GB. The maximum amount of storage space is 2,000 GB.

**Step 7** On the displayed page, confirm the storage space.

- For yearly/monthly DB instances
  - If you need to modify your settings, click **Previous** to go back to the page for you to specify details.
  - If you do not need to modify your settings, click **Submit** to go to the payment page and complete the payment.
- For pay-per-use DB instances
  - If you need to modify your settings, click **Previous** to go back to the page for you to specify details.
  - If you do not need to modify the specifications, click **Submit** to scale up the storage space.

### **Step 8** Check the results.

- This process takes about 3 to 5 minutes. The status of the DB instance in the instance list is **Scaling up**.
- In the upper right corner of the instance list, click <sup>C</sup> to refresh the list. The instance status changes to **Available**.
- In the **Node Information** area on the **Basic Information** page, click the **shard** tab and check whether the scale up was successful.

----End

# Reference

What Should I Do If Storage Usage Is Unusually High?

# 5.5.2 Scaling Up a Replica Set Instance

You can scale up the storage space of an instance, and the backup space increases accordingly.

- If the purchased storage space exceeds 600 GB and the available storage space is 18 GB, the database will be set to the read-only state when the disk is full.
- If the purchased storage space is less than or equal to 600 GB and the storage usage reaches 97%, the database is set to the read-only state.

In addition, you can set alarm rules for the storage space usage. For details, see **Configuring Alarm Rules**. For details about the causes and solutions of insufficient storage space, see **High Storage Usage**.

### **Precautions**

- Scaling is available when your account balance is sufficient.
- Storage space can only be scaled up. It cannot be scaled down.
- If you scale up a DB instance with disks encrypted, the expanded storage space will be encrypted using the original encryption key.
- An instance cannot be scaled up if it is in any of the following statuses:
  - Creating
  - Changing instance class

- Adding node
- Deleting node
- Upgrading minor version
- Switchover in progress
- During scaling, services will not be interrupted, and the storage type cannot be changed.

# **Pricing**

- A pay-per-use instance is still billed on an hourly basis after the instance is scaled up.
- If you scale up a yearly/monthly instance, you will pay price difference or get a refund.

# **Procedure**

- **Step 1** Log in to the management console.
- **Step 2** Click on the upper left corner and select a region and a project.
- Step 3 Click in the upper left corner of the page and choose Databases > Document Database Service.
- **Step 4** On the **Instances** page, locate the replica set instance and choose **More** > **Scale Storage Space** in the **Operation** column.

Figure 5-7 Scale Storage Space

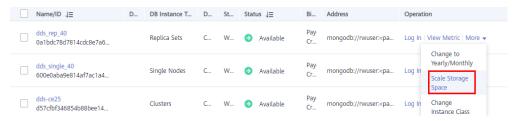

Alternatively, on the **Instances** page, click the name of the replica set instance. In the **Storage Space** area on the **Basic Information** page, click **Scale**.

Figure 5-8 Scale Storage Space

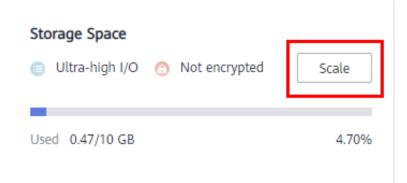

**Step 5** On the displayed page, specify the desired amount of space to be added and click **Next**.

Figure 5-9 Scale Storage Space

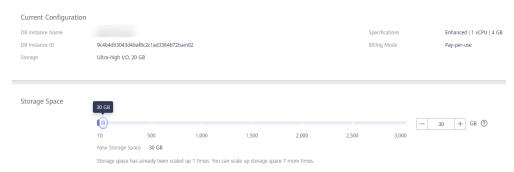

Select at least 10 GB each time you scale up the storage, and the storage size must be multiples of 10 GB. If a DB instance has fewer than 16 vCPUs, the maximum storage that can be scaled up to is 2,000 GB. For an instance of 16 vCPUs or more, the maximum storage that can be scaled up to is 4,000 GB.

**Step 6** On the displayed page, confirm the storage space.

- For yearly/monthly DB instances
  - If you need to modify your settings, click **Previous** to go back to the page for you to specify details.
  - If you do not need to modify your settings, click Submit to go to the payment page and complete the payment.
- For pay-per-use DB instances
  - If you need to modify your settings, click **Previous** to go back to the page for you to specify details.
  - If you do not need to modify the specifications, click Submit to scale up the storage space.

### **Step 7** Check the results.

- This process takes about 3 to 5 minutes. The status of the DB instance in the instance list is **Scaling up**.
- In the upper right corner of the instance list, click  $^{\mathbb{C}}$  to refresh the list. The instance status changes to **Available**.
- In the **Storage Space** area on the **Basic Information** page, check whether the scaling up is successful.

----End

# Reference

What Should I Do If Storage Usage Is Unusually High?

# 5.5.3 Scaling Up a Read Replica

This section describes how to scale up the storage space of a read replica of a replica set instance.

# **Precautions**

- Scaling is available when your account balance is sufficient.
- Storage space can only be scaled up. It cannot be scaled down.
- If you scale up a DB instance with disks encrypted, the expanded storage space will be encrypted using the original encryption key.
- An instance cannot be scaled up if it is in any of the following statuses:
  - Creating
  - Changing instance class
  - Adding node
  - Deleting node
  - Upgrading minor version
  - Switchover in progress
- During scaling, services will not be interrupted, and the storage type cannot be changed.

# **Pricing**

- A pay-per-use instance is still billed on an hourly basis after the instance is scaled up.
- If you scale up a yearly/monthly instance, you will pay price difference or get a refund.

### **Procedure**

- **Step 1** Log in to the management console.
- **Step 2** Click on the upper left corner and select a region and a project.
- Step 3 Click in the upper left corner of the page and choose Databases > Document Database Service.
- **Step 4** On the **Instances** page, click the replica set instance name.
- **Step 5** In the **Node Information** area on the **Basic Information** page, locate the read replica you want to scale up and click **Scale Storage Space** in the **Operation** column.
- **Step 6** On the displayed page, specify the desired amount of space to be added and click **Next**.

Select at least 10 GB each time you scale up the storage, and the storage size must be multiples of 10 GB. If a DB instance has fewer than 16 vCPUs, the maximum storage that can be scaled up to is 2,000 GB. For an instance of 16 vCPUs or more, the maximum storage that can be scaled up to is 4,000 GB.

- **Step 7** On the displayed page, confirm the storage space.
  - For yearly/monthly instances
    - If you need to modify your settings, click **Previous** to go back to the page for you to specify details.

- If you do not need to modify your settings, click **Submit** to go to the payment page and complete the payment.
- For pay-per-use instances
  - If you need to modify your settings, click **Previous** to go back to the page for you to specify details.
  - If you do not need to modify the specifications, click **Submit** to scale up the storage space.

# **Step 8** Check the results.

- This process takes about 3 to 5 minutes. The status of the DB instance in the instance list is **Scaling up**.
- In the upper right corner of the instance list, click  $^{\mathbb{C}}$  to refresh the list. The instance status changes to **Available**.

----End

# Reference

What Should I Do If Storage Usage Is Unusually High?

# 5.5.4 Scaling Up a Single Node Instance

This section describes how to scale up the storage space of an instance. If you scale up the storage space of an instance, the backup space increases accordingly.

- If the purchased storage space exceeds 600 GB and the available storage space is 18 GB, the database will be set to the read-only state when the disk is full.
- If the purchased storage space is less than or equal to 600 GB and the storage usage reaches 97%, the database is set to the read-only state.

In addition, you can set alarm rules for the storage space usage. For details, see **Configuring Alarm Rules**.

For details about the causes and solutions of insufficient storage space, see **High Storage Usage** 

### **Precautions**

- Scaling is available when your account balance is sufficient.
- Storage space can only be scaled up. It cannot be scaled down.
- If you scale up a DB instance with disks encrypted, the expanded storage space will be encrypted using the original encryption key.
- An instance cannot be scaled up if it is in any of the following statuses:
  - Creating
  - Changing instance class
  - Deleting node
  - Upgrading minor version
- Services are not interrupted during scaling. The storage type cannot be changed.

# **Pricing**

- A pay-per-use instance is still billed on an hourly basis after the instance is scaled up.
- If you scale up a yearly/monthly instance, you will pay price difference or get a refund.

# **Procedure**

- **Step 1** Log in to the management console.
- **Step 2** Click on the upper left corner and select a region and a project.
- Step 3 Click in the upper left corner of the page and choose Databases > Document Database Service.
- **Step 4** On the **Instances** page, locate the single node instance and choose **More** > **Scale Storage Space** in the **Operation** column.

Figure 5-10 Scale Storage Space

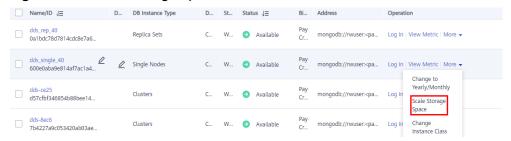

Alternatively, on the **Instances** page, click the name of the single node instance. In the **Storage Space** area on the **Basic Information** page, click **Scale**.

Figure 5-11 Scale

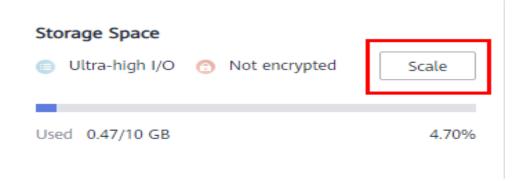

**Step 5** On the displayed page, specify the desired amount of space to be added and click **Next**.

Scale Storage Space ©

Current Configuration
Oil instance Name
Oil Storage
Ultra-high Ind 2 008
Storage
Ultra-high Ind 2 008
Storage Space
Storage Space
Storage Space
Oil Indiance Name
Oil Storage Space
Oil Indiance Name
Oil Storage Space
Oil Indiance Name
Oil Indiance Name
Oil Indiance Name
Oil Indiance Name
Oil Indiance Name
Oil Indiance Name
Oil Indiance Name
Oil Indiance Name
Oil Indiance Name
Oil Indiance Name
Oil Indiance Name
Oil Indiance Name
Oil Indiance Name
Oil Indiance Name
Oil Indiance Name
Oil Indiance Name
Oil Indiance Name
Oil Indiance Name
Oil Indiance Name
Oil Indiance Name
Oil Indiance Name
Oil Indiance Name
Oil Indiance Name
Oil Indiance Name
Oil Indiance Name
Oil Indiance Name
Oil Indiance Name
Oil Indiance Name
Oil Indiance Name
Oil Indiance Name
Oil Indiance Name
Oil Indiance Name
Oil Indiance Name
Oil Indiance Name
Oil Indiance Name
Oil Indiance Name
Oil Indiance Name
Oil Indiance Name
Oil Indiance Name
Oil Indiance Name
Oil Indiance Name
Oil Indiance Name
Oil Indiance Name
Oil Indiance Name
Oil Indiance Name
Oil Indiance Name
Oil Indiance Name
Oil Indiance Name
Oil Indiance Name
Oil Indiance Name
Oil Indiance Name
Oil Indiance Name
Oil Indiance Name
Oil Indiance Name
Oil Indiance Name
Oil Indiance Name
Oil Indiance Name
Oil Indiance Name
Oil Indiance Name
Oil Indiance Name
Oil Indiance Name
Oil Indiance Name
Oil Indiance Name
Oil Indiance Name
Oil Indiance Name
Oil Indiance Name
Oil Indiance Name
Oil Indiance Name
Oil Indiance Name
Oil Indiance Name
Oil Indiance Name
Oil Indiance Name
Oil Indiance Name
Oil Indiance Name
Oil Indiance Name
Oil Indiance Name
Oil Indiance Name
Oil Indiance Name
Oil Indiance Name
Oil Indiance Name
Oil Indiance Name
Oil Indiance Name
Oil Indiance Name
Oil Indiance Name
Oil Indiance Name
Oil Indiance Name
Oil Indiance Name
Oil Indiance Name
Oil Indiance Name
Oil Indiance Name
Oil Indiance Name
Oil Indiance Name
Oil Indiance Name
Oil Indiance Name
Oil Indiance Name
Oil Indiance Name
Oil Indiance Name
Oil Indiance Name
Oil Indiance Name
Oil Indiance Name
Oil Ind

Figure 5-12 Scale Storage Space

Select at least 10 GB each time you scale up the storage, and the storage size must be multiples of 10 GB. The maximum amount of storage space is 1,000 GB.

**Step 6** On the displayed page, confirm the storage space.

- For yearly/monthly DB instances
  - If you need to modify your settings, click **Previous** to go back to the page for you to specify details.
  - If you do not need to modify your settings, click Submit to go to the payment page and complete the payment.
- For pay-per-use DB instances
  - If you need to modify your settings, click **Previous** to go back to the page for you to specify details.
  - If you do not need to modify the specifications, click **Submit** to scale up the storage space.

### **Step 7** Check the results.

- This process takes about 3 to 5 minutes. The status of the DB instance in the instance list is **Scaling up**.
- In the upper right corner of the DB instance list, click  $^{\mathbb{C}}$  to refresh the list. The instance status changes to **Available**.
- In the **Storage Space** area on the **Basic Information** page, check whether the scaling up is successful.

----End

# Reference

What Should I Do If Storage Usage Is Unusually High?

# 5.6 Changing an Instance Class

# 5.6.1 Changing a Cluster Instance Class

This section describes how to change the class of a cluster instance.

# **Change Rules**

**Table 5-2** lists the specifications to which each instance specification can be changed. Exercise caution when performing this operation. Once the instance specification is changed, it cannot be changed back again.

**Table 5-2** Change rules

| Original<br>Specification | Target Specification | Supported |
|---------------------------|----------------------|-----------|
| General-purpose           | General-purpose      | √         |
|                           | Enhanced             | ×         |
|                           | Enhanced II          | √         |
| Enhanced                  | General-purpose      | √         |
|                           | Enhanced             | ×         |
|                           | Enhanced II          | √         |
| Enhanced II               | General-purpose      | ×         |
|                           | Enhanced             | ×         |
|                           | Enhanced II          | √         |

### □ NOTE

 $\checkmark$  indicates that an item is supported, and  $\times$  indicates that an item is not supported.

# **Precautions**

- An instance cannot be deleted while its instance class is being changed.
- When the instance class is being changed, a primary/secondary switchover
  may occur once or twice and the database connection will be interrupted
  each time for up to 30s. You are advised to change the specifications during
  off-peak hours to reduce impacts and ensure that the service system of your
  client can reconnect to the database if the connection is interrupted.
- After the class of a cluster instance is changed, the system will change the value of **net.maxIncomingConnections** accordingly.

# Pre-check Items for Instance Class Change

- The instance status and the status of the node whose specifications are to be changed are normal.
- The primary/standby replication delay does not exceed 20s. (This pre-check item applies only to shard and config nodes.)

# **Pricing**

- Instances billed on a pay-per-use basis are still billed based on the time used after the instance class is changed.
- If you change the class of a yearly/monthly instance, you will either pay for the difference or receive a refund.
  - If the price of the new instance class is higher than that of the original instance class, you need to pay for the price difference based on the used resource period.
  - If the price of the new instance class is lower than that of the original instance class, you will be refunded the difference based on the used resource period. The refund will be sent to your account. You can click Billing Center in the upper right corner of the console to view your account balance.

# **Changing mongos Class**

- **Step 1** Log in to the management console.
- **Step 2** Click in the upper left corner and select a region and a project.
- Step 3 Click in the upper left corner of the page and choose Databases > Document Database Service.
- **Step 4** On the **Instances** page, click the cluster instance name.
- **Step 5** In the **Node Information** area on the **Basic Information** page, click the **mongos** tab, locate the mongos node, and click **Change Instance Class** in the **Operation** column.

Figure 5-13 Changing mongos class

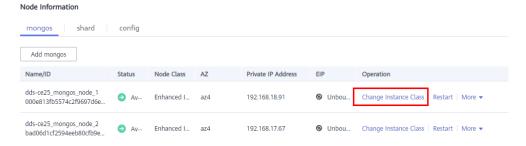

**Step 6** On the displayed page, select the required specifications and new instance class and click **Next**.

Current Configuration

Distinstance Name
Note In State
Joseph Guident Same
New Instance ID

Specifications

Enhanced II | 2 VCNs | 8 GB
Billing Mode
Payer use

Image: Image: Ima

Figure 5-14 Changing mongos class

**Step 7** On the displayed page, confirm the instance class.

- If you need to modify your settings, click **Previous**.
- For pay-per-use instances

If you do not need to modify your settings, click **Submit** to change the instance class. After the specifications are changed, you are still charged on an hourly basis.

- For yearly/monthly instances
  - If you intend to scale down the instance class, click **Submit**. The refund is automatically returned to your account.
  - If you intend to scale up the instance class, click Pay Now. The scaling starts only after the payment is successful.

### **Step 8** View the results.

- When the instance class is being changed, the status displayed in the **Status** column is **Changing instance class**. This process takes about 10 minutes.
- In the upper right corner of the instance list, click  $^{\mathbb{C}}$  to refresh the list. The instance status changes to **Available**.
- In the **Node Information** area on the **Basic Information** page, click the **mongos** tab and view the new instance class.

----End

# **Changing shard Class**

- **Step 1** Log in to the management console.
- **Step 2** Click on the upper left corner and select a region and a project.
- Step 3 Click in the upper left corner of the page and choose Databases > Document Database Service.
- **Step 4** On the **Instances** page, click the cluster instance name.

**Step 5** In the **Node Information** area on the **Basic Information** page, click the **shard** tab, locate the shard, and click **Change Instance Class** in the **Operation** column.

Figure 5-15 Changing shard Class

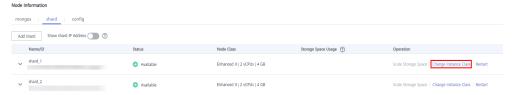

**Step 6** On the displayed page, select the required specifications and new instance class and click **Next**.

### □ NOTE

The time required depends on the number of instance nodes whose specifications are to be changed. It takes about 5 to 10 minutes for each node. When the instance class is being changed, a primary/secondary switchover may occur once or twice and the database connection will be interrupted each time for up to 30s. Before the specification change, learn about **Pre-check Items for Instance Class Change**. You are advised to change the specifications during off-peak hours to reduce impacts and ensure that the service system of your client can reconnect to the database if the connection is interrupted.

Figure 5-16 Changing shard class

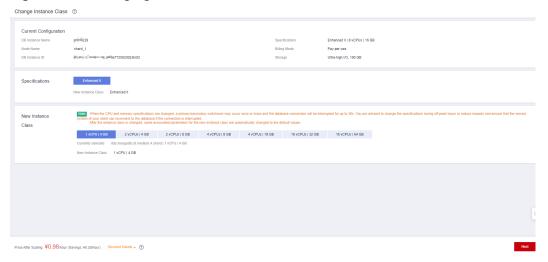

- **Step 7** On the displayed page, confirm the instance class.
  - If you need to modify your settings, click Previous.
  - For pay-per-use instance

If you do not need to modify your settings, click **Submit** to change the instance class. After the specifications are changed, you are still charged on an hourly basis.

- For yearly/monthly instance:
  - If you intend to scale down the instance class, click **Submit**. The refund is automatically returned to your account.
  - If you intend to scale up the instance class, click Pay Now. The scaling starts only after the payment is successful.

### **Step 8** View the results.

 When the instance class is being changed, the status displayed in the Status column is Changing instance class. This process takes about 25 to 30 minutes.

### 

High database load increases the specification change duration. You are advised to change the specifications during off-peak hours to reduce impacts.

- In the upper right corner of the instance list, click  $\mathbb{C}$  to refresh the list. The instance status changes to **Available**.
- Go to the **Basic Information** page of the cluster instance you scaled up, click the **shard** tab in the **Node Information** area, and view the new instance class.

----End

# Changing config class

- **Step 1** Log in to the management console.
- **Step 2** Click in the upper left corner and select a region and a project.
- Step 3 Click in the upper left corner of the page and choose Databases > Document Database Service.
- **Step 4** On the **Instances** page, click the cluster instance name.
- **Step 5** In the **Node Information** area on the **Basic Information** page, click the **config** tab, locate the config node, and click **Change Instance Class** in the **Operation** column.

Figure 5-17 Changing config class

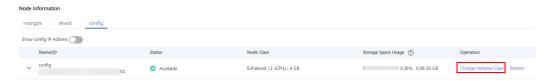

**Step 6** On the displayed page, select the required specifications and new instance class and click **Next**.

### □ NOTE

The time required depends on the number of instance nodes whose specifications are to be changed. It takes about 5 to 10 minutes for each node. When the instance class is being changed, a primary/secondary switchover may occur once or twice and the database connection will be interrupted each time for up to 30s. Before the specification change, learn about **Pre-check Items for Instance Class Change**. You are advised to change the specifications during off-peak hours to reduce impacts and ensure that the service system of your client can reconnect to the database if the connection is interrupted.

DB Instance Name
Node Name
Config
Billing Mode
Pay-per-use
Ultra-high I/O, 20 GB

Specifications

Note
To ensure instance stability, once a specification is changed, it cannot be changed back. Learn about change rules.

General-purpose
Enhanced II

New Instance Class

Note
When the CPU and memory specifications are changed, a primary/secondary switchover may occur once or twice and the database connection will be interrupted for up to 30s.
You are advised to change the specifications during off-peak hours to reduce impacts and ensure that the service system of your client can reconnect to the database if the connection is interrupted.

After the instance class is changed, some associated parameters for the new instance class are automatically changed to the default values.

4 vCPUs | 8 GB

New Instance Class
A vCPUs | 8 GB

New Instance Class
A vCPUs | 8 GB

New Instance Class
A vCPUs | 8 GB

Figure 5-18 Changing config class

**Step 7** On the displayed page, confirm the instance class.

- If you need to modify your settings, click Previous.
- For pay-per-use instances

If you do not need to modify your settings, click **Submit** to change the instance class. After the specifications are changed, you are still charged on an hourly basis.

- For yearly/monthly instances
  - If you intend to scale down the instance class, click **Submit**. The refund is automatically returned to your account.
  - If you intend to scale up the instance class, click Pay Now. The scaling starts only after the payment is successful.

#### **Step 8** View the results.

 When the instance class is being changed, the status displayed in the Status column is Changing instance class. This process takes about 25 to 30 minutes.

#### 

High database load increases the specification change duration. You are advised to change the specifications during off-peak hours to reduce impacts.

- In the upper right corner of the instance list, click  $^{\mathbb{C}}$  to refresh the list. The instance status changes to **Available**.
- Go to the **Basic Information** page of the cluster instance you scaled up, click the **config** tab in the **Node Information** area, and view the new instance class.

----End

#### Reference

How Do I Solve the High CPU Usage Issue?

# 5.6.2 Changing a Replica Set Instance Class

This section describes how to change the class of a replica set instance.

## **Change Rules**

**Table 5-3** lists the specifications to which each instance specification can be changed. Exercise caution when performing this operation. Once the instance specification is changed, it cannot be changed back again.

**Table 5-3** Change rules

| Original<br>Specification | Target Specification | Supported |
|---------------------------|----------------------|-----------|
| General-purpose           | General-purpose      | √         |
|                           | Enhanced             | ×         |
|                           | Enhanced II          | √         |
| Enhanced                  | General-purpose      | √         |
|                           | Enhanced             | ×         |
|                           | Enhanced II          | √         |
| Enhanced II               | General-purpose      | ×         |
|                           | Enhanced             | ×         |
|                           | Enhanced II          | √         |

#### □ NOTE

 $\checkmark$  indicates that an item is supported, and  $\times$  indicates that an item is not supported.

#### **Precautions**

- A DB instance cannot be deleted while its instance class is being changed.
- When the CPU or memory of a replica set instance is changed, the read replica class is not changed.
- When the instance class is being changed, a primary/secondary switchover
  may occur once or twice and the database connection will be interrupted
  each time for up to 30s. You are advised to change the specifications during
  off-peak hours to reduce impacts and ensure that the service system of your
  client can reconnect to the database if the connection is interrupted.
- After the class of a replica set instance is changed, the system will change the value of **net.maxIncomingConnections** accordingly.

## **Pre-check Items for Instance Class Change**

• The instance status and the status of the node whose specifications are to be changed are normal.

The primary/standby replication delay does not exceed 20s.

## Billing

- Instances in pay-per-use mode are still charged based on the time used after the instance class is changed.
- If you change the class of a yearly/monthly instance, you will either pay for the difference or receive a refund.
  - If the price of the new instance class is higher than that of the original instance class, you need to pay for the price difference based on the used resource period.
  - If the price of the new instance class is lower than that of the original instance class, you will be refunded the difference based on the used resource period. The refund will be sent to your account. You can click Billing Center in the upper right corner of the console to view your account balance.

#### **Procedure**

- **Step 1** Log in to the management console.
- **Step 2** Click on the upper left corner and select a region and a project.
- Step 3 Click in the upper left corner of the page and choose Databases > Document Database Service.
- **Step 4** On the **Instances** page, locate the replica set instance and choose **More** > **Change Instance Class** in the **Operation** column.

Figure 5-19 Change Instance Class

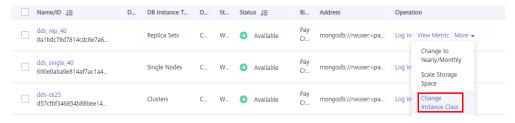

Alternatively, on the **Instances** page, click the name of the replica set instance. In the **DB Information** area on the **Basic Information** page, click **Change** to the right of the **Node Class** field.

Figure 5-20 Change

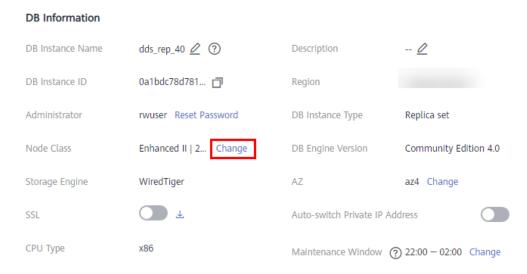

**Step 5** On the displayed page, select the required specifications and new instance class and click **Next**.

#### □ NOTE

The time required depends on the number of instance nodes whose specifications are to be changed. It takes about 5 to 10 minutes for each node. When the instance class is being changed, a primary/secondary switchover may occur once or twice and the database connection will be interrupted each time for up to 30s. Before the specification change, learn about **Pre-check Items for Instance Class Change**. You are advised to change the specifications during off-peak hours to reduce impacts and ensure that the service system of your client can reconnect to the database if the connection is interrupted.

Figure 5-21 Change Instance Class

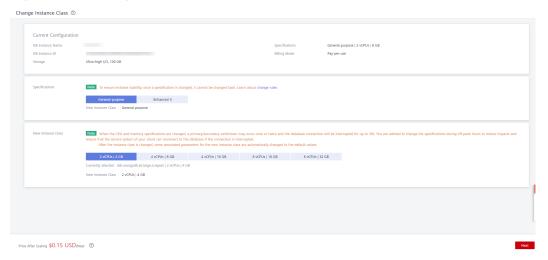

**Step 6** On the displayed page, confirm the instance class.

- If you need to modify your settings, click **Previous**.
- For pay-per-use instances

If you do not need to modify your settings, click **Submit** to change the instance class. After the specifications are changed, you are still charged on an hourly basis.

- For yearly/monthly instances
  - If you intend to scale down the instance class, click **Submit**. The refund is automatically returned to your account.
  - If you intend to scale up the DB instance class, click **Pay Now**. The scaling starts only after the payment is successful.

#### **Step 7** View the results.

 When the instance class is being changed, the status displayed in the Status column is Changing instance class. This process takes about 25 to 30 minutes.

#### □ NOTE

High database load increases the specification change duration. You are advised to change the specifications during off-peak hours to reduce impacts.

- In the upper right corner of the instance list, click  $\Box$  to refresh the list. The instance status changes to **Available**.
- Go to the Basic Information page of the replica set instance you scaled up and check whether the scaling up is successful in the DB Information area.

----End

#### Reference

How Do I Solve the High CPU Usage Issue?

# 5.6.3 Changing a Single Node Instance Class

This section describes how to change the class of your single node instance.

## **Change Rules**

**Table 5-4** lists the specifications to which each instance specification can be changed. Exercise caution when performing this operation. Once the instance specification is changed, it cannot be changed back again.

**Table 5-4** Change rules

| Original<br>Specification | Target Specification | Supported    |
|---------------------------|----------------------|--------------|
| General-purpose           | General-purpose      | $\checkmark$ |
|                           | Enhanced             | ×            |
|                           | Enhanced II          | √            |
| Enhanced                  | General-purpose      | √            |
|                           | Enhanced             | ×            |
|                           | Enhanced II          | √            |
| Enhanced II               | General-purpose      | x            |

| Original<br>Specification | Target Specification | Supported |
|---------------------------|----------------------|-----------|
|                           | Enhanced             | ×         |
|                           | Enhanced II          | √         |

#### □ NOTE

 $\sqrt{\text{indicates that an item is supported}}$ , and  $\times$  indicates that an item is not supported.

#### **Precautions**

- An instance cannot be deleted while its instance class is being changed.
- Services will be interrupted for 5 to 10 minutes when you change the instance class, so you are advised to perform these operations during off-peak hours.
   After the restart is complete, the cached memory will be automatically cleared. The instance needs to be warmed up to prevent congestion during peak hours.
- After the class of a single node instance is changed, the system will change the value of **net.maxIncomingConnections** accordingly.

## Pre-check Items for Instance Class Change

• The DB instance is in the **Available** status.

## Billing

- Instances billed on a pay-per-use basis are still billed based on the time used after the instance class is changed.
- If you change the class of a yearly/monthly instance, you will either pay for the difference or receive a refund.
  - If the price of the new instance class is higher than that of the original instance class, you need to pay for the price difference based on the used resource period.
  - If the price of the new instance class is lower than that of the original instance class, you will be refunded the difference based on the used resource period. The refund will be sent to your account. You can click Billing Center in the upper right corner of the console to view your account balance.

#### **Procedure**

- **Step 1** Log in to the management console.
- **Step 2** Click on the upper left corner and select a region and a project.
- Step 3 Click in the upper left corner of the page and choose Databases > Document Database Service.

**Step 4** On the **Instances** page, locate the single node instance and choose **More** > **Change Instance Class** in the **Operation** column.

Figure 5-22 Change Instance Class

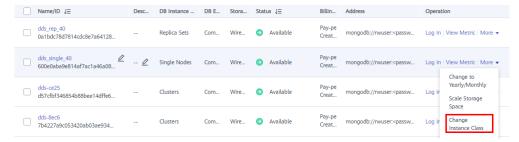

Alternatively, on the **Instances** page, click the name of the single node instance. In the **DB Information** area on the **Basic Information** page, click **Change** to the right of the **Node Class** field.

Figure 5-23 Change Instance Class

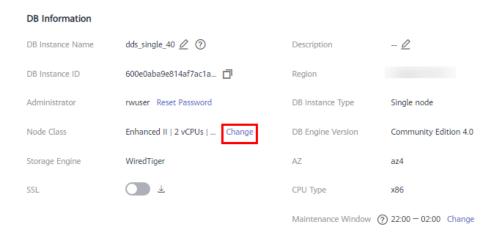

**Step 5** On the displayed page, modify required parameters and click **Next**.

Figure 5-24 Change Instance Class

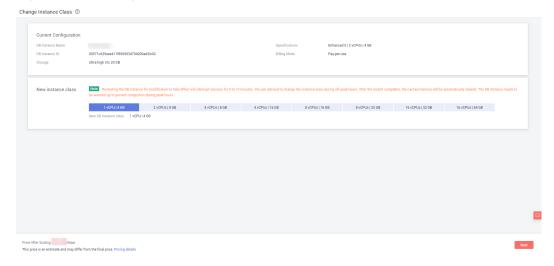

**Step 6** On the displayed page, confirm the instance class.

- If you need to modify your settings, click **Previous**.
- For pay-per-use instances

If you do not need to modify your settings, click **Submit** to change the instance class. After the specifications are changed, you are still charged on an hourly basis.

- For yearly/monthly instances
  - If you intend to scale down the instance class, click **Submit**. The refund is automatically returned to your account.
  - If you intend to scale up the instance class, click Pay Now. The scaling starts only after the payment is successful.

#### **Step 7** View the results.

• When the instance class is being changed, the status displayed in the **Status** column is **Changing instance class**. This process takes about 10 minutes.

#### 

High database load increases the specification change duration. You are advised to change the specifications during off-peak hours to reduce impacts.

- In the upper right corner of the instance list, click <sup>C</sup> to refresh the list. The instance status changes to **Available**.
- Go to the **Basic Information** page of the single node you scaled up and check whether the scaling process is successful in the **Configuration** area.

----End

#### Reference

How Do I Solve the High CPU Usage Issue?

# **5.7 Changing Cluster Instance Nodes**

# **5.7.1 Adding Cluster Instance Nodes**

As service data increases, the number of current database nodes cannot meet the service requirements. In this case, you can add more nodes to the instance.

#### **Precautions**

- To add nodes, instance status must be Available, Deleting backup, or Checking restoration.
- Nodes cannot be added to a DB instance that is being backed up.
- A DB instance cannot be deleted while nodes are being added.

#### **Pricing Details**

• A pay-per-use instance is still billed on an hourly basis after new nodes are added.

 If you add nodes to a yearly/monthly instance, you will pay price difference or get a refund.

## **Adding mongos Nodes**

- **Step 1** Log in to the management console.
- **Step 2** Click on the upper left corner and select a region and a project.
- Step 3 Click in the upper left corner of the page and choose Databases > Document Database Service.
- **Step 4** On the **Instances** page, click the cluster instance name.
- **Step 5** On the mongos tab in the **Node Information** area, click **Add mongos**.

Figure 5-25 Node information

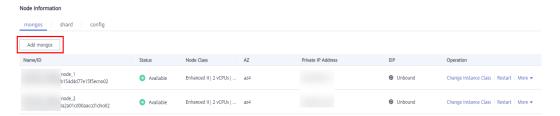

**Step 6** On the displayed page, specify **Node Class**, **Nodes**, and **Parameter Template** and click **Next**.

Figure 5-26 Adding mongos Nodes

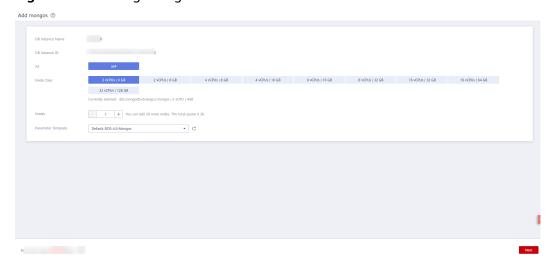

A Community Edition cluster instance supports up to 32 mongos nodes.

- **Step 7** On the displayed page, confirm the node configuration information.
  - Yearly/Monthly
    - If you need to modify your settings, click **Previous** to go back to the page for you to specify details.

- If you do not need to modify your settings, click **Submit** to go to the payment page and complete the payment.
- Pay-per-use
  - If you need to modify your settings, click **Previous** to go back to the page for you to specify details.
  - If you do not need to modify your settings, click Submit to add the nodes.

#### **Step 8** View the results.

- This process takes about 10 to 15 minutes. During that time, the status of the DB instance in the instance list is **Adding node**.
- In the upper right corner of the DB instance list, click to refresh the list. The instance status changes to **Available**.
- On the **mongos** tab in the **Node Information** area, view the information about the node you added.
- If the mongos fail to be added, you can revert them in batches or delete them one by one. For details, see section Reverting Cluster Instance Nodes.

#### ----End

## **Adding shard Nodes**

- **Step 1** Log in to the management console.
- **Step 2** Click on the upper left corner and select a region and a project.
- Step 3 Click in the upper left corner of the page and choose Databases > Document Database Service.
- **Step 4** On the **Instance Management** page, click the target cluster instance.
- **Step 5** On the **shard** tab in the **Node Information** area, click **Add shard**.

Figure 5-27 Node information

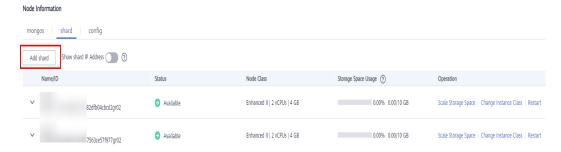

**Step 6** Specify **Node Class, Storage Space, Nodes,** and **Parameter Template** and click **Next**.

Add shard ③

| Distribution | Distribution | Distribution | Distribution | Distribution | Distribution | Distribution | Distribution | Distribution | Distribution | Distribution | Distribution | Distribution | Distribution | Distribution | Distribution | Distribution | Distribution | Distribution | Distribution | Distribution | Distribution | Distribution | Distribution | Distribution | Distribution | Distribution | Distribution | Distribution | Distribution | Distribution | Distribution | Distribution | Distribution | Distribution | Distribution | Distribution | Distribution | Distribution | Distribution | Distribution | Distribution | Distribution | Distribution | Distribution | Distribution | Distribution | Distribution | Distribution | Distribution | Distribution | Distribution | Distribution | Distribution | Distribution | Distribution | Distribution | Distribution | Distribution | Distribution | Distribution | Distribution | Distribution | Distribution | Distribution | Distribution | Distribution | Distribution | Distribution | Distribution | Distribution | Distribution | Distribution | Distribution | Distribution | Distribution | Distribution | Distribution | Distribution | Distribution | Distribution | Distribution | Distribution | Distribution | Distribution | Distribution | Distribution | Distribution | Distribution | Distribution | Distribution | Distribution | Distribution | Distribution | Distribution | Distribution | Distribution | Distribution | Distribution | Distribution | Distribution | Distribution | Distribution | Distribution | Distribution | Distribution | Distribution | Distribution | Distribution | Distribution | Distribution | Distribution | Distribution | Distribution | Distribution | Distribution | Distribution | Distribution | Distribution | Distribution | Distribution | Distribution | Distribution | Distribution | Distribution | Distribution | Distribution | Distribution | Distribution | Distribution | Distribution | Distribution | Distribution | Distribution | Distribution | Distri

Figure 5-28 Add shard

- The storage space you applied for will include the system overhead required for inode, reserved block, and database operation. The storage space must be a multiple of 10.
- A Community Edition cluster instance supports up to 32 shard nodes.

**Step 7** On the displayed page, confirm the node configuration information.

- Yearly/Monthly
  - If you need to modify your settings, click **Previous** to go back to the page for you to specify details.
  - If you do not need to modify your settings, click Submit to go to the payment page and complete the payment.
- Pay-per-use
  - If you need to modify your settings, click **Previous** to go back to the page for you to specify details.
  - If you do not need to modify your settings, click Submit to add the nodes.

#### **Step 8** View the results.

- This process takes about 10 to 15 minutes. The status of the DB instance in the instance list is **Adding node**.
- In the upper right corner of the DB instance list, click to refresh the list. The instance status changes to **Available**.
- On the **shard** tab in the **Node Information** area, view the information about the node you added.
- If shard addition fails, you can rolls back the operation in batches or delete shards one by one. For details, see **Reverting Cluster Instance Nodes**.

----End

# 5.7.2 Reverting Cluster Instance Nodes

This section describes how to rollback a failed node addition.

## **Reverting Nodes in Batches**

- **Step 1** Log in to the management console.
- **Step 2** Click on the upper left corner and select a region and a project.
- Step 3 Click in the upper left corner of the page and choose Databases > Document Database Service.
- **Step 4** On the **Instances** page, locate the cluster instance to which nodes fail to be added and choose **More** > **Revert** in the **Operation** column.
- **Step 5** In the displayed dialog box, click **Yes**.

During the rollback, the instance status is **Deleting node**. This process takes about 1 to 3 minutes.

----End

### **Deleting a Single Node**

- **Step 1** Log in to the management console.
- **Step 2** Click on the upper left corner and select a region and a project.
- Step 3 Click in the upper left corner of the page and choose Databases > Document Database Service.
- **Step 4** On the **Instances** page, click the cluster instance to which the node fails to be added.
- **Step 5** In the **Node Information** area on the **Basic Information** tab, click the **mongos** or **shard** tab, locate the mongos node, shard node, or read replica that fails to be added, and click **Delete**.
- **Step 6** In the displayed dialog box, click **Yes**.

During deletion, the node status is **Deleting node**. This process takes about 1 to 3 minutes.

----End

# 5.8 Changing Replica Set Instance Nodes

# 5.8.1 Adding Replica Set Instance Nodes

DDS allows you to scale out a three-node replica set instance to up to five or even seven nodes. All newly added nodes are secondary nodes and support primary/ secondary switchovers, improving data reliability.

#### **Precautions**

 To add nodes, instance status must be Available, Deleting backup, or Checking restoration.

- A DB instance cannot be deleted while nodes are being added.
- If there are any newly added standby nodes, they will be unable to participate in this switchover. When you add a new standby node, the HA connection address needs to be reconfigured, and the new node is frozen for 12 hours.
- Nodes cannot be manually deleted.

## **Pricing Details**

- A pay-per-use instance is still billed on an hourly basis after new nodes are added.
- If you add nodes to a yearly/monthly instance, you will pay price difference or get a refund.

#### Procedure

- **Step 1** Log in to the management console.
- **Step 2** Click on the upper left corner and select a region and a project.
- Step 3 Click in the upper left corner of the page and choose Databases > Document Database Service.
- **Step 4** On the **Instances** page, click the replica set instance name.
- **Step 5** In the **Node Information** area on the **Basic Information** page, click **Change Secondary Nodes**.
- **Step 6** Specify **Total Nodes** and click **Next**.

Figure 5-29 Selecting the number of nodes

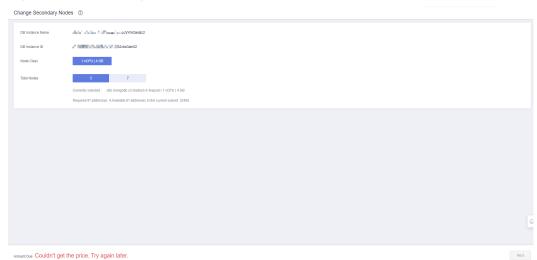

You can add five or seven nodes.

- **Step 7** On the displayed page, confirm the node configuration information.
  - For yearly/monthly DB instances
    - If you need to modify your settings, click **Previous** to go back to the page for you to specify details.

- If you do not need to modify your settings, click **Submit** to go to the payment page and complete the payment.
- For pay-per-use DB instances
  - If you need to modify your settings, click **Previous** to go back to the page for you to specify details.
  - If you do not need to modify your settings, click Submit to add the nodes.

#### **Step 8** View the result of adding nodes.

- When a node is being added, the status of the instance is **Adding node**. The entire process takes about 15 minutes.
- In the **Node Information** area, view the information about the nodes you added.

----End

# 5.8.2 Adding Read Replicas to a Replica Set Instance

**Read replicas** enhance read capabilities and reduce load on your instances. After a DDS replica set instance is created, you can create read replicas based on service requirements. To connect to a read replica, see **Connecting to a Read Replica Using Mongo Shell**.

#### **Constraints**

- To use this function, contact customer service to apply for the required permission.
- The version of a replica set instance must be 3.4, 4.0, or 4.2.
- Nodes cannot be added to an instance that is being backed up.
- An instance cannot be deleted when one or more nodes are being added.

#### **Precautions**

- A maximum of five read replicas can be added to a replica set instance.
- The read replica uses the same specifications as the primary node and automatically synchronizes data from the primary node.

#### **Procedure**

- **Step 1** Log in to the management console.
- **Step 2** Click  $\bigcirc$  in the upper left corner and select a region and a project.
- Step 3 Click in the upper left corner of the page and choose Databases > Document Database Service.
- **Step 4** On the **Instances** page, click the replica set instance.
- **Step 5** In the **Node Information** area on the **Basic Information** page, click **Add Read Replicas**.

Figure 5-30 Creating a read replica

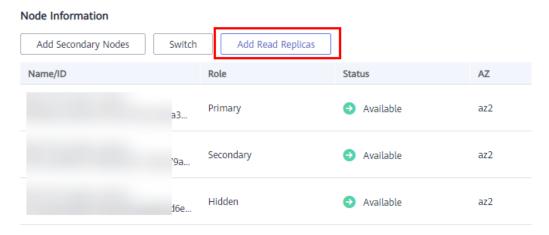

**Step 6** On the **Add Read Replicas** page, specify the number of nodes and delay, and click **Next**.

Figure 5-31 Creating read replicas

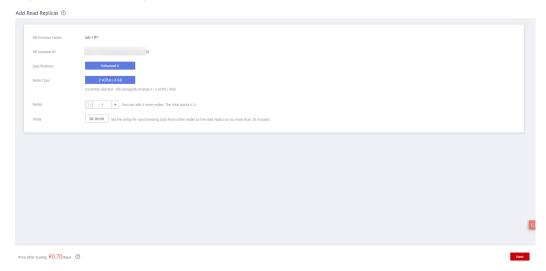

- **Step 7** On the displayed page, confirm the node configuration information.
  - If you need to modify your settings, click **Previous** to go back to the page for you to specify details.
  - If you do not need to modify your settings, click **Submit** to add nodes.

#### **Step 8** View the results.

- When nodes are added, the status of the instance is **Adding read replicas**. The entire process takes about 15 minutes.
- In the **Node Information** area, view the information about the nodes you added.
- Click View Delay in the Operation column to view the delay of the current node.

----End

# 5.8.3 Manually Switching the Primary and Secondary Nodes of a Replica Set

A replica set consists of the primary node, secondary node, and hidden node. Primary and secondary nodes allow access from external services by providing IP addresses. Hidden nodes are only used for backing up data. When a primary node becomes faulty, the system automatically selects a new primary node to ensure high availability. DDS supports primary/secondary switchovers for scenarios such as disaster recovery.

#### **Precautions**

- To perform a switchover, the instance status needs to be **Available**, **Changing to yearly/monthly**, and **Changing a security group**.
- The database connection may be interrupted during the switchover. Ensure that your client supports reconnection.
- If there are any newly added standby nodes, they will be unable to participate in this switchover. When you add a new standby node, the HA connection address needs to be reconfigured, and the new node is frozen for 12 hours.
- The longer the delay for primary/secondary synchronization, the more time is needed for a primary/secondary switchover. If the primary to secondary synchronization delay exceeds 300s, primary/secondary switchover is not supported. For details about the synchronization delay, see What Is the Time Delay for Primary/Secondary Synchronization in a Replica Set?

#### **Procedure**

- **Step 1** Log in to the management console.
- **Step 2** Click on the upper left corner and select a region and a project.
- Step 3 Click in the upper left corner of the page and choose Databases > Document Database Service.
- **Step 4** On the **Instances** page, click the replica set instance.
- **Step 5** In the **Node Information** area on the **Basic Information** page, click **Switch**.

Figure 5-32 Performing a primary/standby switchover

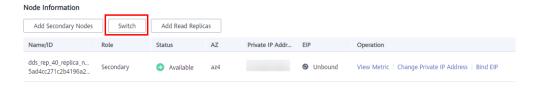

- **Step 6** In the displayed dialog box, click **Yes**.
- **Step 7** Check the result.
  - During the switchover process, the DB instance status changes to Switchover in progress. After the switchover is complete, the status is restored to Available.

- In the **Node Information** area, you can view the switchover result.
- After the switchover, the previous primary node becomes the secondary node.
   You need to reconnect to the primary node. For details, see Connecting to a DB Instance.

----End

# **5.9 Configuring the Maintenance Window**

During a maintenance window, Huawei Cloud O&M personnel perform maintenance operations on the instance. To prevent service interruptions, set the maintenance window to off-peak hours.

The default maintenance window is 02:00–06:00 but you can change it if needed.

#### **Precautions**

- Before maintenance is performed, DDS will send SMS and email notifications to the contact person you specified in the HUAWEI CLOUD account.
- During the maintenance window, the DB instance will be intermittently disconnected for once or twice. Ensure that your applications support automatic reconnection.
- Changing the maintenance window does not affect the execution of tasks that have been scheduled.

#### **Procedure**

- **Step 1** Log in to the management console.
- **Step 2** Click on the upper left corner and select a region and a project.
- Step 3 Click in the upper left corner of the page and choose Databases > Document Database Service.
- **Step 4** On the **Instances** page, click the instance name. In the **DB Information** area on the **Basic Information** page, click **Change** in the **Maintenance Window** field.

Figure 5-33 Changing the maintenance window

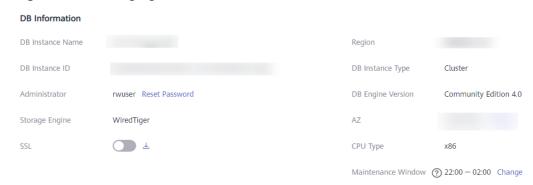

**Step 5** In the displayed dialog box, select an interval and a maintenance window, and click **OK**.

Figure 5-34 Changing the maintenance window

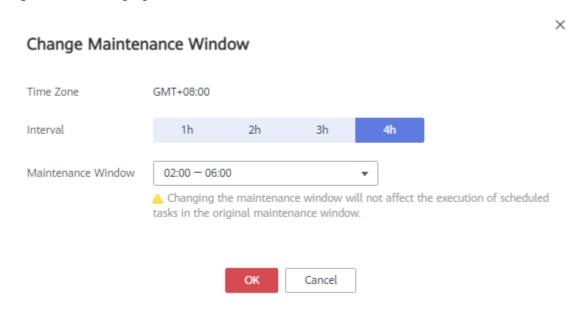

----End

# 5.10 Changing an AZ

You can migrate an instance to any AZ in the same region.

#### **Precautions**

- Clusters and replica sets can be migrated between AZs.
- Instances deployed across AZs and associated with an IPv6 subnet do not support this operation.
- Inactive standby nodes and read replicas in a replica set instance do not support this operation.
- Services will be interrupted for up to 60 seconds while the AZ is being changed. The time required to change an AZ depends on the amount of data to be migrated. The entire migration process may take up to an hour. You are advised to use an HA connection to access the instance or configure your client to automatically reconnect to the instance.
- For details about regions and AZs, see Regions and AZs.

# **Supported Migration Types and Scenarios**

Table 5-5 Supported migration types and scenarios

| Migration Type                                 | Scenario                                                                                                    |
|------------------------------------------------|----------------------------------------------------------------------------------------------------|
| Migrating data<br>from one AZ to<br>another AZ | DDS instances can be migrated to the AZ to which the ECS belongs. DDS instances and ECS in the same AZ can be connected through a private network with lower network latency. |

| Migration Type                                           | Scenario                                                        |
|----------------------------------------------------------|-----------------------------------------------------------------|
| Migrating data<br>from a single<br>AZ to multiple<br>AZs | The instance disaster recovery capability needs to be improved. |

#### **Procedure**

- **Step 1** Log in to the management console.
- **Step 2** Click on the upper left corner and select a region and a project.
- Step 3 Click in the upper left corner of the page and choose Databases > Document Database Service.
- **Step 4** On the **Instances** page, click the instance name.
- **Step 5** In the **DB Information** area on the **Basic Information** page, click **Change** to the right of the **AZ** field.
- **Step 6** On the displayed page, select a desired AZ and click **OK**.
- **Step 7** On the **Instances** page, check the changed AZ.
  - During the changes, the instance status is **Changing AZ**.
  - In the upper right corner of the instance list, click to refresh the list. After the migration is complete, the instance status will become **Available**.
  - In the **DB Information** on the **Basic Information** page, view the new AZ where the DB instance is deployed.

----End

# 6 Data Backups

# 6.1 Backup Principles and Solutions

DDS instances support automated and manual backups. You can periodically back up databases. If a database is faulty or data is damaged, you can restore the database using backup files to ensure data reliability.

## **Backup Principles**

Cluster instance

A cluster instance consists of a config node, and multiple mongos and shard nodes. The config node is used to store the configuration information of a cluster instance, and the shard node is used to store data of a cluster instance. Backing up a cluster instance means that data on the config and shard nodes is backed up separately. As shown in Figure 6-1, the config and shard nodes in a cluster instance are backed up to their own hidden nodes. The backup process occupies certain CPU and memory resources of the hidden nodes. During the backup, the CPU usage, memory usage, and primary/standby delay of the hidden node increase slightly, which is normal. The backup files on the hidden nodes will then be compressed and stored in OBS, and the storage space of the instance will not be occupied.

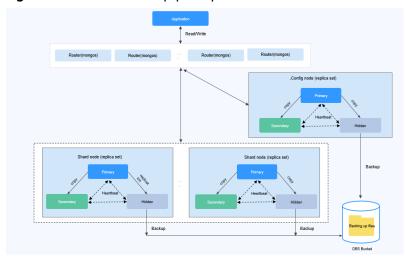

Figure 6-1 Cluster backup principle

#### • Replica set instance

As shown in **Figure 6-2**, replica set instance data is backed up on hidden nodes. The backup process occupies certain CPU and memory resources of the hidden node. During the backup, the CPU usage, memory usage, and primary/ standby delay of the hidden node increase slightly, which is normal. The backup files on the hidden nodes will then be compressed and stored in OBS, and the storage space of the instance will not be occupied.

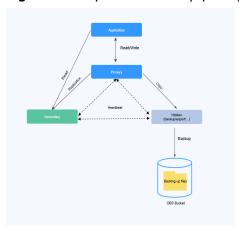

Figure 6-2 Replica set backup principle

#### Single node instance:

Single-node instance backup is performed on only one node. The backup file is stored in OBS as a package, which does not occupy the storage of the instance.

#### **NOTICE**

A single node instance is backed up using mongodump. During the backup, CPU and memory resources of the node are occupied. If the resources are insufficient, the backup fails. You are advised to migrate the single-node instance data to a replica set instance for backup.

Application

Read/write

Single

Backup

Backup

Glib Bucket

**Figure 6-3** Single-node instance backup principle

# **Backup and Restoration Solution**

• Table 6-1 describes how to back up and download backup files.

**Table 6-1** Backup solutions

| Task<br>Type                        | Method                | Supported<br>Instance Type           | Scenario                                                                                                    |
|-------------------------------------|-----------------------|--------------------------------------|----------------------------------------------------------------------------------------------------|
| Backing<br>up data                  | Automated<br>backup   | Cluster, replica<br>set, single node | You can perform automated backup for DDS instances on the management console.                                                                            |
|                                     | Incremental<br>backup | Cluster and replica set              | You can perform incremental backup for DDS instances on the management console.                                                                          |
|                                     | Remote<br>backup      | Cluster, replica set, single node    | You can perform cross-region backup on the DDS console.                                                                                                  |
|                                     | Manual<br>backup      | Cluster, replica<br>set, single node | You can perform manual backup for DDS instances on the management console.                                                                               |
|                                     | mongodump             | Cluster, replica<br>set, single node | You can use the backup and restoration tool provided by the MongoDB client to back up your self-built MongoDB database or MongoDB database on the cloud. |
|                                     | mongoexport           | Cluster, replica<br>set, single node | You can use the backup and restoration tool provided by the MongoDB client to back up your self-built MongoDB database or MongoDB database on the cloud. |
| Downlo<br>ading a<br>backup<br>file | OBS Browser+          | Cluster, replica<br>set, single node | If the size of a backup file is greater than 400 MB, use OBS Browser+ to download the file.                                                              |

| Task<br>Type | Method  | Supported<br>Instance Type           | Scenario                                                                        |
|--------------|---------|--------------------------------------|---------------------------------------------------------------------------------|
|              | Browser | Replica set and single node          | You can directly download backup files using a browser.                         |
|              | URL     | Cluster, replica<br>set, single node | You can download backup files in a new browser window, or using Xunlei or Wget. |

For details about the DDS restoration scheme, see Solutions.

# 6.2 Configuring an Automated Backup Policy

DDS backs up data automatically based on the automated backup policy you set. You are advised to regularly back up data in your database. If the database becomes faulty or data is damaged, you can restore it with the backup.

The automated backup policy for DDS is enabled by default. After an instance is created, you can **modify** or **disable** the automated backup policy as required.

The default automated backup policy is as follows:

- Retention period: 7 days
- Time window: The default time window is a random time window within 24 hours, for example, 01:00-02:00. The backup time is in UTC format.
- Backup cycle: Each day of the week.

Once the automated backup policy is enabled, a full backup is triggered immediately. After that, full backups will be created based on the backup window and backup cycle you specify. When an instance is being backed up, data is copied and then compressed and uploaded to OBS. The length of time the backup data is kept for depends on the backup retention period you configure. The backup duration depends on the amount of data, and the average backup speed is 60 MB/s. After the automated backup policy is enabled, an incremental backup is automatically performed every 5 minutes for replica set instances to ensure data reliability. If the incremental backup function is required for cluster instances, you need to manually enable it.

## **Automated Backup Description**

- Backup type
  - Full backup: All data is backed up even if no data is updated since the last backup.
  - Incremental backup: Incremental backup is used to back up the data newly added or modified since the last full or incremental backup. DDS automatically backs up the updated data every 5-60 minutes since the last automated or incremental backup was made.
- Backup mode
  - Physical: Data is copied from physical disks.

- Snapshot: The data status at a particular point in time is retained.
- Table 6-2 lists the automated backup methods supported by DDS.

Table 6-2 Backup methods

| Instance Type                                                                                                    | Backup Mode     | Backup Type                                              |
|----------------------------------------------------------------------------------------------------|-----------------|----------------------------------------------------------|
| Cluster                                                                                                    | Physical backup | <ul><li>Full backup</li><li>Incremental backup</li></ul> |
| Replica set                                                                                                    | Physical backup | Full backup     Incremental backup                       |
| Single node  NOTE  Single node instances apply to only a few scenarios. You are advised to use a single node instance only for learning. | Physical backup | Full backup                                              |

## **Pricing**

 You can check your expenditure records for DDS backup fees by going to Billing Center > Bills.

#### **Precautions**

- The backup process does not affect services.
- DDS checks existing automated backup files. If the retention period of a file exceeds the backup retention period you set, DDS will delete the file.
- After the backup policy is modified, an automated backup will be triggered based on the new backup policy. The retention period of the previously generated automated backups remains unchanged.
- Single node instances do not support incremental backup.

## **Enabling or Modifying an Automated Backup Policy**

- **Step 1** Log in to the management console.
- **Step 2** Click in the upper left corner and select a region and a project.
- Step 3 Click in the upper left corner of the page and choose Databases > Document Database Service.
- **Step 4** On the **Instances** page, click the instance name.
- **Step 5** In the navigation pane on the left, choose **Backups & Restorations**.

**Step 6** On the **Backups & Restorations** page, click **Set Backup Policy**. If you want to enable the automated backup policy, click . Once enabled, the backup policy can be modified as shown in **Figure 6-4**.

Figure 6-4 Set Backup Policy

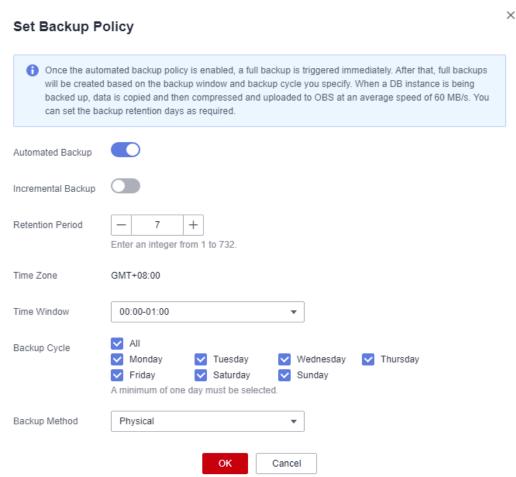

Table 6-3 Parameter description

| Parameter                  | Description                                                                                                    |
|----------------------------|----------------------------------------------------------------------------------------------------|
| Retention Period<br>(days) | <ul> <li>Retention Period refers to the number of days that data is kept. You can increase the retention period if needed.</li> <li>The backup retention period is from 1 to 732 days.</li> </ul>                                                     |
|                            | If you shorten the retention period, the new backup policy takes effect for all backup files. Any backup files that have expired, based on a newly configured retention period, will be deleted, but the latest expired backup file will be retained. |
| Time Zone                  | The default backup time zone is the UTC time.                                                                                                    |
| Time Window                | The backup interval is one hour. You are advised to set the backup window to an off-peak period.                                                                                                    |

| Parameter     | Description                                                                                                    |
|---------------|----------------------------------------------------------------------------------------------------|
| Backup Cycle  | If you set the retention period to 1 to 6 days, data is automatically backed up each day of the week and the backup cycle cannot be changed. |
|               | If you set the retention period to 7 to 732 days, you must select at least one day of the week for the backup cycle.                         |
| Backup Method | Physical: Data is copied from physical disks.                                                                                                |
|               | Snapshot: The data status at a particular point in time is retained.                                                                         |

- **Step 7** Click **OK** to save the changes.
- **Step 8** View the results.
  - During the creation of an automated backup, you can query the backup status on the **Backups** page or the **Backups & Restorations** tab. The backup status is **Backing up**.
  - In the upper right corner of the backup list, click to refresh the list. The backup status changes to **Complete**. The backup type is **Automated** and the backup method is **Physical**.

----End

## Disabling an Automated Backup Policy

#### NOTICE

When disabling the automated backup policy:

- Your data cannot be backed up.
- Your replica set instances cannot be restored to a specified point in time.
- If you choose to delete all the existing automated backup when disabling the automated backup policy, related restoration or download operations will fail.
- **Step 1** Log in to the management console.
- **Step 2** Click on the upper left corner and select a region and a project.
- Step 3 Click in the upper left corner of the page and choose Databases > Document Database Service.
- **Step 4** On the **Instances** page, click the instance name.
- **Step 5** In the navigation pane on the left, choose **Backups & Restorations**.
- Step 6 On the Backups & Restorations page, click Set Backup Policy. On the displayed page, click to disable the automated backup policy. Figure 6-5 shows the dialog box for modifying the backup policy.

Figure 6-5 Set Backup Policy

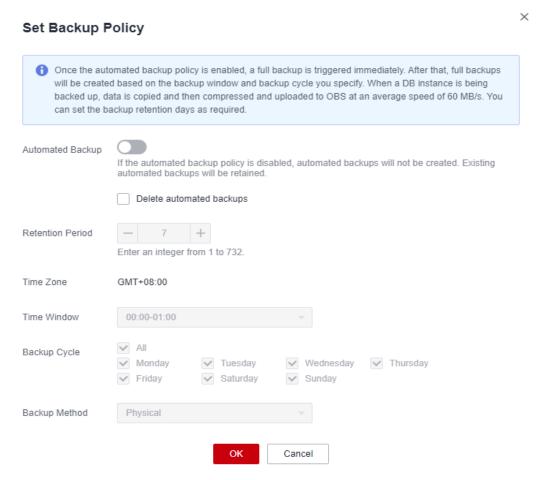

You can determine whether to delete all automated backup files:

- If you do not select **Delete automated backups**, all backup files within the retention period will be retained, but you can still delete them manually. For details, see section **Deleting an Automated Backup**.
- If you select **Delete automated backups**, all backup files within the retention period will be deleted.

If you shorten the retention period, the new backup policy takes effect for all backup files. Any backup files that have expired, based on a newly configured retention period, will be deleted, but the latest expired backup file will be retained.

#### Step 7 Click OK.

#### □ NOTE

- If automated backups are disabled, any automated backups in progress stop immediately.
- After automated backups are disabled, incremental backups are disabled by default.
- If you need to enable the automated backup policy again, see **Enabling or Modifying** an Automated Backup Policy.

#### ----End

# 6.3 Configuring an Incremental Backup Policy

Incremental backup is used to back up the data newly added or modified since the last full or incremental backup. DDS automatically backs up the updated data every 5-60 minutes since the last automated or incremental backup was made.

When you create a DDS DB instance, incremental backup is enabled by default for all DB instances except DB instances with fewer than 4 vCPUs. You can enable or disable the backup policy after an instance is created. For details, see **Enabling or Modifying an Incremental Backup Policy** and **Disabling the Incremental Backup Policy**.

## **Prerequisites**

Before enabling the incremental backup policy, ensure that the automated backup policy has been enabled. For details, see **Enabling or Modifying an Automated Backup Policy**.

#### **Constraints**

- Only cluster instances support this function.
- To minimize the impact of incremental backup on instances, incremental backup is disabled by default for DB instances with fewer than 4 vCPUs.
- Incremental backup stops in any of the following scenarios and starts again after the next automated backup is complete:
  - rename operation
  - collmod operation
  - Creating a user
  - Deleting a user
  - Creating a role
  - Deleting a role
  - Enabling shard IP addresses of a cluster instance
  - Enabling config IP addresses of a cluster instance

# **Enabling or Modifying an Incremental Backup Policy**

- **Step 1** Log in to the management console.
- **Step 2** Click in the upper left corner and select a region and a project.
- Step 3 Click in the upper left corner of the page and choose Databases > Document Database Service.
- **Step 4** On the **Instances** page, click the instance name.
- **Step 5** In the navigation pane on the left, choose **Backups & Restorations**.

**Step 6** On the **Backups & Restorations** page, click **Set Backup Policy**. To enable incremental backup, click . After incremental backup is enabled, a full backup is triggered.

Table 6-4 Parameter description

| Parameter          | Description                                                                                              |
|--------------------|----------------------------------------------------------------------------------------------------|
| Automated Backup   | For details about automated backup parameters, see <b>Table 6-3</b> .                                    |
| Incremental Backup | Before enabling the incremental backup policy, ensure that the automated backup policy has been enabled. |

#### Step 7 Click OK.

#### **Step 8** View the results.

- During the creation of an automated backup, you can query the backup status on the **Backups** page or the **Backups & Restorations** tab. The backup status is **Backing up**.
- In the upper right corner of the backup list, click  $^{\mathbb{C}}$  to refresh the list. The backup status changes to **Complete**.

#### ----End

## Disabling the Incremental Backup Policy

- **Step 1** Log in to the management console.
- **Step 2** Click on the upper left corner and select a region and a project.
- Step 3 Click in the upper left corner of the page and choose Databases > Document Database Service.
- **Step 4** On the **Instances** page, click the instance name.
- **Step 5** In the navigation pane on the left, choose **Backups & Restorations**.
- **Step 6** On the **Backups & Restorations** page, click **Set Backup Policy**.
- **Step 7** In the displayed dialog box, click to the right of **Incremental Backup** to disable the incremental backup policy.
- Step 8 Click OK.

#### NOTICE

- After you disable this incremental backup, the incremental backup task will be stopped, all incremental backup files will be deleted immediately, and operations related to incremental backup fail.
- After a DB instance is deleted, all incremental backup files of the DB instance are retained. The retention period depends on the incremental backup retention period that you specified.

----End

# 6.4 Configuring the Cross-Region Backup Policy

DDS can store backup files in the destination region or OBS, so you can use the backup files in the destination region to restore data to a new DDS instance.

After the cross-region backup policy is enabled, the system automatically stores the backup files created for the instance to the destination region you specified. You can manage cross-region backup files on the **Backups** page.

#### **Precautions**

- To apply for the permission to set cross-region backup policies, contact customer service.
- Before enabling the cross-region backup policy, ensure that the automated backup policy has been enabled. Otherwise, the cross-region backup cannot take effect. For details, see Enabling or Modifying an Automated Backup Policy.

# **Enabling or Modifying a Cross-Region Backup Policy**

- **Step 1** Log in to the management console.
- **Step 2** Click on the upper left corner and select a region and a project.
- Step 3 Click in the upper left corner of the page and choose Databases > Document Database Service.
- **Step 4** On the **Instances** page, click the target instance.
- **Step 5** In the navigation pane on the left, choose **Backups & Restorations**.
- Step 6 On the Backups & Restorations page, click Set Cross-Region Backup Policy.

Figure 6-6 Set Cross-Region Backup Policy

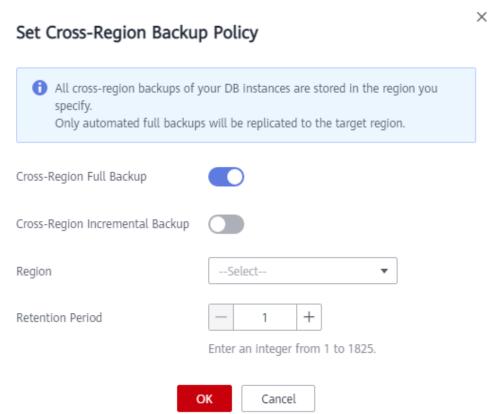

Table 6-5 Parameter description

| Parameter                          | Description                                                                                                    |  |
|------------------------------------|----------------------------------------------------------------------------------------------------|--|
| Cross-Region Full<br>Backup        | Click to back up the automated full backup file of the instance to a remote location.                                                                                                    |  |
| Cross-Region<br>Incremental Backup | Click to back up the incremental backup file of the instance to a remote location.                                                                                                    |  |
|                                    | NOTE                                                                                                    |  |
|                                    | <ul> <li>Only replica set instances support cross-region incremental<br/>backup.</li> </ul>                                                                                                    |  |
|                                    | <ul> <li>If cross-region full backup is not enabled, cross-region<br/>incremental backup cannot be enabled.</li> </ul>                                                                                                    |  |
|                                    | <ul> <li>After cross-region incremental backup is enabled, you can<br/>restore an instance to a specified time point only after the<br/>next automated full backup replication is complete. The<br/>specified time point must be later than the time when the<br/>automated full backup is complete.</li> </ul> |  |
| Region                             | Select the region for which you back up data for based on service requirements.                                                                                                    |  |

| Parameter        | Description                                                                                                    |
|------------------|----------------------------------------------------------------------------------------------------|
| Retention Period | <b>Retention Period</b> refers to the number of days (range: 1 to 1,825) that data is kept. You can increase the retention period to improve data reliability. |

- Step 7 Click OK.
- **Step 8** On the **Cross-Region Backups** tab of the **Backups** page, manage cross-region backup files.

Figure 6-7 Cross-region backups

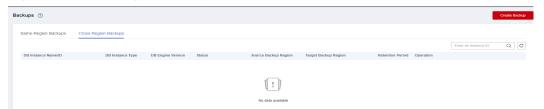

- To modify the cross-region backup policy, click **Set Cross-Region Backup** in the **Operation** column.
- To view generated cross-region backup files, click **View Cross-Region Backup** in the **Operation** column. You can use the cross-region backup files to restore data to a new instance.

----End

## Disabling a Cross-Region Backup Policy

- **Step 1** Log in to the management console.
- **Step 2** Click on the upper left corner and select a region and a project.
- Step 3 Click in the upper left corner of the page and choose Databases > Document Database Service.
- **Step 4** On the **Instances** page, click the target instance.
- **Step 5** In the navigation pane on the left, choose **Backups & Restorations**.
- Step 6 On the Backups & Restorations page, click Set Cross-Region Backup Policy.
- **Step 7** In the displayed dialog box, click to disable the cross-region backup policy.

Set Cross-Region Backup Policy

(i) All cross-region backups of your DB instances are stored in the region you specify.

Do not modify the backup policy during the restoration of cross-region backups, or data restoration may fail.

Only automated full backups will be replicated to the target region.

Cross-Region Full Backup

Cross-Region Incremental Backup

Region

— Select— 

Retention Period

All cross-region backups of your DB instances are stored in the region you specify.

Do not modify the backup policy during the restoration of cross-region backups, or data restoration may fail.

Only automated full backups will be replicated to the target region.

OΚ

Figure 6-8 Disabling a cross-region backup policy

Step 8 Click OK.

#### **NOTICE**

 If the cross-region backup policy is disabled, the cross-region backup task will be stopped immediately, and all cross-region backup and cross-region incremental backup files will be immediately deleted. Operations related to cross-region backup or incremental backup may fail.

Enter an integer from 1 to 1825.

Cancel

After an instance is deleted, all cross-region backups and incremental backups
of the instance will be retained. The retention period is determined by the
retention period you specified in the cross-region backup policy.

----End

# 6.5 Creating a Manual Backup

This section describes how to create a manual backup. Creating a backup for a DB instance helps ensure data can be restored if needed, ensuring data reliability.

#### Description

- Backup type
   Full backup: All data is backed up even if no data is updated since the last backup.
- Backup mode
   Physical backup: Data is copied from physical disks.

• Table 6-6 lists the manual backup methods supported by DDS.

**Table 6-6** Backup methods

| packup Full backup |
|--------------------|
| packup Full backup |
| packup Full backup |
| ŀ                  |

## **Pricing Details**

• You can check your expenditure records for DDS backup fees by going to **Billing Center** > **Bills**.

#### **Precautions**

- The backup process does not affect services.
- When you delete a DB instance, its automated backups are also deleted but its manual backups are retained.

#### **Procedure**

- **Step 1** Log in to the management console.
- **Step 2** Click on the upper left corner and select a region and a project.
- Step 3 Click in the upper left corner of the page and choose Databases > Document Database Service.
- **Step 4** Create a manual backup on the DDS console in any of the following ways:
  - On the Instances page, locate an available instance and choose More > Create Backup in the Operation column.

Figure 6-9 Method 1: Creating a backup

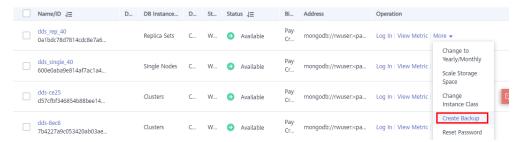

On the Instances page, choose Backups in the navigation pane on the left.
 On the displayed page, click Create Backup.

Figure 6-10 Method 2: Creating a backup

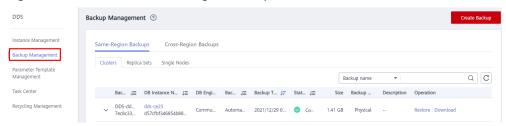

• On the **Instances** page, click an available DB instance. In the navigation pane on the left, choose **Backups & Restorations**. On the **Backups & Restorations** page, click **Create Backup**.

Figure 6-11 Method 3: Creating a backup

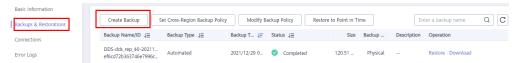

**Step 5** In the displayed dialog box, specify **Backup Name** and **Description** and click **OK**.

- The manual backup name can be 4 to 64 characters long. It must start with a letter and can contain only letters, digits, hyphens (-), and underscores (\_).
- The description contains a maximum of 256 characters and cannot contain the carriage return character and the following special characters: >!<"&'=

#### **Step 6** View the results.

- During the creation of a manual backup, you can query the backup status on the Backups or the Backups & Restorations page. The backup status is Backing up. The time it takes to complete the backup depends on the size of the job.
- If the manual backup is successfully created, the backup status is **Complete**. The manual backup type is **Manual** and the backup method is **Physical**.

----End

# 6.6 Deleting a Manual Backup

This section describes how to delete manual backups to release the storage space.

#### **Precautions**

- Deleted backups cannot be restored. Exercise caution when performing this operation.
- Backups being used to recover instances cannot be deleted.

#### **Procedure**

- **Step 1** Log in to the management console.
- **Step 2** Click in the upper left corner and select a region and a project.

- Step 3 Click in the upper left corner of the page and choose Databases > Document Database Service.
- **Step 4** Delete a manual backup.

On the DDS console, you can delete a manual backup using any of the following methods:

- Method 1:
  - a. In the navigation pane on the left, choose **Backups**.
  - b. On the **Backups** page, click the **Clusters**, **Replica Sets**, or **Single Nodes** tab.
  - c. Locate the manual backup to be deleted and click **Delete** in the **Operation** column.

Figure 6-12 Deleting a Manual Backup

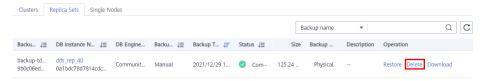

- Method 2:
  - a. On the **Instances** page, click the target DB instance.
  - b. In the navigation pane on the left, choose **Backups & Restorations**.
  - c. On the **Backups & Restorations** page, locate the manual backup to be deleted and click **Delete**.

Figure 6-13 Deleting a Manual Backup

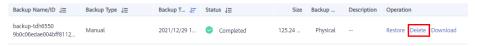

**Step 5** In the displayed dialog box, click **Yes**.

----End

# 6.7 Deleting an Automated Backup

DDS allows you to delete failed automated backups to release storage space. Deleted backups cannot be restored. Exercise caution when performing this operation.

#### Method 1

- **Step 1** Log in to the management console.
- **Step 2** Click in the upper left corner and select a region and a project.
- Step 3 Click in the upper left corner of the page and choose Databases > Document Database Service.

- **Step 4** On the **Instances** page, click the instance name.
- **Step 5** In the navigation pane on the left, choose **Backups & Restorations**.
- **Step 6** On the **Backups & Restorations** page, locate the automated backup to be deleted and click **Delete**.

Figure 6-14 Deleting an automated backup

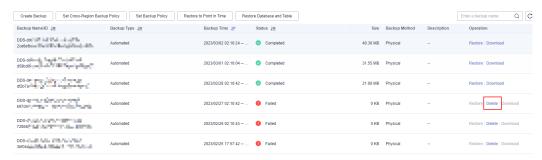

**Step 7** In the displayed dialog box, click **Yes**.

----End

#### Method 2

- **Step 1** Log in to the management console.
- **Step 2** Click on the upper left corner and select a region and a project.
- Step 3 Click in the upper left corner of the page and choose Databases > Document Database Service.
- **Step 4** In the navigation pane on the left of the **Instances** page, choose **Backups**.
- Step 5 On the Backups page, click the Clusters, Replica Sets, or Single Nodes tab.
- **Step 6** Locate the automated backup to be deleted and click **Delete** in the **Operation** column.

Figure 6-15 Deleting an automated backup

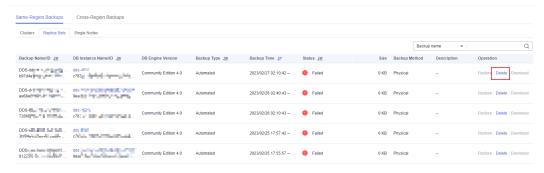

**Step 7** In the displayed dialog box, click **Yes**.

----End

## 6.8 Downloading a Backup File

## 6.8.1 Using OBS Browser+

You can use OBS Brower+ to download a manual or an automated backup to a local device for backup or restoration.

#### **Precautions**

- When you use OBS Browser+ to download backup data, you will not be billed for outbound traffic from OBS.
- If the size of a backup file is greater than 400 MB, use OBS Browser+ to download the backup file.
- Backups downloaded from the DDS console are all full backups.

#### **Procedure**

- **Step 1** Log in to the management console.
- **Step 2** Click in the upper left corner and select a region and a project.
- Step 3 Click in the upper left corner of the page and choose Databases > Document Database Service.
- **Step 4** In the navigation pane on the left, choose **Backups**.
- **Step 5** On the **Backups** page, click the **Clusters**, **Replica Sets**, or **Single Nodes** tab, locate the available backup you want to download and click **Download** in the **Operation** column.

Figure 6-16 Download Backup

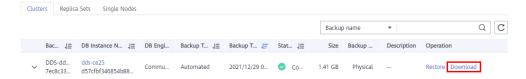

**Step 6** In the displayed dialog box, select **Use OBS Browser+** and click **OK**.

Figure 6-17 Selecting a download method

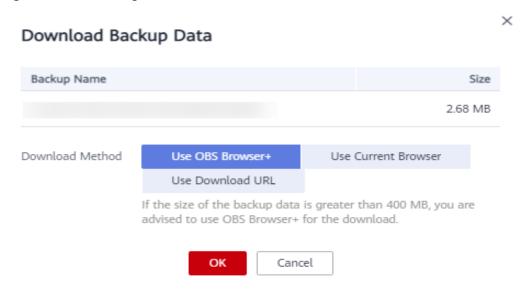

**Step 7** On the displayed page, download the DDS backup file as prompted.

Figure 6-18 Download guide page

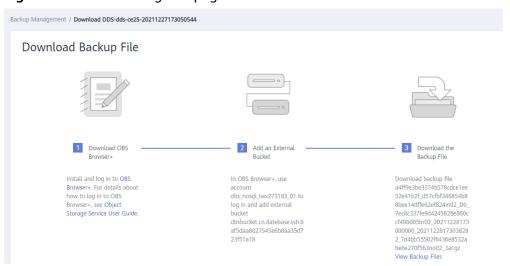

- **Step 8** Download OBS Browser+ following the step 1 provided in Figure 6-18.
- **Step 9** Decompress and install OBS Browser+.
- Step 10 Log in to OBS Browser+.

For details about how to log in to OBS Browser+, see "Logging In to OBS Browser+" in the *Object Storage Service Tools Guide*.

**Step 11** Add an external bucket.

In the **Add External Bucket** dialog box of OBS Browser+, enter the bucket name displayed in step 2 on page **Figure 6-18**, and click **OK**.

Step 12 Download the backup file.

On the OBS Browser+ page, click the external bucket that you added. In the search box on the right of OBS Browser+, enter the backup file name displayed in step 3

on page **Figure 6-18**. In the search result, locate the target backup and download it.

**Step 13** After the backup file is downloaded, use the LZ4 to decompress the file.

Run the following command to decompress the backup file:

lz4 -d \$1 | tar -xC \$2

\$1: indicates the downloaded backup file.

\$2. indicates the directory to which the backup file is decompressed.

**Step 14** You can restore data locally as required.

For details, see the following documentation.

- Restoring a Cluster Backup to an On-premises Database
- Restoring a Replica Set Backup to an On-Premises Database

----End

## 6.8.2 Using Current Browser

You can user a browser to download a manual or an automated backup to a local device for backup or restoration

#### **Precautions**

- Cluster backup files cannot be downloaded using a browser.
- Backups downloaded from the DDS console are all full backups.

#### **Procedure**

- **Step 1** Log in to the management console.
- **Step 2** Click in the upper left corner and select a region and a project.
- Step 3 Click in the upper left corner of the page and choose Databases > Document Database Service.
- **Step 4** In the navigation pane on the left, choose **Backups**.
- **Step 5** On the **Backups** page, click the **Clusters**, **Replica Sets**, or **Single Nodes** tab, locate the available backup you want to download and click **Download** in the **Operation** column.
- **Step 6** In the displayed dialog box, select **Use Current Browser** for **Download Method** and click **OK**.

Figure 6-19 Selecting a download method

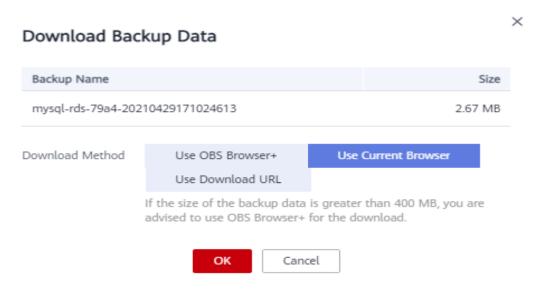

**Step 7** After the backup file is downloaded, decompress it using LZ4.

Run the following command to decompress the backup file:

- *\$1*: indicates the downloaded backup file.
- *\$2.* indicates the directory to which the backup file is decompressed.
- **Step 8** You can restore data locally as required.

For details, see the following documentation.

- Restoring a Cluster Backup to an On-premises Database
- Restoring a Replica Set Backup to an On-Premises Database

----End

## 6.8.3 Using Download URL

You can download manual or automated backup files using the URL provided by DDS to a local device for backup or restoration.

#### **Precautions**

Backups downloaded from the DDS console are all full backups.

#### **Procedure**

- **Step 1** Log in to the management console.
- **Step 2** Click on the upper left corner and select a region and a project.
- Step 3 Click in the upper left corner of the page and choose Databases > Document Database Service.

- **Step 4** In the navigation pane on the left, choose **Backups**.
- **Step 5** On the **Backups** page, click the **Clusters**, **Replica Sets**, or **Single Nodes** tab, locate the available backup you want to download and click **Download** in the **Operation** column.
- Step 6 In the displayed dialog box, select Use Download URL for Download Method, click to copy the URL, and click OK.

Figure 6-20 Selecting a download method

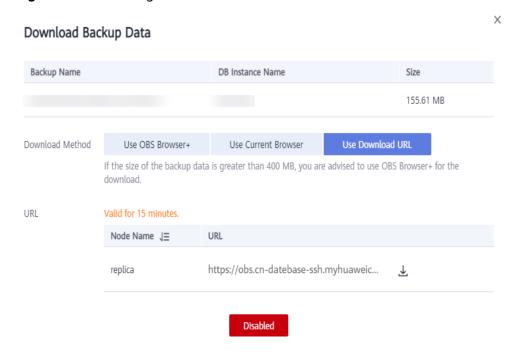

A valid URL for downloading the backup data is displayed.

- You can use various download tools, such as your browser and Xunlei to download backup files.
- You can also run the following command to download backup files:

wget -O FILE\_NAME --no-check-certificate "DOWNLOAD\_URL"

Parameter description:

FILE\_NAME is the new name of the downloaded backup file. The original backup file name may be too long and exceed the maximum characters allowed by the client file system, so you are advised to rename the backup file.

*DOWNLOAD\_URL* is the location of the backup file to be downloaded. If the location contains special characters, escape is required.

**Step 7** After the backup file is downloaded, decompress it using LZ4.

Run the following command to decompress the backup file:

lz4 -d \$1 | tar -xC \$2

*\$1*: indicates the downloaded backup file.

*\$2*: indicates the directory to which the backup file is decompressed.

**Step 8** You can restore data locally as required.

For details, see the following documentation.

- Restoring a Cluster Backup to an On-premises Database
- Restoring a Replica Set Backup to an On-Premises Database

----End

# **7** Data Restorations

## 7.1 Solutions

DDS provides multiple data restoration solutions. You can select a proper solution to meet your service requirements.

Table 7-1 Solutions

| Restoration Type                                   | Supported<br>Instance Type           | Scenario                                                                                         |
|----------------------------------------------------|--------------------------------------|--------------------------------------------------------------------------------------------------|
| Restoring Data to a<br>New Instance                | Cluster, replica<br>set, single node | You can restore an existing automated or manual backup file to a new instance.                   |
| Restoring Data to the<br>Original Instance         | Cluster, replica<br>set, single node | You can restore an existing automated or manual backup file to the original instance.            |
| Restoring Data to a<br>Point in Time               | Cluster and replica set              | You can restore an instance to a point in time.                                                  |
| Restoring Database<br>Tables to a Point in<br>Time | Replica set                          | You can restore a database table to a point in time.                                             |
| Restoring Data to an On-Premises Database          | Cluster, replica<br>set, single node | You can download a DDS backup file to your local PC and restore data to an on-premises database. |
| Restoring Data Using mongorestore                  | Cluster, replica set, single node    | You can use tools provided by the MongoDB client to restore data.                                |
| Restoring Data Using mongoimport                   | Cluster, replica set, single node    | You can use tools provided by the MongoDB client to restore data.                                |

## 7.2 Restoring Data to a New Instance

## 7.2.1 Restoring a Cluster Backup to a New Instance

DDS allows you to restore an existing automated or manual backup to a new instance. The restored data is the same as the backup data.

When you restore an instance from a backup file, a full backup file is downloaded from OBS and then restored to the instance at an average speed of 40 MB/s.

#### **Precautions**

To restore backup files to a new instance, your account balance must be greater than or equal to \$0 USD. You will pay for the new instance specifications.

#### **Procedure**

- **Step 1** Log in to the management console.
- **Step 2** Click in the upper left corner and select a region and a project.
- Step 3 Click in the upper left corner of the page and choose Databases > Document Database Service.
- **Step 4** On the **Instances** page, click the cluster instance name. Choose **Backups & Restorations** in the navigation pane, select the backup to be restored, and click **Restore**.

Figure 7-1 Restoring a cluster from a backup

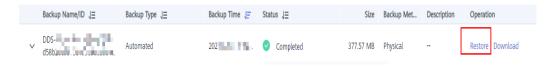

Alternatively, on the navigation pane on the left, choose **Backups**. On the **Backups** page, locate the target backup on the **Clusters** tab and click **Restore** in the **Operation** column.

Figure 7-2 Restoring a cluster from a backup

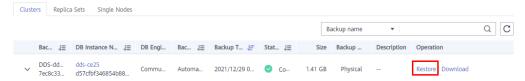

**Step 5** In the **Restore DB Instance** dialog box, select **Create New Instance** for **Restoration Method** and click **OK**.

Restore DB Instance

(1) When you restore the DB instance from a backup file, a full backup file is downloaded from OBS and then restored to the DB instance at an average speed of 40 MB/s.

DB Instance

Backup Name

DB Instance Name

DDS-dds-ce25-20211227173050544

dds-ce25

Restoration Method

Create New Instance

Restore to Original

Figure 7-3 Restoring a cluster backup to a new instance

**Step 6** The **Create New Instance** page is displayed for you to create an instance using the backup data. The new DB instance is independent from the original one.

- You are recommended to deploy the restored DB instance in a different AZ to ensure that applications will not be adversely affected by the failure in any single AZ.
- The database type, DB instance type, compatible MongoDB version, storage engine, storage type, and shard quantity must be the same as those of the original and cannot be changed.
- The number of mongos nodes is 2 by default and ranges from 2 to 16. You can specify the quantity.
- The storage space is the same as that of the original shard node by default. You can increase the storage space, but you cannot reduce it.
- Other settings are the same as those of the original DB instance by default and can be modified. For details, see **Buying a Cluster Instance**.
- A full backup is triggered after the new instance is created.

----End

## 7.2.2 Restoring a Replica Set Backup to a New Instance

DDS allows you to restore an existing automated or manual backup to a new instance. The restored data is the same as the backup data.

When you restore an instance from a backup file, a full backup file is downloaded from OBS and then restored to the instance at an average speed of 40 MB/s.

#### **Precautions**

To restore backup files to a new instance, your account balance must be greater than or equal to \$0 USD. You will pay for the new instance specifications.

#### **Procedure**

**Step 1** Log in to the management console.

- **Step 2** Click on the upper left corner and select a region and a project.
- Step 3 Click in the upper left corner of the page and choose Databases > Document Database Service.
- **Step 4** On the **Instances** page, click the replica set instance. Choose **Backups & Restorations** in the navigation pane, select the backup to be restored, and click **Restore**.

Figure 7-4 Restoring a replica set instance backup

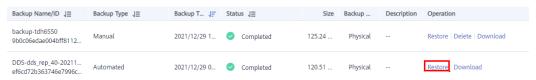

Alternatively, on the navigation pane on the left, choose **Backups**. On the **Backups** page, locate the backup on the **Replica Sets** tab and click **Restore** in the **Operation** column.

Figure 7-5 Restoring a replica set instance backup

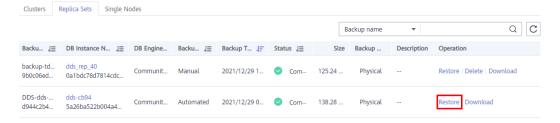

**Step 5** In the **Restore DB Instance** dialog box, select **Create New Instance** for **Restoration Method** and click **OK**.

Figure 7-6 Restoring to a new instance

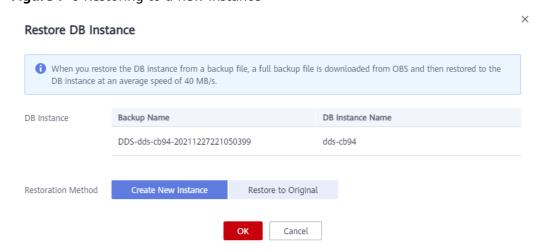

**Step 6** The **Create New Instance** page is displayed for you to create an instance using the backup data. The new DB instance is independent from the original one.

- You are recommended to deploy the restored DB instance in a different AZ to ensure that applications will not be adversely affected by the failure in any single AZ.
- The database type, DB instance type, compatible MongoDB version, storage engine, and storage type must be the same as those of the original and cannot be changed.
- The storage space is the same as that of the original instance by default. You can increase the storage space, but you cannot reduce it.
- Other settings have default values and can be modified. For details, see
   Buying a Replica Set Instance.
- A full backup is triggered after the new instance is created.

----End

## 7.2.3 Restoring a Single Node Backup to a New Instance

DDS allows you to restore an existing automated or manual backup to a new instance. The restored data is the same as the backup data.

When you restore an instance from a backup file, a full backup file is downloaded from OBS and then restored to the instance at an average speed of 40 MB/s.

#### **Precautions**

To restore backup files to a new instance, your account balance must be greater than or equal to \$0 USD. You will pay for the new instance specifications.

#### **Procedure**

- **Step 1** Log in to the management console.
- **Step 2** Click on the upper left corner and select a region and a project.
- Step 3 Click in the upper left corner of the page and choose Databases > Document Database Service.
- **Step 4** On the **Instances** page, click the single node instance name. Choose **Backups & Restorations** in the navigation pane, select the backup to be restored, and click **Restore**.

Figure 7-7 Restoring a single node backup

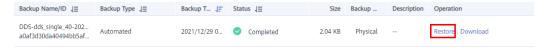

Alternatively, on the navigation pane on the left, choose **Backups**. On the **Backups** page, locate the target backup on the **Single Nodes** tab and click **Restore** in the **Operation** column.

Figure 7-8 Restoring a single node backup

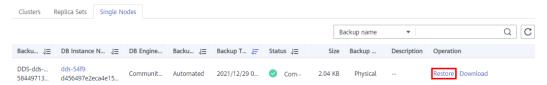

**Step 5** In the **Restore DB Instance** dialog box, select **Create New Instance** for **Restoration Method** and click **OK**.

Figure 7-9 Restoring a single node backup to a new instance

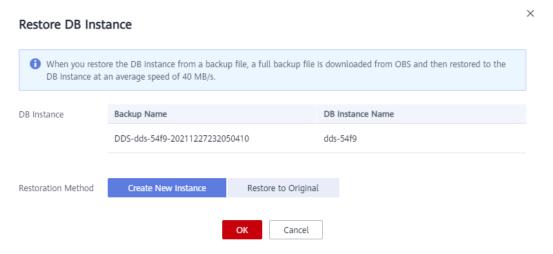

- **Step 6** The **Create New Instance** page is displayed for you to create an instance using the backup data. The new DB instance is independent from the original one.
  - You are recommended to deploy the restored DB instance in a different AZ to ensure that applications will not be adversely affected by the failure in any single AZ.
  - The database type, DB instance type, compatible MongoDB version, storage engine, and storage type must be the same as those of the original and cannot be changed.
  - The storage space is the same as that of the original instance by default. You can increase the storage space, but you cannot reduce it.
  - Other settings have default values and can be modified. For details, see
     Buying a Replica Set Instance.
  - A full backup is triggered after the new instance is created.

----End

## 7.3 Restoring Data to the Original Instance

## 7.3.1 Restoring a Cluster Backup to the Original Instance

DDS allows you to restore an existing automated or manual backup to an original instance. The restored data is the same as the backup data.

When you restore an instance from a backup file, a full backup file is downloaded from OBS and then restored to the instance at an average speed of 40 MB/s.

#### **Precautions**

- Restoring backup data to the original instance will overwrite existing data on the instance and cause the instance to be unavailable during the restoration. Exercise caution when performing this operation.
- The administrator password of the instance remains unchanged after the restoration.
- If you restore a manual backup, check whether the instance to which the manual backup belongs exists. If the instance does not exist, the backup can only be restored to a new instance.

#### **Procedure**

- **Step 1** Log in to the management console.
- **Step 2** Click in the upper left corner and select a region and a project.
- Step 3 Click in the upper left corner of the page and choose Databases > Document Database Service.
- **Step 4** On the **Instances** page, click the cluster instance name. Choose **Backups & Restorations** in the navigation pane on the left, select the backup to be restored, and click **Restore**.

Figure 7-10 Restoring a cluster from a backup

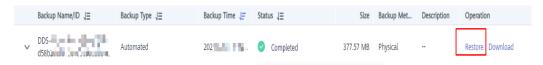

Alternatively, on the navigation pane on the left, choose **Backups**. On the **Backups** page, locate the target backup on the **Clusters** tab and click **Restore** in the **Operation** column.

Figure 7-11 Restoring a cluster from a backup

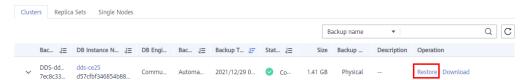

**Step 5** In the **Restore DB Instance** dialog box, select **Restore to Original** for **Restoration Method** and click **OK**.

Figure 7-12 Restore to Original

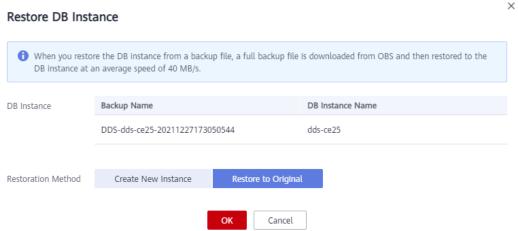

- On the **Instances** page, the status of the instance changes from **Restoring** to **Available**.
- After the restoration is complete, a full backup will be automatically triggered.

----End

## 7.3.2 Restoring a Replica Set Backup to the Original Instance

DDS allows you to restore an existing automated or manual backup to an original instance. The restored data is the same as the backup data.

When you restore an instance from a backup file, a full backup file is downloaded from OBS and then restored to the instance at an average speed of 40 MB/s.

#### **Precautions**

- Restoring backup data to the original instance will overwrite existing data on the instance and cause the instance to be unavailable during the restoration. Exercise caution when performing this operation.
- The administrator password of the instance remains unchanged after the restoration.
- If you restore a manual backup, check whether the instance to which the manual backup belongs exists. If the instance does not exist, the backup can only be restored to a new instance.

#### **Procedure**

- **Step 1** Log in to the management console.
- **Step 2** Click on the upper left corner and select a region and a project.
- Step 3 Click in the upper left corner of the page and choose Databases > Document Database Service.

**Step 4** On the **Instances** page, click the replica set instance. Choose **Backups & Restorations** in the navigation pane on the left, select the backup to be restored, and click **Restore**.

Figure 7-13 Restoring a replica set instance backup

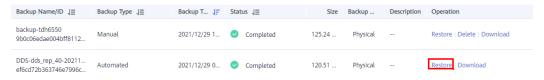

Alternatively, on the navigation pane on the left, choose **Backups**. On the **Backups** page, locate the backup on the **Replica Sets** tab and click **Restore** in the **Operation** column.

Figure 7-14 Restoring a replica set instance backup

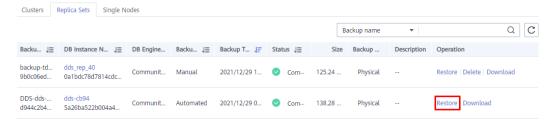

**Step 5** In the **Restore DB Instance** dialog box, select **Restore to Original** for **Restoration Method** and click **OK**.

Figure 7-15 Restore to Original

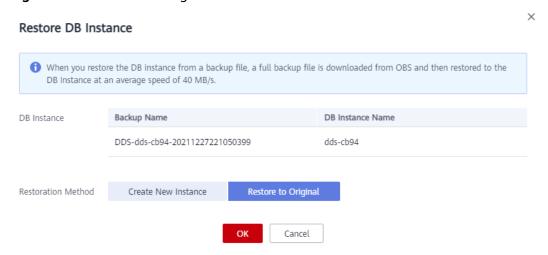

- On the Instances page, the status of the instance changes from Restoring to Available.
- After the restoration is complete, a full backup will be automatically triggered.

----End

## 7.3.3 Restoring a Single Node Backup to the Original Instance

DDS allows you to restore an existing automated or manual backup to an original instance. The restored data is the same as the backup data.

When you restore an instance from a backup file, a full backup file is downloaded from OBS and then restored to the instance at an average speed of 40 MB/s.

#### **Precautions**

- Restoring backup data to the original instance will overwrite existing data on the instance and cause the instance to be unavailable during the restoration.
   Exercise caution when performing this operation.
- The administrator password of the instance remains unchanged after the restoration.
- If you restore a manual backup, check whether the instance to which the manual backup belongs exists. If the instance does not exist, the backup can only be restored to a new instance.

#### **Procedure**

- **Step 1** Log in to the management console.
- **Step 2** Click on the upper left corner and select a region and a project.
- Step 3 Click in the upper left corner of the page and choose Databases > Document

  Database Service
- **Step 4** On the **Instances** page, click the single node instance name. Choose **Backups & Restorations** in the navigation pane on the left, select the backup to be restored, and click **Restore**.

Figure 7-16 Restoring a single node backup

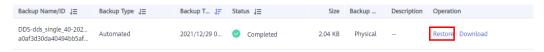

Alternatively, on the navigation pane on the left, choose **Backups**. On the **Backups** page, locate the target backup on the **Single Nodes** tab and click **Restore** in the **Operation** column.

Figure 7-17 Restoring a single node backup

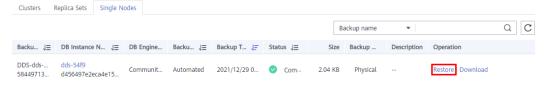

**Step 5** In the **Restore DB Instance** dialog box, select **Restore to Original** for **Restoration Method** and click **OK**.

Restore DB Instance

When you restore the DB instance from a backup file, a full backup file is downloaded from OBS and then restored to the DB instance at an average speed of 40 MB/s.

DB Instance

Backup Name

DDS-dds-54f9-20211227232050410

Restoration Method

Create New Instance

Restore to Original

OK

Cancel

Figure 7-18 Restore to Original

- On the **Instances** page, the status of the instance changes from **Restoring** to **Available**.
- After the restoration is complete, a full backup will be automatically triggered.

----End

## 7.4 Restoring Data to a Point in Time

## 7.4.1 Restoring a Cluster Instance to a Point in Time

DDS allows you to restore cluster instances to a point in time.

When you enter the point in time that you want to restore the instance to, DDS downloads the most recent full backup file from OBS to the instance. Then, incremental backups are also restored to the specified point in time on the instance. Data is restored at an average speed of 30 MB/s.

#### **Precautions**

- To use this function, contact customer service to apply for the corresponding permission.
- Only cluster instances of version 4.0 can be restored to a point in time.
- Data can be restored to a specific point in time only after the automated backup policy is enabled.
- Data can be restored to a new instance or the original instance.
- To ensure data security, the dropDatabase operation is blocked when the incremental backup is restored to a point in time. Empty databases or views may exist after the restoration. You can delete them.
- This function is restricted in the following scenarios: rename, collmod, user creation, user deletion, role creation, role deletion, and retryable writes.
   When a restricted scenario occurs, the incremental backup stops. After the next automated full backup, the incremental backup resumes.

#### **Procedure**

- **Step 1** Log in to the management console.
- **Step 2** Click on the upper left corner and select a region and a project.
- Step 3 Click in the upper left corner of the page and choose Databases > Document Database Service.
- **Step 4** On the **Instances** page, click the cluster instance name.
- **Step 5** In the navigation pane on the left, choose **Backups & Restorations**.
- **Step 6** On the **Backups & Restorations** page, click **Restore to Point in Time**.
- **Step 7** Select the date and time range, select or enter a time point within the acceptable range, and select **Create New Instance** or **Restore to Original**.
- **Step 8** On the displayed page, the instance is restored based on the restoration method you selected in **Step 7**.
  - Create New Instance

The **Create New Instance** page is displayed for you to create an instance using the backup data. The new instance is independent from the original one.

- You are recommended to deploy the restored instance in a different AZ to ensure that applications will not be adversely affected by the failure in any single AZ.
- The database type, DB instance type, compatible MongoDB version, storage engine, and storage type must be the same as those of the original and cannot be changed.
- The storage space is the same as that of the original instance by default. You can increase the storage space, but you cannot reduce it.
- Other settings can be modified. For details, see Buying a Cluster Instance.
- Restore to Original

Check that the status of the instance on the **Instances** page is **Restoring**.

#### NOTICE

- Restoring backup data to the original instance will overwrite existing data on the instance and cause the instance to be unavailable during the restoration. Exercise caution when performing this operation.
- The administrator password of the instance remains unchanged after the restoration.

----End

## 7.4.2 Restoring a Replica Set Instance to a Point in Time

You can restore a replica set instance to a specific point in time.

When you enter the point in time that you want to restore the instance to, DDS downloads the most recent full backup file from OBS to the instance. Then, incremental backups are also restored to the specified point in time on the instance. Data is restored at an average speed of 30 MB/s.

#### **Precautions**

- Currently, you can restore a replica set instance to a new or original DB instance at a point in time.
- Data can be restored to a specific point in time only after the automated backup policy is enabled.
- The local database is not included in the databases that can be restored to a specified time point.
- To ensure data security, the dropDatabase operation is blocked when the incremental backup is restored to a point in time. Empty databases or views may exist after the restoration. You can delete them.

#### **Procedure**

- **Step 1** Log in to the management console.
- **Step 2** Click on the upper left corner and select a region and a project.
- Step 3 Click in the upper left corner of the page and choose Databases > Document Database Service.
- **Step 4** On the **Instances** page, click the replica set instance name.
- **Step 5** In the navigation pane on the left, choose **Backups & Restorations**.
- **Step 6** On the **Backups & Restorations** page, click **Restore to Point in Time**.

Figure 7-19 Restoring to a point in time

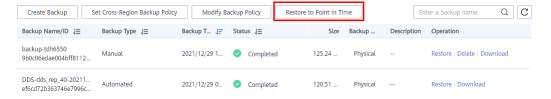

**Step 7** Select the date and time range, select or enter a time point within the acceptable range, and select **Create New Instance** or **Restore to Original**.

Restore to Point in Time 1 When you enter the time point that you want to restore the DB instance to, DDS downloads the most recent full backup file from OBS to the DB instance. Then, incremental backups are also restored to the specified point in time on the DB instance. Data is restored at an average speed of 30 MB/s. Dec 29, 2021 ⊞ Date Dec 29, 2021 00:00:00 - Dec 29, 2021 19:56:36 GMT+08:00 ₩ Time Range 19:56:36 ╚ Time Point Create New Instance Restore to Original Restoration Method

Figure 7-20 Restoring to a point in time

**Step 8** On the displayed page, the DB instance is restored based on the restoration method you selected in **Step 7**.

Create New Instance

The **Create New Instance** page is displayed for you to create an instance using the backup data. The new DB instance is independent from the original one.

Cancel

- You are recommended to deploy the restored DB instance in a different AZ to ensure that applications will not be adversely affected by the failure in any single AZ.
- The database type, DB instance type, compatible MongoDB version, storage engine, and storage type must be the same as those of the original and cannot be changed.
- The storage space is the same as that of the original instance by default. You can increase the storage space, but you cannot reduce it.
- Other settings have default values and can be modified. For details, see
   Buying a Replica Set Instance.
- Restore to Original

#### **NOTICE**

- Restoring backup data to the original instance will overwrite existing data on the instance and cause the instance to be unavailable during the restoration. Exercise caution when performing this operation.
- The administrator password of the instance remains unchanged after the restoration.
- If the backup method is logical backup, the backup cannot be restored to the original instance.

Check that the status of the DB instance on the **Instances** page is **Restoring**.

----End

## 7.4.3 Restoring a Replica Set Database and Table to a Point in Time

To ensure data integrity and reduce impact on the original instance performance, the system restores the full and incremental data at the selected time point to a temporary instance, automatically exports the databases and tables to be restored, and then restores the databases and tables to the original instance. The time required depends on the amount of data to be backed up and restored on the instance. Please wait.

Restoring databases and tables will not overwrite data in the instance. You can select databases and tables to be restored.

#### **Precautions**

- Currently, only replica set instances of Community Editions 3.2 and 3.4 support the point-in-time recovery at the database and table level.
- Before performing the restoration, you need enable the automated backup policy.
- After a successful restoration, a new table named *Original table name\_bak\_Timestamp* is generated in the instance by default. If the table
   contains an index, the namespace of the index is changed to *Original database name.Original table name\_bak\_Timestamp*. You can rename the
   table later as required.
- New databases and tables will be generated in the original DB instance. Ensure that sufficient storage space is available.
- The length of *<Database name>.<Table name>* cannot exceed 120 characters. The length of *<Database name>.<Table name>.<Index name>* cannot exceed 128 characters, or the restoration may fail.
- Ensure that the name of the restored table is different from that of the existing table, or the restoration may fail.
- If you perform a table-level restoration and the table does not exist at the required point in time, an empty table is automatically created. If you perform a database-level restoration, the missing table is not created.

#### **Procedure**

- **Step 1** Log in to the management console.
- **Step 2** Click in the upper left corner and select a region and a project.
- Step 3 Click in the upper left corner of the page and choose Databases > Document Database Service.
- **Step 4** On the **Instances** page, click the replica set instance.
- **Step 5** In the navigation pane on the left, choose **Backups & Restorations**.

- **Step 6** On the **Backups & Restorations** page, click **Restore Database and Table**.
- **Step 7** In the displayed dialog box, configure parameters as required.

**Table 7-2** Database information

| Parameter          | Description                                                                                                    |  |
|--------------------|----------------------------------------------------------------------------------------------------|--|
| Date               | Date when the automated backup of the DB instance is generated.                                                                                                    |  |
| Time Range         | Time range during which the automated backup can be restored.                                                                                                    |  |
| Time Point         | The specific point in time when the automated full backup is generated.                                                                                                    |  |
| Base Time Range    | Time range during which the database and table can be restored based on the automated full backup.                                                                                                    |  |
| Database and Table | Databases and tables that have been automatically backed up within the base time range are displayed on the left. Select the databases and tables on the left to sync information to the area on the right. |  |
| Time Point         | The point in time within the base time range.                                                                                                    |  |

| Parameter                    | Description                                                                                                    |  |
|------------------------------|----------------------------------------------------------------------------------------------------|--|
| Custom Database<br>and Table | <ul> <li>You can add custom databases and tables as required.</li> <li>The system database cannot be restored. Therefore, the database name cannot be admin or local.</li> <li>The database name cannot contain spaces and the following special characters: ".\/\$</li> <li>The table name cannot contain the dollar sign (\$) or "system." in prefix.</li> <li>The length of <database name="">.<table name=""> cannot exceed 120 characters. The length of <database name="">.<index name=""> cannot exceed 128 characters, or the restoration may fail.</index></database></table></database></li> <li>Ensure that the name of the restored table is different.</li> </ul> |  |
|                              | <ul> <li>Ensure that the name of the restored table is different from that of the existing table. Otherwise, the restoration may fail.</li> <li>After a successful restoration, a new table named <i>Original table name_bak_Timestamp</i> is generated in the instance by default. If the table contains an index, the namespace of the index is changed to <i>Original database name.Original table name_bak_Timestamp</i>. You can rename the table later as required.</li> <li>To distinguish the point in time of the custom databases and tables from those synchronized on the right, set the point in time to a different value. The system restores</li> </ul>        |  |
| Туре                         | data to the custom databases and tables based on the time configured here.  You can restore data to a database or table.  If you perform a table-level restoration and the table does not exist at the required point in time, an empty table is automatically created. If you perform a database-level restore, data will be restored to the database separately, and the table will not be created.                                                                                                    |  |

Click **OK** to start the restoration. The data in the new database and table is the same as that in the database and table at the selected time point.

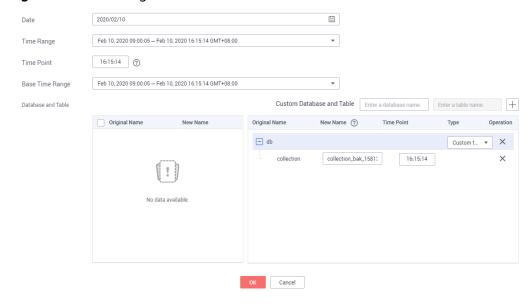

Figure 7-21 Selecting database and table

- **Step 8** On the **Instances** page, the DB instance status is **Restoring**. During the restoration process, services are not interrupted.
- **Step 9** After the restoration is successful, manage data in the database and table as required.

If you need to use the original database and table names, you can use a rename operation to back up the original database and table and switch your service to the restored database and table. Then, delete the original database and table after ensuring that your services are normal.

Example:

db.adminCommand({renameCollection: "db1.test1", to: "db2.test2"})

The above command is used to move the **test1** table from the **db1** database to the **db2** database and rename the table to **test2**.

----End

## 7.5 Restoring Data to an On-Premises Database

## 7.5.1 Restoring a Cluster Backup to an On-premises Database

#### **7.5.1.1 Overview**

This section uses the Linux operating system as an example to describe how to restore the downloaded backup file of a cluster to your on-premises database. For details about how to download backup files, see **Downloading Backup Files**.

#### **Precautions**

This method applies only to cluster instances.

- Only DDS 3.4 and 4.0 instances can be restored in this method. DDS 4.2 does not support this method.
- The directories, IP addresses, and ports provided in the example are for reference only. Configure these items based on your service requirements.
- There is one backup file of the configsvr node and multiple backup files of the shardsrv node. The number of backup files depends on the number of shardsvr nodes.
- After the backup file is downloaded, decompress the file using LZ4. Command for reference: **lz4 -d \$1 | tar -xC \$2** 
  - \$1: indicates the downloaded backup file.
  - \$2. indicates the directory to which the backup file is decompressed.

#### **Prerequisites**

MongoDB client 3.4 or 4.0 has been installed on your on-premises database.

#### 7.5.1.2 Directories and Configurations

#### **NOTICE**

The local directory, configuration file, and configuration information are not fixed and can be customized.

The following uses backup files of two shardsvr cluster instances as an example (instance ID: cac1efc8e65e42ecad8953352321bfeein02).

- Directory of the decompressed backup files of the configsvr node: /compile/ download/backups/ cac1efc8e65e42ecad8953352321bfeein02\_41c8a32fb10245899708dea453a8c5 c9no02
- Directory of the decompressed backup files of the shardsvr1 node: /compile/download/backups/ cac1efc8e65e42ecad8953352321bfeein02\_6cfa6167d4114d7c8cec5b47f9a78dc 5no02
- Directory of the decompressed backup files of the shardsvr2 node: /compile/download/backups/ cac1efc8e65e42ecad8953352321bfeein02\_92b196d2401041a7af869a2a3cab70 79no02

## Data directories and log directories of the three configsvr nodes

```
/compile/cluster-restore/cfg1/data/db
/compile/cluster-restore/cfg1/log
/compile/cluster-restore/cfg2/data/db
/compile/cluster-restore/cfg2/log
/compile/cluster-restore/cfg3/data/db
```

/compile/cluster-restore/cfg3/log

## Data directories and log directories of the three nodes of shardsvr1

/compile/cluster-restore/shd11/data/db
/compile/cluster-restore/shd11/log
/compile/cluster-restore/shd12/data/db
/compile/cluster-restore/shd12/log
/compile/cluster-restore/shd13/data/db
/compile/cluster-restore/shd13/log

### Data directories and log directories of the three nodes of shardsvr2

/compile/cluster-restore/shd21/data/db
/compile/cluster-restore/shd21/log
/compile/cluster-restore/shd22/data/db
/compile/cluster-restore/shd22/log
/compile/cluster-restore/shd23/data/db
/compile/cluster-restore/shd23/log

## Log directories of the mongos node

/compile/cluster-restore/mgs1/log /compile/cluster-restore/mgs2/log

#### IP Address and Port Information

The IP address bound to the process is 127.0.0.1. The port numbers are allocated as follows:

• mongos node: 40301, 40302

configsvr node: 40303, 40304, 40305
shardsvr1: 40306, 40307, and 40308
shardsvr2: 40309, 40310, and 40311

## Configuration file description

 Configuration file of a single node and configuration files of three nodes in the configsvr replica set /compile/mongodb/mongodb-src-4.0.3/restoreconfig/single\_40303.yaml

/compile/mongodb/mongodb-src-4.0.3/restoreconfig/configsvr\_40303.yaml /compile/mongodb/mongodb-src-4.0.3/restoreconfig/configsvr\_40304.yaml /compile/mongodb/mongodb-src-4.0.3/restoreconfig/configsvr\_40305.yaml

 Configuration file of a single node and configuration files of three nodes in the shardsvr1 replica set /compile/mongodb/mongodb-src-4.0.3/restoreconfig/single\_40306.yaml /compile/mongodb/mongodb-src-4.0.3/restoreconfig/shardsvr\_40306.yaml /compile/mongodb/mongodb-src-4.0.3/restoreconfig/shardsvr\_40307.yaml /compile/mongodb/mongodb-src-4.0.3/restoreconfig/shardsvr\_40308.yaml

• Configuration file of a single node and configuration files of three nodes in the shardsvr2 replica set:

/compile/mongodb/mongodb-src-4.0.3/restoreconfig/single\_40309.yaml /compile/mongodb/mongodb-src-4.0.3/restoreconfig/shardsvr\_40309.yaml /compile/mongodb/mongodb-src-4.0.3/restoreconfig/shardsvr\_40310.yaml /compile/mongodb/mongodb-src-4.0.3/restoreconfig/shardsvr\_40311.yaml

 Configuration file of the mongos node: /compile/mongodb/mongodb-src-4.0.3/restoreconfig/mongos\_40301.yaml /compile/mongodb/mongodb-src-4.0.3/restoreconfig/mongos\_40302.yaml

#### **Procedure**

Command running directory: /compile/mongodb/mongodb-src-4.0.3

#### 7.5.1.3 Restoring the configsvr Replica Set

#### **Preparing Directories**

```
rm -rf /compile/cluster-restore/cfg*
mkdir -p /compile/cluster-restore/cfg1/data/db
mkdir -p /compile/cluster-restore/cfg1/log
mkdir -p /compile/cluster-restore/cfg2/data/db
mkdir -p /compile/cluster-restore/cfg2/log
mkdir -p /compile/cluster-restore/cfg3/data/db
mkdir -p /compile/cluster-restore/cfg3/log
```

#### **Procedure**

**Step 1** Prepare the configuration file and data directory of a single node and start the process in single-node mode.

1. The configuration file is as follows (restoreconfig/single\_40303.yaml):

```
net:
bindIp: 127.0.0.1
port: 40303
unixDomainSocket: {enabled: false}
processManagement: {fork: true, pidFilePath: /compile/cluster-restore/cfg1/configsvr.pid}
storage:
dbPath: /compile/cluster-restore/cfg1/data/db/
directoryPerDB: true
engine: wiredTiger
wiredTiger:
collectionConfig: {blockCompressor: snappy}
```

```
engineConfig: {directoryForIndexes: true, journalCompressor: snappy} indexConfig: {prefixCompression: true} systemLog: {destination: file, logAppend: true, logRotate: reopen, path: /compile/cluster-restore/cfg1/log/configsingle.log}
```

Copy the decompressed configsvr file to the dbPath directory on the single node.

cp -aR

/compile/download/backups/ cac1efc8e65e42ecad8953352321bfeein02\_41c8a32fb10245899708dea453a8c5 c9no02/\* /compile/cluster-restore/cfq1/data/db/

3. Start the process.

./mongod -f restoreconfig/single\_40303.yaml

**Step 2** Connect to the single node and run the following configuration command:

#### ./mongo --host 127.0.0.1 --port 40303

1. Run the following commands to modify the replica set configuration:

```
var cf=db.getSiblingDB('local').system.replset.findOne();
```

```
cf['members'][0]['host']='127.0.0.1:40303';
```

cf['members'][1]['host']='127.0.0.1:40304';

cf['members'][2]['host']='127.0.0.1:40305';

cf['members'][0]['hidden']=false;

cf['members'][1]['hidden']=false;

cf['members'][2]['hidden']=false;

cf['members'][0]['priority']=1;

cf['members'][1]['priority']=1;

cf['members'][2]['priority']=1;

db.getSiblingDB('local').system.replset.remove({});

db.getSiblingDB('local').system.replset.insert(cf)

2. Run the following commands to clear the built-in accounts:

db.getSiblingDB('admin').dropAllUsers();

db.getSiblingDB('admin').dropAllRoles();

3. Run the following command to update the mongos and shard information:

db.getSiblingDB('config').mongos.remove({});

Query the \_id information about multiple shards in the **config.shards** table. The \_id information is used as the query condition of \_id in the following statements. Update records in sequence.

```
db.getSiblingDB('config').shards.update({'_id' : 'shard_1'},{$set: {'host': 'shard_1/127.0.0.1:40306,127.0.0.1:40307,127.0.0.1:40308'}})
```

db.getSiblingDB('config').shards.update({'\_id' : 'shard\_2'},{\$set: {'host': 'shard\_2/127.0.0.1:40309.127.0.0.1:40310.127.0.0.1:40311'}})

db.getSiblingDB('config').mongos.find({});

db.getSiblingDB('config').shards.find({});

4. Run the following command to stop the single-node process:

db.getSiblingDB('admin').shutdownServer();

#### **Step 3** Create a configsvr replica set.

1. Copy the **dbPath** file of the configsvr1 node to the directories of the other two configsvr nodes.

cp -aR /compile/cluster-restore/cfg1/data/db/ /compile/cluster-restore/cfg2/data/db/

cp -aR /compile/cluster-restore/cfg1/data/db/ /compile/cluster-restore/cfg3/data/db/

2. Add the replica set configuration attribute to the configuration file (restoreconfig/configsvr\_40303.yaml) of the configsvr-1 node.

```
bindlp: 127.0.0.1
 port: 40303
 unixDomainSocket: {enabled: false}
processManagement: {fork: true, pidFilePath: /compile/cluster-restore/cfq1/configsvr.pid}
replication: {replSetName: config}
sharding: {archiveMovedChunks: false, clusterRole: configsvr}
storage:
 dbPath: /compile/cluster-restore/cfg1/data/db/
 directoryPerDB: true
 engine: wiredTiger
 wiredTiger:
  collectionConfig: {blockCompressor: snappy}
  engineConfig: {directoryForIndexes: true, journalCompressor: snappy}
  indexConfig: {prefixCompression: true}
systemLog: {destination: file, logAppend: true, logRotate: reopen, path: /compile/cluster-
restore/cfg1/log/configsvr.log}
```

Start the process.

./mongod -f restoreconfig/configsvr\_40303.yaml

4. Add the replica set configuration attribute to the configuration file (restoreconfig/configsvr 40304.yaml) of the configsvr-2 node.

```
net:
 bindlp: 127.0.0.1
 port: 40304
 unixDomainSocket: {enabled: false}
processManagement: {fork: true, pidFilePath: /compile/cluster-restore/cfg2/configsvr.pid}
replication: {replSetName: config}
sharding: {archiveMovedChunks: false, clusterRole: configsvr}
storage:
 dbPath: /compile/cluster-restore/cfq2/data/db/
 directoryPerDB: true
 engine: wiredTiger
 wiredTiger:
  collectionConfig: {blockCompressor: snappy}
  engineConfig: {directoryForIndexes: true, journalCompressor: snappy}
  indexConfig: {prefixCompression: true}
systemLog: {destination: file, logAppend: true, logRotate: reopen, path: /compile/cluster-
restore/cfq2/log/configsvr.log}
```

5. Start the process.

./mongod -f restoreconfig/configsvr\_40304.yaml

6. Add the replica set configuration attribute to the configuration file (restoreconfig/configsvr 40305.yaml) of the configsvr-3 node.

```
net:
bindlp: 127.0.0.1
port: 40305
unixDomainSocket: {enabled: false}
```

```
processManagement: {fork: true, pidFilePath: /compile/cluster-restore/cfg3/configsvr.pid} replication: {replSetName: config} sharding: {archiveMovedChunks: false, clusterRole: configsvr} storage:
    dbPath: /compile/cluster-restore/cfg3/data/db/
    directoryPerDB: true
    engine: wiredTiger
    wiredTiger:
    collectionConfig: {blockCompressor: snappy}
    engineConfig: {directoryForIndexes: true, journalCompressor: snappy}
    indexConfig: {prefixCompression: true}
systemLog: {destination: file, logAppend: true, logRotate: reopen, path: /compile/cluster-restore/cfg3/log/configsvr.log}
```

7. Start the process.

./mongod -f restoreconfig/configsvr\_40305.yaml

**Step 4** Wait until the primary node is selected.

```
./mongo --host 127.0.0.1 --port 40303
```

Run the **rs.status()** command to check whether the primary node exists.

----End

#### 7.5.1.4 Restoring the shardsvr1 Replica Set

#### **Preparing Directories**

```
rm -rf /compile/cluster-restore/shd1*
mkdir -p /compile/cluster-restore/shd11/data/db
mkdir -p /compile/cluster-restore/shd11/log
mkdir -p /compile/cluster-restore/shd12/data/db
mkdir -p /compile/cluster-restore/shd12/log
mkdir -p /compile/cluster-restore/shd13/data/db
mkdir -p /compile/cluster-restore/shd13/log
```

#### **Procedure**

**Step 1** Prepare the configuration file and directory of a single node and start the process in single-node mode.

1. The configuration file is as follows (restoreconfig/single\_40306.yaml):

```
net:
bindlp: 127.0.0.1
port: 40306
unixDomainSocket: {enabled: false}
processManagement: {fork: true, pidFilePath: /compile/cluster-restore/shd11/mongod.pid}
storage:
dbPath: /compile/cluster-restore/shd11/data/db/
directoryPerDB: true
engine: wiredTiger
wiredTiger:
collectionConfig: {blockCompressor: snappy}
engineConfig: {directoryForIndexes: true, journalCompressor: snappy}
```

```
indexConfig: {prefixCompression: true} systemLog: {destination: file, logAppend: true, logRotate: reopen, path: /compile/cluster-restore/shd11/log/mongod.log}
```

2. Copy the decompressed **shardsvr1** file to the **dbPath** directory on the single node.

```
cp -aR
/compile/download/backups/
cac1efc8e65e42ecad8953352321bfeein02_6cfa6167d4114d7c8cec5b47f9a78dc
5no02/* /compile/cluster-restore/shd11/data/db/
```

3. Start the process.

./mongod -f restoreconfig/single\_40306.yaml

**Step 2** Connect to the single node and run the following configuration command:

Connection command: ./mongo --host 127.0.0.1 --port 40306

1. Run the following commands to modify the replica set configuration:

```
var cf=db.getSiblingDB('local').system.replset.findOne();
cf['members'][0]['host']='127.0.0.1:40306';
cf['members'][1]['host']='127.0.0.1:40307';
cf['members'][2]['host']='127.0.0.1:40308';
cf['members'][0]['hidden']=false;
cf['members'][1]['hidden']=false;
cf['members'][2]['hidden']=false;
cf['members'][0]['priority']=1;
cf['members'][0]['priority']=1;
```

2. Run the following commands to clear the built-in accounts:

db.getSiblingDB('local').system.replset.remove({});
db.getSiblingDB('local').system.replset.insert(cf)

```
db.getSiblingDB('admin').dropAllUsers();
db.getSiblingDB('admin').dropAllRoles();
```

3. Run the following commands to update the configsvr information:

```
Connection command: ./mongo --host 127.0.0.1 --port 40306
var vs = db.getSiblingDB('admin').system.version.find();
while (vs.hasNext()) {
var curr = vs.next();
if (curr.hasOwnProperty('configsvrConnectionString')) {
db.getSiblingDB('admin').system.version.update({'_id' : curr._id}, {$set: {'configsvrConnectionString': 'config/
127.0.0.1:40303,127.0.0.1:40304,127.0.0.1:40305'}});
}
```

4. Run the following command to stop the single-node process: db.getSiblingDB('admin').shutdownServer();

#### **Step 3** Create the shardsvr1 replica set.

- 1. Copy the **dbPath** file of the shardsvr1 node to the directories of the other two shardsvr nodes.
  - cp -aR /compile/cluster-restore/shd11/data/db/ /compile/cluster-restore/shd12/data/db/
  - cp -aR /compile/cluster-restore/shd11/data/db/ /compile/cluster-restore/shd13/data/db/
- 2. Add the replica set configuration attribute to the configuration file (restoreconfig/shardsvr 40306.yaml) of the shardsvr1-1 node.
  - --- For details about the value of **replication.replSetName**, see the shard \_id information in **Step 2.3**.

```
bindlp: 127.0.0.1
 port: 40306
 unixDomainSocket: {enabled: false}
processManagement: {fork: true, pidFilePath: /compile/cluster-restore/shd11/mongod.pid}
replication: {replSetName: shard 1}
sharding: {archiveMovedChunks: false, clusterRole: shardsvr}
storage:
 dbPath: /compile/cluster-restore/shd11/data/db/
 directoryPerDB: true
 engine: wiredTiger
 wiredTiger:
  collectionConfig: {blockCompressor: snappy}
  engineConfig: {directoryForIndexes: true, journalCompressor: snappy}
  indexConfig: {prefixCompression: true}
systemLog: {destination: file, logAppend: true, logRotate: reopen, path: /compile/cluster-
restore/shd11/log/mongod.log}
```

Start the process.

./mongod -f restoreconfig/shardsvr 40306.yaml

- 4. Add the replica set configuration attribute to the configuration file (restoreconfig/shardsvr\_40307.yaml) of the shardsvr1-2 node.
  - --- For details about the value of **replication.replSetName**, see the shard \_id information in **Step 2.3**.

```
net:
 bindlp: 127.0.0.1
 port: 40307
 unixDomainSocket: {enabled: false}
processManagement: {fork: true, pidFilePath: /compile/cluster-restore/shd12/mongod.pid}
replication: {replSetName: shard 1}
sharding: {archiveMovedChunks: false, clusterRole: shardsvr}
 dbPath: /compile/cluster-restore/shd12/data/db/
 directoryPerDB: true
 engine: wiredTiger
 wiredTiger:
  collectionConfig: {blockCompressor: snappy}
  engineConfig: {directoryForIndexes: true, journalCompressor: snappy}
  indexConfig: {prefixCompression: true}
systemLog: {destination: file, logAppend: true, logRotate: reopen, path: /compile/cluster-
restore/shd12/log/mongod.log}
```

5. Start the process.

./mongod -f restoreconfig/shardsvr\_40307.yaml

6. Add the replica set configuration attribute to the configuration file (restoreconfig/shardsvr 40308.yaml) of the shardsvr1-3 node.

--- For details about the value of **replication.replSetName**, see the shard \_id information in **Step 2.3**.

```
bindlp: 127.0.0.1
 port: 40308
 unixDomainSocket: {enabled: false}
processManagement: {fork: true, pidFilePath: /compile/cluster-restore/shd13/mongod.pid}
replication: {replSetName: shard_1}
sharding: {archiveMovedChunks: false, clusterRole: shardsvr}
storage:
 dbPath: /compile/cluster-restore/shd13/data/db/
 directoryPerDB: true
 engine: wiredTiger
 wiredTiger:
  collectionConfig: {blockCompressor: snappy}
  engineConfig: {directoryForIndexes: true, journalCompressor: snappy}
  indexConfig: {prefixCompression: true}
systemLog: {destination: file, logAppend: true, logRotate: reopen, path: /compile/cluster-
restore/shd13/log/mongod.log}
```

7. Start the process.

./mongod -f restoreconfig/shardsvr\_40308.yaml

**Step 4** Wait until the primary node is selected.

```
./mongo --host 127.0.0.1 --port 40306
```

Run the rs.status() command to check whether the primary node exists.

----End

#### 7.5.1.5 Restoring the shardsvr2 Replica Set

#### **Preparing Directories**

```
rm -rf /compile/cluster-restore/shd2*
mkdir -p /compile/cluster-restore/shd21/data/db
mkdir -p /compile/cluster-restore/shd21/log
mkdir -p /compile/cluster-restore/shd22/data/db
mkdir -p /compile/cluster-restore/shd22/log
mkdir -p /compile/cluster-restore/shd23/data/db
mkdir -p /compile/cluster-restore/shd23/log
```

#### Procedure

- **Step 1** Prepare the configuration file and directory of a single node and start the process in single-node mode.
  - 1. The configuration file is as follows (restoreconfig/single\_40309.yaml): net:
    bindlp: 127.0.0.1

```
port: 40309
unixDomainSocket: {enabled: false}
processManagement: {fork: true, pidFilePath: /compile/cluster-restore/shd21/mongod.pid}
storage:
dbPath: /compile/cluster-restore/shd21/data/db/
directoryPerDB: true
engine: wiredTiger
wiredTiger:
collectionConfig: {blockCompressor: snappy}
engineConfig: {directoryForIndexes: true, journalCompressor: snappy}
indexConfig: {prefixCompression: true}
systemLog: {destination: file, logAppend: true, logRotate: reopen, path: /compile/cluster-restore/shd21/log/mongod.log}
```

 Copy the decompressed shardsvr2 file to the dbPath directory on the single node.

cp -aR

/compile/download/backups/ cac1efc8e65e42ecad8953352321bfeein02\_92b196d2401041a7af869a2a3cab70 79no02/\* /compile/cluster-restore/shd21/data/db/

2. Start the process.

./mongod -f restoreconfig/single\_40309.yaml

**Step 2** Connect to the single node and run the following configuration command:

Connection command: ./mongo --host 127.0.0.1 --port 40309

1. Run the following commands to modify the replica set configuration:

```
var cf=db.getSiblingDB('local').system.replset.findOne();
cf['members'][0]['host']='127.0.0.1:40309';
cf['members'][1]['host']='127.0.0.1:40310';
cf['members'][2]['host']='127.0.0.1:40311';
cf['members'][0]['hidden']=false;
cf['members'][1]['hidden']=false;
cf['members'][2]['hidden']=false;
cf['members'][0]['priority']=1;
cf['members'][1]['priority']=1;
cf['members'][2]['priority']=1;
db.getSiblingDB('local').system.replset.remove({});
db.getSiblingDB('local').system.replset.insert(cf)
```

2. Run the following commands to clear the built-in accounts:

```
db.getSiblingDB('admin').dropAllUsers();
db.getSiblingDB('admin').dropAllRoles();
```

3. Run the following commands to update the configsvr information:

```
var vs = db.getSiblingDB('admin').system.version.find();
while (vs.hasNext()) {
var curr = vs.next();
if (curr.hasOwnProperty('configsvrConnectionString')) {
```

```
db.getSiblingDB('admin').system.version.update({'_id' : curr_id}, {$set: {'configsvrConnectionString': 'config/
127.0.0.1:40303,127.0.0.1:40304,127.0.0.1:40305'}});
}
```

4. Run the following command to stop the single-node process: db.getSiblingDB('admin').shutdownServer();

#### **Step 3** Create the shardsvr2 replica set.

1. Copy the **dbPath** file of the shardsvr2 node to the directories of the other two shardsvr nodes.

```
cp -aR /compile/cluster-restore/shd21/data/db/ /compile/cluster-restore/shd22/data/db/
```

- cp -aR /compile/cluster-restore/shd21/data/db/ /compile/cluster-restore/shd23/data/db/
- 2. Add the replica set configuration attribute to the configuration file (restoreconfig/shardsvr\_40309.yaml) of the shardsvr2-1 node.
  - --- For details about the value of **replication.replSetName**, see the shard \_id information in **Step 2.3**.

```
net:
 bindlp: 127.0.0.1
 port: 40309
 unixDomainSocket: {enabled: false}
processManagement: {fork: true, pidFilePath: /compile/cluster-restore/shd21/mongod.pid}
replication: {replSetName: shard_2}
sharding: {archiveMovedChunks: false, clusterRole: shardsvr}
 dbPath: /compile/cluster-restore/shd21/data/db/
 directoryPerDB: true
 engine: wiredTiger
 wiredTiger:
  collectionConfig: {blockCompressor: snappy}
  engineConfig: {directoryForIndexes: true, journalCompressor: snappy}
  indexConfig: {prefixCompression: true}
systemLog: {destination: file, logAppend: true, logRotate: reopen, path: /compile/cluster-
restore/shd21/log/mongod.log}
```

Start the process.

./mongod -f restoreconfig/shardsvr\_40309.yaml

- 4. Add the replica set configuration attribute to the configuration file (restoreconfig/shardsvr\_40310.yaml) of the shardsvr2-2 node.
  - --- For details about the value of **replication.replSetName**, see the shard \_id information in **Step 2.3**.

```
net:
bindIp: 127.0.0.1
port: 40310
unixDomainSocket: {enabled: false}
processManagement: {fork: true, pidFilePath: /compile/cluster-restore/shd22/mongod.pid}
replication: {replSetName: shard_2}
sharding: {archiveMovedChunks: false, clusterRole: shardsvr}
storage:
dbPath: /compile/cluster-restore/shd22/data/db/
directoryPerDB: true
engine: wiredTiger
```

```
wiredTiger:
    collectionConfig: {blockCompressor: snappy}
    engineConfig: {directoryForIndexes: true, journalCompressor: snappy}
    indexConfig: {prefixCompression: true}
systemLog: {destination: file, logAppend: true, logRotate: reopen, path: /compile/cluster-restore/shd22/log/mongod.log}
```

5. Start the process.

./mongod -f restoreconfig/shardsvr\_40310.yaml

- 6. Add the replica set configuration attribute to the configuration file (restoreconfig/shardsvr\_40311.yaml) of the shardsvr2-2 node.
  - --- For details about the value of **replication.replSetName**, see the shard \_id information in **Step 2.3**.

```
net:
 bindlp: 127.0.0.1
 port: 40311
 unixDomainSocket: {enabled: false}
processManagement: {fork: true, pidFilePath: /compile/cluster-restore/shd23/mongod.pid}
replication: {replSetName: shard 2}
sharding: {archiveMovedChunks: false, clusterRole: shardsvr}
 dbPath: /compile/cluster-restore/shd23/data/db/
 directoryPerDB: true
 engine: wiredTiger
 wiredTiger:
  collectionConfig: {blockCompressor: snappy}
  engineConfig: {directoryForIndexes: true, journalCompressor: snappy}
  indexConfig: {prefixCompression: true}
systemLog: {destination: file, logAppend: true, logRotate: reopen, path: /compile/cluster-
restore/shd23/log/mongod.log}
```

7. Start the process.

./mongod -f restoreconfig/shardsvr\_40311.yaml

**Step 4** Wait until the primary node is selected.

```
./mongo --host 127.0.0.1 --port 40309
```

Run the **rs.status()** command to check whether the primary node exists.

----End

#### 7.5.1.6 Restoring the mongos Node

**Step 1** Prepare the configuration file and directory of the mongos node.

```
rm -rf /compile/cluster-restore/mgs*
mkdir -p /compile/cluster-restore/mgs1/log
mkdir -p /compile/cluster-restore/mgs2/log
```

**Step 2** Configuration file (restoreconfig/mongos\_40301.yaml)

```
net:
bindlp: 127.0.0.1
port: 40301
unixDomainSocket: {enabled: false}
processManagement: {fork: true, pidFilePath: /compile/cluster-restore/mgs1/mongos.pid}
sharding: {configDB: 'config/127.0.0.1:40303,127.0.0.1:40304,127.0.0.1:40305'}
```

systemLog: {destination: file, logAppend: true, logRotate: reopen, path: /compile/cluster-restore/mgs1/log/mongos.log}

#### **Step 3** Configuration file (restoreconfig/mongos\_40302.yaml)

net:

bindlp: 127.0.0.1 port: 40302

unixDomainSocket: {enabled: false}

processManagement: {fork: true, pidFilePath: /compile/cluster-restore/mgs2/mongos.pid}

sharding: {configDB: 'config/127.0.0.1:40303,127.0.0.1:40304,127.0.0.1:40305'}

systemLog: {destination: file, logAppend: true, logRotate: reopen, path: /compile/cluster-restore/

mgs2/log/mongos.log}

#### **Step 4** Start the mongo node.

./mongos -f restoreconfig/mongos\_40301.yaml

./mongos -f restoreconfig/mongos\_40302.yaml

----End

#### 7.5.1.7 Checking the Cluster Status

Connect to the cluster through mongos and check the data status.

./mongo --host 127.0.0.1 --port 40301

./mongo --host 127.0.0.1 --port 40302

# 7.5.2 Restoring a Replica Set Backup to an On-Premises Database

To restore a DB instance backup file to an on-premises database, you can only use databases on Linux.

This section uses the Linux operating system as an example to describe how to restore the downloaded backup file of a replica set instance to your on-premises databases. For details about how to download backup files, see **Downloading Backup Files**.

#### **Precautions**

- MongoDB client 3.4 has been installed on your on-premises MongoDB database.
- Only DDS 3.4 and 4.0 instances can be restored in this method. DDS 4.2 does not support this method.

#### **Procedure**

**Step 1** Log in to the server on which the on-premises databases are deployed.

Assume that **/path/to/mongo** is the directory for restoration, and **/path/to/mongo/data** is the directory for storing the backup file.

**Step 2** Before the restoration, ensure that the /path/to/mongo/data directory is empty.

cd /path/to/mongo/data/

rm -rf \*

**Step 3** Copy and paste the downloaded backup file package to /path/to/mongo/data/ and decompress it.

lz4 -d xxx\_.tar.gz |tar -xC /path/to/mongo/data/

**Step 4** Create the **mongod.conf** configuration file in **/path/to/mongo**.

#### touch mongod.conf

- **Step 5** Start the database in single-node mode.
  - Modify the mongod.conf file to meet the backup startup configuration requirements.

The following is a configuration template for backup startup:

```
systemLog:
  destination: file
  path: /path/to/mongo/mongod.log
  logAppend: true
security:
  authorization: enabled
storage:
  dbPath: /path/to/mongo/data
  directoryPerDB: true
  engine: wiredTiger
  wiredTiger:
     collectionConfig: {blockCompressor: snappy}
     engineConfig: {directoryForIndexes: true, journalCompressor: snappy}
     indexConfig: {prefixCompression: true}
net:
  http:
     enabled: false
  port: 27017
  bindlp: xxx.xxx.xxx.xxx,xxx.xxx.xxx
  unixDomainSocket:
     enabled: false
processManagement:
  fork: true
  pidFilePath: /path/to/mongo/mongod.pid
```

#### □ NOTE

**bindIp** indicates the IP address bound to the database. This field is optional. If it is not specified, your local IP address is bound by default.

2. Run the **mongod.conf** command to start the database.

/usr/bin/mongod -f /path/to/mongo/mongod.conf

/usr/bin/ is the directory that stores the mongod file of the installed MongoDB client.

3. After the database is started, log in to the database using mongo shell to verify the restoration result.

```
mongo --host < DB_HOST> -u < DB_USER> -p < PASSWORD> -- authenticationDatabase admin
```

#### □ NOTE

- **DB\_HOST** is the IP address bound to the database.
- **DB\_USER** is the database user. The default value is **rwuser**.
- PASSWORD is the password for the database user, which is the password used for backing up the DB instance.

----End

#### Starting the Database in Replica Set Mode

By default, the physical backup of the DDS DB instance contains the replica set configuration of the original DB instance. You need to start the database in single-node mode. Otherwise, the database cannot be accessed.

If you want to start the database in replica set mode, perform step **Step 5** and then perform the following steps:

- **Step 1** Log in to the database using mongo shell.
- **Step 2** Remove the original replica set configuration.

use local

db.system.replset.remove({})

**Step 3** Stop the database process.

use admin

db.shutdownServer()

- Step 4 Add the replication configuration in the mongod.conf file in the /path/to/mongo/ directory. For details about the command usage, see Deploy a Replica Set.
- **Step 5** Run the **mongod.conf** command to start the database.

/usr/bin/mongod -f /path/to/mongo/mongod.conf

**Ⅲ** NOTE

/usr/bin/ is the directory that stores the mongod file of the installed MongoDB client.

**Step 6** Add the replica set members and initialize the replica set.

**MOTE** 

Use the rs.initiate() command to perform the preceding step. For details, see rs.initiate().

----End

# 8 Parameter Template Management

#### 8.1 Overview

DB parameter templates act as a container for engine configuration values that are applied to one or more DB instances. You can customize the parameter settings to manage DB engine configurations.

#### **Parameter Template Type**

When creating a DB instance, you can associate a default parameter template or a customized parameter template with the DB instance. After a DB instance is created, you can also change the associated parameter template.

- Default parameter template
  - The DB engine parameter values and system service parameter values in the default parameter group are designed for optimizing the database performance.
- Custom parameter template
  - If you need a DB instance with customized parameter settings, you can create a parameter template and change the parameter values as required.
  - If you change the parameter values of the parameter template associated with several DB instances, the changes will apply to all these DB instances.

#### **Application Scenarios**

- If you want to use a customized parameter template, you only need to create a parameter template in advance and select the parameter template when creating a DB instance. For details about how to create a parameter template, see Creating a Parameter Template.
- When you have already created a parameter template and want to include most of the custom parameters and values from that template in a new parameter template, you can replicate that parameter template following the instructions provided in section Replicating a Parameter Template.

#### **Precautions**

- Default parameter templates are unchangeable. You can only view them by clicking their names. If inappropriate settings of customized parameter templates lead to a database startup failure, you can reset the customized parameter template by referring to the settings of the default parameter template.
- After modifying a parameter, you need to view the associated instance status
  in the instance list. If **Pending restart** is displayed, you need to restart the
  instance for the modification to take effect.
- Improperly setting parameters in a parameter template may have unintended adverse effects, including degraded performance and system instability.
   Exercise caution when modifying database parameters and you need to back up data before modifying parameters in a parameter template. Before applying parameter changes to a production DB instance, you should try out these changes on a test DB instance.

### 8.2 Creating a Parameter Template

DB parameter templates act as a container for engine configuration values that are applied to one or more DB instances.

#### **Precautions**

- DDS does not share parameter template quotas with RDS.
- Each account can create up to 100 DDS parameter templates for the cluster, replica set, and single node instances.

#### Cluster

- **Step 1** Log in to the management console.
- **Step 2** Click on the upper left corner and select a region and a project.
- Step 3 Click in the upper left corner of the page and choose Databases > Document Database Service.
- **Step 4** In the navigation pane on the left, choose **Parameter Templates**.
- **Step 5** On the **Parameter Templates** page, click **Create Parameter Template**.
- Step 6 Select Cluster for DB Instance Type, specify DB Engine Version, Node Type, New Parameter Template, and Description (optional), and then click OK.
  - Node Type: specifies the node type that this parameter template will apply to. For example, to create a parameter template applying to config, select config.
  - **New Parameter Template**: The template name can be up to 64 characters. It must start with a letter and can contain only letters (case-sensitive), digits, hyphens (-), periods (.), and underscores (\_).
  - **Description**: It can contain up to 256 characters but cannot contain line breaks or the following special characters >!<"&'=

**Step 7** On the **Parameter Templates** page, view and manage parameter templates on the **Clusters** tab.

----End

#### Replica Set

- **Step 1** Log in to the management console.
- **Step 2** Click oin the upper left corner and select a region and a project.
- Step 3 Click in the upper left corner of the page and choose Databases > Document Database Service.
- **Step 4** In the navigation pane on the left, choose **Parameter Templates**.
- **Step 5** On the **Parameter Templates** page, click **Create Parameter Template**.
- Step 6 Select Replica set for DB Instance Type, specify DB Engine Version, New Parameter Template, and Description (optional), and then click OK.
  - **New Parameter Template**: The template name can be up to 64 characters. It must start with a letter and can contain only letters (case-sensitive), digits, hyphens (-), periods (.), and underscores ( ).
  - Description: It can contain up to 256 characters but cannot contain line breaks or the following special characters >!<"&'=</li>
- **Step 7** On the **Parameter Templates** page, view and manage parameter templates on the **Replica Sets** tab.

----End

#### Single Node

- **Step 1** Log in to the management console.
- **Step 2** Click on the upper left corner and select a region and a project.
- Step 3 Click in the upper left corner of the page and choose Databases > Document Database Service.
- **Step 4** In the navigation pane on the left, choose **Parameter Templates**.
- **Step 5** On the **Parameter Templates** page, click **Create Parameter Template**.
- Step 6 Select Single node for DB Instance Type, specify DB Engine Version, New Parameter Template, and Description (optional), and then click OK.
  - **New Parameter Template**: The template name can be up to 64 characters. It must start with a letter and can contain only letters (case-sensitive), digits, hyphens (-), periods (.), and underscores (\_).
  - **Description**: It can contain up to 256 characters but cannot contain line breaks or the following special characters >!<"&"=

**Step 7** On the **Parameter Templates** page, view and manage parameter templates on the **Single Nodes** tab.

----End

# 8.3 Modifying a Parameter Template

You can modify parameters in custom parameter templates as needed to get the most out of DDS performance.

You can modify parameters in either of the following ways:

- Directly modify the parameters of a specified instance.
   If you change a dynamic parameter value in a parameter template and save the change, the change takes effect immediately regardless of the Effective upon Reboot setting. If you modify static parameters on the Parameters page of an instance and save the modifications, the modifications take effect only after you manually restart the target instance.
- Modify the parameters in a parameter template and apply the template to the instance.

The changes only take effect after you apply the template to the instance. If you modify static parameters in a custom parameter template on the **Parameter Template Management** page and save the modifications, the modifications take effect only after you apply the parameter template to instances and manually restart the instances. For details about how to apply a parameter template to instances, see **Applying a Parameter Template**.

#### **Precautions**

- You can change parameter values in custom parameter templates but cannot change the default parameter templates provided by the system. You can only click the name of a default parameter template to view its details.
- If a custom parameter template is set incorrectly, the instance associated with the template may fail to start. You can re-configure the custom parameter template according to the configurations of the default parameter template.

### **Modifying Parameters of an Instance**

- **Step 1** Log in to the management console.
- **Step 2** Click on the upper left corner and select a region and a project.
- Step 3 Click in the upper left corner of the page and choose Databases > Document Database Service.
- **Step 4** In the navigation pane on the left, choose **Instances**. On the displayed page, click the DB instance whose parameters you wish to modify.
- **Step 5** In the navigation pane on the left, choose **Parameters**. On the displayed page, modify parameters as required.
- **Step 6** Modify parameters based on the DB instance type.

- If the DB instance is a cluster instance, select mongos, shard, or config on the Parameters page and change the value of net.maxIncomingConnections, which indicates maximum number of concurrent connections that mongos or mongod can be connected.
  - Enter **net.maxIncomingConnections** in the search box in the upper right corner of the page and click the search icon to search for this parameter.
- If the DB instance is a read replica instance, change the value of net.maxIncomingConnections, which indicates maximum number of concurrent connections that mongos or mongod can be connected.
   Enter net.maxIncomingConnections in the search box in the upper right corner of the page and click the search icon to search for this parameter.
- If the DB instance is a single node instance, change the value of net.maxIncomingConnections, which indicates maximum number of concurrent connections that mongos or mongod can be connected.
   Enter net.maxIncomingConnections in the search box in the upper right corner of the page and click the search icon to search for this parameter.
- **Step 7** Change the maximum number of connections based on the parameter value range and instance specifications. This default value depends on the DB instance specifications. This parameter is displayed as **default** before being set, indicating that the parameter value varies with the memory specifications. For details about the parameters, see **Parameters**.
  - To save the changes, click **Save**.
  - If you want to cancel the modifications, click **Cancel**.
  - If you want to preview the modifications, click **Preview**.
- **Step 8** After the parameters have been modified, click **Change History** to view parameter modification details. For details, see **Viewing Change History of DB Instance Parameters**.

#### **NOTICE**

Check the value in the **Effective upon Restart** column. If it is set to:

- **Yes**: If an instance status on the **Instances** page is **Pending restart**, the instance needs to be restarted to apply changes.
- No: The changes are applied immediately.

----End

### Modifying Parameters in a Custom Parameter Template

- **Step 1** Log in to the management console.
- **Step 2** Click on the upper left corner and select a region and a project.
- Step 3 Click in the upper left corner of the page and choose Databases > Document Database Service.

- **Step 4** In the navigation pane on the left, choose **Parameter Templates**.
- **Step 5** On the **Parameter Templates** page, click **Custom Templates**. Locate the target parameter template and click its name.
- **Step 6** Modify the required parameters.

#### For parameter description details, see Parameters.

- If you want to save the modifications, click Save.
- If you want to cancel the modifications, click **Cancel**.
- If you want to preview the modifications, click Preview.
- **Step 7** The modifications take effect only after you apply the parameter template to instances. For details, see **Applying a Parameter Template**.

#### NOTICE

- After the parameters have been modified, click Change History to view parameter modification details. For details, see Viewing Change History of a Custom Parameter Template.
- The change history page displays only the modifications of the last seven days.
- For details about the parameter template statuses, see Parameter Template
   Status.
- After modifying a parameter, view the associated instance status in the instance list. If **Pending restart** is displayed, restart the instance for the modification to take effect.

----End

# 8.4 Viewing Parameter Change History

You can view the change history of a parameter template.

#### **Precautions**

In a newly exported or created parameter template, the change history is blank.

#### **Viewing Change History of DB Instance Parameters**

- **Step 1** Log in to the management console.
- **Step 2** Click on the upper left corner and select a region and a project.
- Step 3 Click in the upper left corner of the page and choose Databases > Document Database Service.
- **Step 4** On the **Instances** page, click the instance name. The **Basic Information** page is displayed.

**Step 5** In the navigation pane on the left, choose **Parameters**. On the **Change History** tab, view the parameter name, original parameter value, new parameter value, modification status, and modification time.

----End

#### **Viewing Change History of a Custom Parameter Template**

- **Step 1** Log in to the management console.
- **Step 2** Click on the upper left corner and select a region and a project.
- Step 3 Click in the upper left corner of the page and choose Databases > Document Database Service.
- **Step 4** On the **Parameter Templates** page, click **Custom Templates**. Locate the target parameter template and click its name.
- **Step 5** In the navigation pane on the left, choose **Change History**. Then, view the parameter name, original parameter value, new parameter value, modification status, and modification time.

You can apply the parameter template to DB instances as required by referring to section **Applying a Parameter Template**.

----End

# 8.5 Exporting a Parameter Template

- You can export a parameter template of a DB instance for future use. You can
  also apply the exported parameter template to other instances by referring to
  Applying a Parameter Template.
- You can export the parameter template details (parameter names, values, and descriptions) of an instance to a CSV file for review and analysis.

#### **Procedure**

- **Step 1** Log in to the management console.
- **Step 2** Click on the upper left corner and select a region and a project.
- Step 3 Click in the upper left corner of the page and choose Databases > Document Database Service.
- **Step 4** In the navigation pane on the left, choose **Instances**. On the displayed page, click the target instance. The **Basic Information** page is displayed.
- **Step 5** In the navigation pane on the left, choose **Parameters**. On the **Parameters** tab, above the parameter list, click **Export**.

Export Parameter Template

Export To

Parameter template

\* Parameter Template Name

paramsGroup-4473

?

Description

Enter a parameter template description.

?

OK

Cancel

Figure 8-1 Exporting a parameter template

• **Parameter Template**: The parameter list of the instance to will be exported to a parameter template for future use.

In the displayed dialog box, configure required details and click **OK**.

#### □ NOTE

- New Parameter Template: The template name can be up to 64 characters. It must start with a letter and can contain only letters (case-sensitive), digits, hyphens (-), periods (.), and underscores (\_).
- Description: It can contain up to 256 characters but cannot contain line breaks or the following special characters >!<"&'=</li>

After the parameter template is exported, a new template is generated in the list on the **Parameter Templates** page.

• **File**: The parameter template details (parameter names, values, and descriptions) of a DB instance are exported to a CSV file for review and analysis.

In the displayed dialog box, enter the file name and click **OK**.

#### 

The file name must start with a letter and consist of 4 to 81 characters. It can contain only letters, digits, hyphens (-), and underscores (\_).

----End

# **8.6 Comparing Parameter Templates**

This section describes how to compare two parameter templates of the same node type and DB engine version.

#### **Procedure**

**Step 1** Log in to the management console.

- **Step 2** Click on the upper left corner and select a region and a project.
- Step 3 Click in the upper left corner of the page and choose Databases > Document Database Service.
- **Step 4** In the navigation pane on the left, choose **Parameter Templates**.
- **Step 5** On the **Parameter Templates** page, locate the parameter template, and click **Compare**.
- **Step 6** In the displayed dialog box, select a parameter template that uses the same DB engine as the target template and click **OK**.

Figure 8-2 Comparing two parameter templates

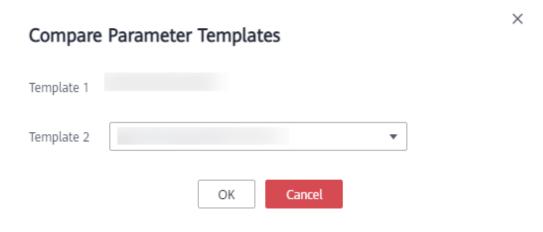

- If their settings are different, the parameter names and values of both parameter templates are displayed.
- If their settings are the same, no data is displayed.

----End

# 8.7 Replicating a Parameter Template

You can replicate a parameter template you have created. You can replicate a parameter template you have created. If you have a parameter template where you want to use most of its parameters and values in a new parameter template, you can create a replicate of template your existing template, or you can export a parameter template of a DB instance for future use.

Default parameter templates cannot be replicated, but you can create parameter templates based on them.

#### **Procedure**

- **Step 1** Log in to the management console.
- **Step 2** Click on the upper left corner and select a region and a project.

- Step 3 Click in the upper left corner of the page and choose Databases > Document Database Service.
- **Step 4** In the navigation pane on the left, choose **Parameter Templates**.
- **Step 5** On the **Parameter Templates** page, click **Custom Templates**, locate the parameter template, and click **Replicate** in the **Operation** column.
- **Step 6** In the displayed dialog box, enter the parameter template name and description and click **OK**.

Figure 8-3 Replicating a parameter template

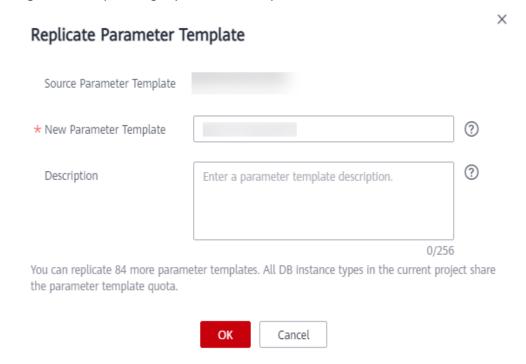

- **New Parameter Template**: The template name can be up to 64 characters. It can contain only letters, digits, hyphens (-), underscores (\_), and periods (.).
- **Description**: The description can contain up to 256 characters but cannot include line breaks or the following special characters >!<"&'=

After the parameter template is replicated, a new template is generated in the list on the **Parameter Templates** page.

----End

# 8.8 Resetting a Parameter Template

This section describes how to reset all parameters in a parameter template you create to the default settings.

#### **Precautions**

Resetting a parameter template will restore all parameters in the parameter template to their default values. Exercise caution when performing this operation.

#### **Procedure**

- **Step 1** Log in to the management console.
- **Step 2** Click on the upper left corner and select a region and a project.
- Step 3 Click in the upper left corner of the page and choose Databases > Document Database Service.
- **Step 4** In the navigation pane on the left, choose **Parameter Templates**.
- **Step 5** On the **Parameter Templates** page, click **Custom Templates**, locate the parameter template, and choose **More** > **Reset** in the **Operation** column.
- **Step 6** In the displayed dialog box, click **Yes**.

----End

# 8.9 Applying a Parameter Template

Modifications to parameters in a custom parameter template take effect for DB instances only after you have applied the template to the DB instances.

#### **Procedure**

- **Step 1** Log in to the management console.
- **Step 2** Click in the upper left corner and select a region and a project.
- Step 3 Click in the upper left corner of the page and choose Databases > Document Database Service.
- **Step 4** In the navigation pane on the left, choose **Parameter Templates**.
- **Step 5** On the **Parameter Templates** page, apply a default template or a custom template to the DB instance:
  - To apply a default template, click the **Default Templates** tab, locate the required parameter template, and click **Apply** in the **Operation** column.
  - To apply a custom template, click **Custom Templates**, locate the parameter template, and in the **Operation** column, choose **More** > **Apply**.

A parameter template can be applied to one or more nodes and instances.

**Step 6** In the displayed dialog box, select the node or instance to which the parameter template will be applied and click **OK**.

After the parameter template is successfully applied, you can view the application records by referring to **Viewing Application Records of a Parameter Template**.

----End

# 8.10 Viewing Application Records of a Parameter Template

You can view the application records of a parameter template.

#### **Procedure**

- **Step 1** Log in to the management console.
- **Step 2** Click on the upper left corner and select a region and a project.
- Step 3 Click in the upper left corner of the page and choose Databases > Document Database Service.
- **Step 4** In the navigation pane on the left, choose **Parameter Templates**.
- **Step 5** On the **Parameter Templates** page, select the parameter template for which you want to view application records.
  - Click **Default Templates**. Locate the parameter template and click **View** Application Record.
  - Click Custom Templates. Locate the parameter template and choose More > View Application Record.
- **Step 6** You can view the name or ID of the DB instance that the parameter template applies to, as well as the application status, application time, and the causes of any failures that have occurred.

----End

# 8.11 Modifying the Description of a Parameter Template

The section describes how to modify the description of a parameter template you created so that you can distinguish and identify parameter templates.

#### **Precautions**

The description of a default parameter template cannot be modified.

#### **Procedure**

- **Step 1** Log in to the management console.
- **Step 2** Click on the upper left corner and select a region and a project.
- Step 3 Click in the upper left corner of the page and choose Databases > Document

  Database Service

- **Step 4** In the navigation pane on the left, choose **Parameter Templates**.
- **Step 5** On the **Parameter Templates** page, locate the parameter template, and click in the **Description** column.
- **Step 6** Enter new description information. The parameter template description can contain up to 256 characters but cannot contain line breaks or the following special characters >!<"&'=
  - To submit the change, click ✓. After the modification is successful, you can view the new description in the **Description** column of the parameter template list.
  - To cancel the change, click X.

----End

# 8.12 Deleting a Parameter Template

You can delete a custom parameter template that is no longer used.

#### **Precautions**

- Default parameter templates and parameter templates applied to instances cannot be deleted.
- Deleted parameter templates cannot be restored. Exercise caution when performing this operation.

#### Procedure

- **Step 1** Log in to the management console.
- **Step 2** Click in the upper left corner and select a region and a project.
- Step 3 Click in the upper left corner of the page and choose Databases > Document

  Database Service
- **Step 4** In the navigation pane on the left, choose **Parameter Templates**.
- **Step 5** On the **Parameter Templates** page, locate the parameter template you want to delete, and choose **More** > **Delete**.
- **Step 6** In the displayed dialog box, click **Yes**.

----End

# 9 Connection Management

# 9.1 Configuring Cross-CIDR Access

If your client and the replica set instance are deployed in different CIDR blocks and the client CIDR is not 192.168.0.0/16, 172.16.0.0/24, or 10.0.0.0/8, you can configure cross-CIDR access to enable access.

This section describes how to configure cross-CIDR access for an instance.

#### **Precautions**

- Only replica set instances support this function.
- During the configuration of cross-CIDR access, services are running properly without interruption or intermittent disconnection.

#### **Procedure**

- **Step 1** Log in to the management console.
- **Step 2** Click oin the upper left corner and select a region and a project.
- Step 3 Click in the upper left corner of the page and choose Databases > Document Database Service.
- **Step 4** On the **Instances** page, click the instance name.
- **Step 5** In the navigation pane on the left, choose **Connections**.
- **Step 6** On the **Private Connection** tab, click **Enable** to the right of **Cross-CIDR Access**. You can add or delete the blocks as required.
  - Click to add new CIDR blocks.
  - Click  $\bigcirc$  to delete existing CIDR blocks.

Figure 9-1 Cross-CIDR Access

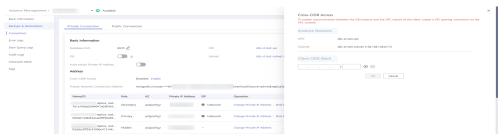

#### **Ⅲ** NOTE

Up to 30 CIDR blocks can be configured, and each of them can overlap but they cannot be the same. That is, the source CIDR blocks can overlap but cannot be the same. The CIDR blocks cannot start with 127. The allowed IP mask ranges from 8 to 32.

**Step 7** View the change results. After cross-CIDR access is enabled, **Enabled** is displayed to the right of **Cross-CIDR Access**.

If you need to change the client CIDR block, click **Change** to the right of **Cross-CIDR Access**.

Figure 9-2 Changing a CIDR block

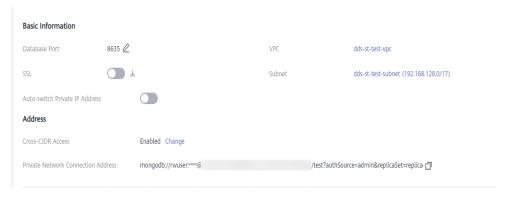

----End

#### **Follow-up Operations**

After cross-CIDR access is configured, you can use MongoShell to connect to a replica set instance over a private network. For details, see **Connecting to a Cluster Instance Using Mongo Shell**.

# 9.2 Enabling IP Addresses of Shard and Config Nodes

A cluster instance for Community Edition consists of mongos, shard, and config nodes. When your services need to read and write data from and into databases, connect to the mongos node. In certain scenarios (for example, data migration and synchronization between clusters), you need to read data from the shard or config node and will need to obtain the IP address of the corresponding node.

This section describes how to obtain the IP addresses of the shard and config

#### **Before You Start**

- DDS supports cluster instances of Community Edition 3.4, 4.0 and 4.2.
- DDS creates two connection addresses for the primary and secondary nodes in a shard group or config group.
  - The network type of the connection address is the same as that of the current mongos node.
- Once the connection addresses are assigned to your nodes, they cannot be changed or deleted.
- After you enable the connection address, you can connect to an instance using Mongo Shell.

#### **Enabling shard IP Address**

#### □ NOTE

- The shard IP address cannot be changed or disabled after being enabled, and the password cannot be changed.
- Once the shard IP address is enabled, DDS automatically applies for connection addresses for all shard nodes in the current instance.
- After the shard IP address is enabled and new shard nodes are added, you need to
  manually locate a newly added shard node and choose More > Show shard IP Address
  in the Operation column to show the shard IP address.
- **Step 1** Log in to the management console.
- **Step 2** Click on the upper left corner and select a region and a project.
- Step 3 Click in the upper left corner of the page and choose Databases > Document Database Service.
- **Step 4** On the **Instances** page, click the instance name. The **Basic Information** page is displayed.

Alternatively, you can click **Connections** in the navigation pane on the left to go to the **Basic Information** page.

**Step 5** In the **Node Information** area, click the **shard** tab.

Figure 9-3 shard nodes

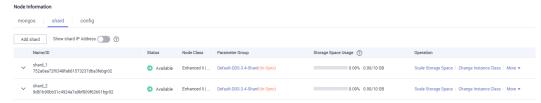

**Step 6** Click **Show shard IP Address**. In the displayed dialog box, enter and confirm the password for connecting to the node.

Figure 9-4 Enable shard IP Address

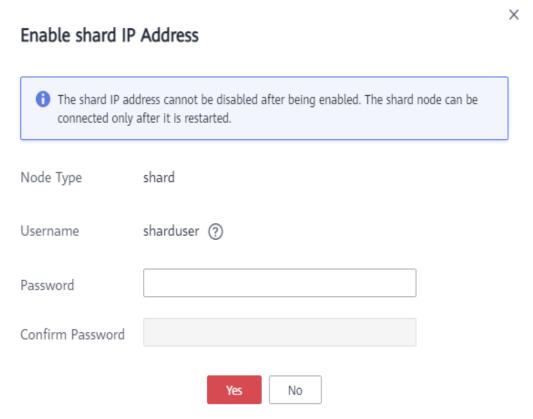

After the shard IP address is enabled, restart the corresponding shard node for the configuration to take effect.

In the **Node Information** area, locate the row that contains the shard node and click **Restart** in the **Operation** column to restart the shard node.

Figure 9-5 Restarting a shard node

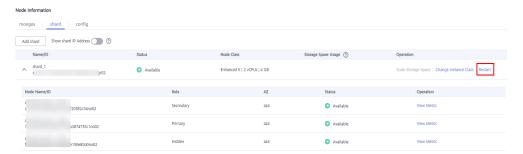

**Step 7** View the private IP address of the shard node.

After the shard IP address is enabled, you can click next to a shard node on the current page to expand the node drop-down list or click **Connections** in the navigation pane on the left, and then obtain the private IP address.

 
 Node Information

 Mode Information
 Mode Information

 Add shard
 Show shard IP Address
 Tenameter Group
 Storage Space Usage ②
 Operation

 Name/ID
 Status
 Node Class
 Parameter Group
 Storage Space Usage ②
 Operation

 Node Name/ID
 Role
 Az
 Status
 Private IP Address
 Operation

 Node Name/ID
 Role
 AZ
 Status
 Private IP Address
 Operation

 dds-fj. shard, I, node\_1 e1 St20d558/2b420c94595add0de/49256not02
 Secondary
 az1
 Available
 192 168 227 210
 View Metric

 dds-fj. shard, I, node\_2 2 bas882/2b948c2058a4ec2 at 1e5944436G2bc8not02
 Primary
 az1
 Available
 192 168 185 49
 View Metric

 dds-fj. shard, I, node\_2 2 bas882/2b948c20f387cb177f52ebe78not02
 Hidden
 az1
 Available
 View Metric

Figure 9-6 Private IP addresses of shard nodes

The connection address of the current shard node is as follows:

mongodb://*sharduser:*<*password>@192.168.xx.xx:***8637,**192.168.xx.xx:**8637**/test? authSource=admin&replicaSet=shard\_?

#### □ NOTE

- **sharduser** is the username of the current shard node.
- \*\*\*\* is the password of the current node.
- 192.168.xx.xx and 192.168.xx.xx are the private IP addresses of the primary and secondary shard nodes.
- 8637 is the port of the shard node and cannot be changed.
- **shard\_?** is the name of the shard node to be connected, for example, **shard\_1**.

#### ----End

#### **Enabling config IP Address**

#### 

- The config IP address cannot be modified or disabled after being enabled, and the password cannot be modified.
- Once the config IP address is enabled, DDS automatically applies for connection addresses for all config nodes in the current instance.
- **Step 1** Log in to the management console.
- **Step 2** Click in the upper left corner and select a region and a project.
- Step 3 Click in the upper left corner of the page and choose Databases > Document Database Service.
- **Step 4** In the left navigation pane, choose **Instances**. In the instance list, click the instance name to go to the **Basic Information** page.

Alternatively, you can click **Connections** in the navigation pane on the left to go to the **Basic Information** page.

**Step 5** In the **Node Information** area, click the **config** tab.

Figure 9-7 config nodes

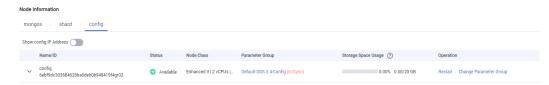

**Step 6** Click **Show config IP Address**. In the displayed dialog box, enter and confirm the password for connecting to the node.

Figure 9-8 Enable config IP Address

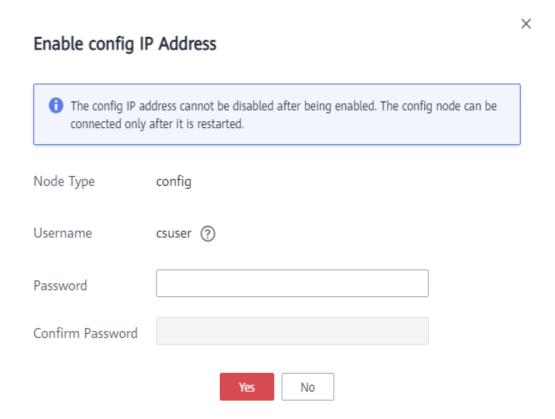

After the config IP address is enabled, the corresponding config node needs to be restarted for the configuration to take effect.

In the **Node Information** area, locate the row that contains the config node and click **Restart** in the **Operation** column to restart the config node.

Figure 9-9 Restarting a config node

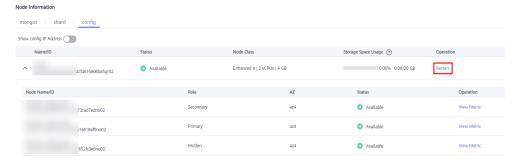

**Step 7** View the private IP address of the config node.

After the config IP address is enabled, you can click next to the node on the current page to expand the node drop-down list or click **Connections** in the navigation pane on the left, and then obtain the private IP address.

Figure 9-10 Private IP addresses of config nodes

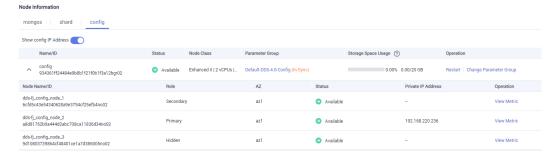

The connection address of the current config node is as follows:

mongodb://csuser:<password>@192.168.xx.xx:8636/test?authSource=admin

#### 

- **csuser** is the username of the current config node.
- \*\*\*\* is the password of the current node.
- 192.168.xx.xx is the private IP address of the primary config node.
- 8636 is the port of the config node and cannot be changed.

#### ----End

#### **Follow-up Operations**

After the connection addresses of the shard or config nodes are enabled, you can connect to the shard or config nodes using MongoShell. For details, see **Connecting to a Cluster Instance Using Mongo Shell**.

# 9.3 Changing a Private IP Address

After data is migrated from an on-premises database or other cloud databases to DDS, the private IP address of the database may be changed. DDS allows you to change the private IP address, simplifying and accelerating the migration process.

#### **Precautions**

Changing the private IP address of a node will invalidate the previous private IP address. If an EIP is bound to the node, do not unbind the EIP during the change of the private IP address. After the change, the new private IP address is bound to the EIP.

#### **Procedure**

- **Step 1** Log in to the management console.
- **Step 2** Click in the upper left corner and select a region and a project.
- Step 3 Click in the upper left corner of the page and choose Databases > Document Database Service.
- **Step 4** On the **Instances** page, click the instance name. The **Basic Information** page is displayed.
  - Alternatively, you can click **Connections** in the navigation pane on the left to go to the **Basic Information** page.
- **Step 5** In the **Node Information** area, locate the target node and click **Change Private IP Address** in the **Operation** column.
- **Step 6** In the displayed dialog box, enter a private IP address that is not in use and click **OK**.

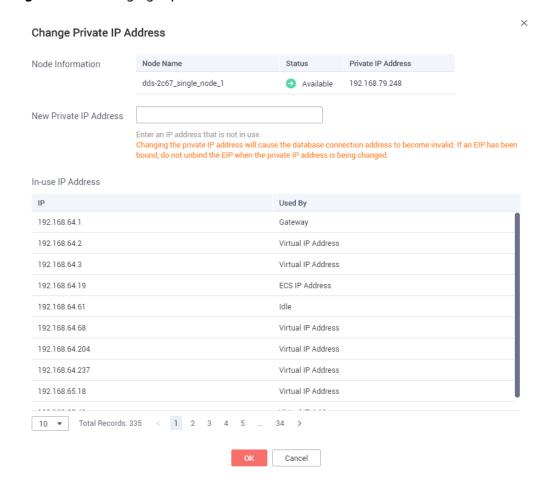

Figure 9-11 Changing a private IP address

**Step 7** In the **Node Information** area, locate the target node and view the new private IP address.

----End

# 9.4 Changing a Database Port

This section describes how to change a database port.

#### **Precautions**

- For security purposes, the database port cannot be modified when the instance is in any of the following statuses:
  - Frozen
  - Restarting
  - Adding node
  - Switching SSL
  - Changing instance class
  - Deleting node
  - The storage space is being expanded.

- Abnormal
- For a cluster instance, the instance port is the port of the mongos node. The default port is 8635. You can change the port after the instance is created. The shard node port is 8637, and the config node port is 8636, which cannot be changed.
- For a replica set or single node instance, the default port is 8635. You can change the port after the instance is created.

#### Procedure

- **Step 1** Log in to the management console.
- **Step 2** Click on the upper left corner and select a region and a project.
- Step 3 Click in the upper left corner of the page and choose Databases > Document Database Service.
- **Step 4** On the **Instances** page, click the instance name.
- Step 5 In the Network Information area on the Basic Information page, click in the Database Port field to change the database port.

In the navigation pane on the left, choose **Connections** and click  $\stackrel{\checkmark}{=}$  in the **Database Port** field in the **Basic Information** area to change the database port.

#### □ NOTE

Available ports: 2100 to 9500, and 27017 to 27019

- To submit the change, click ✓. This process takes about 1 to 5 minutes.
- To cancel the change, click X.
- **Step 6** View the modification result.

----End

# 9.5 Applying for and Modifying a Private Domain Name

You can apply for a private domain name and connect to DDS instances using the private domain name.

#### **Precautions**

- After a private domain name is generated, changing the private IP address will interrupt database connections. Exercise caution when performing this operation.
- You can contact customer service to apply for the permissions needed to use private domain names.

#### **Applying for a Private Domain Name**

- **Step 1** Log in to the management console.
- **Step 2** Click on the upper left corner and select a region and a project.
- Step 3 Click in the upper left corner of the page and choose Databases > Document Database Service.
- **Step 4** On the **Instances** page, click the instance name and go to the **Basic Information** page.
- **Step 5** In the **Node Information** area on the **Basic Information** page, click **Private Domain Name** field.

Alternatively, in the navigation pane on the left, choose **Connections**. In the **Basic Information** area on the **Private Connection** tab, click **Private Domain Name**.

Figure 9-12 Applying for a private domain name

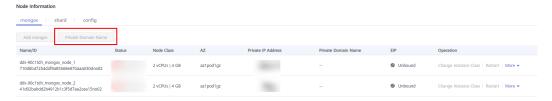

**Step 6** In the **Node Information** area on the **Basic Information** page, view the generated private domain names in the **Private Domain Name** column.

Alternatively, click **Connections** in the navigation pane on the left. In the **Basic Information** area on the displayed page, view the generated private domain names in the **Private Domain Name** column.

----End

### Modifying a Private Domain Name

You can change the private domain name of an existing DB instance.

- **Step 1** Log in to the management console.
- **Step 2** Click on the upper left corner and select a region and a project.
- Step 3 Click in the upper left corner of the page and choose Databases > Document Database Service.
- **Step 4** On the **Instances** page, click the instance name.
- **Step 5** In the **Node Information** area on the **Basic Information** page, choose **More** > **Change Private Domain Name** in the **Operation** column.

Alternatively, choose **Connections** in the navigation pane on the left. In the lower part of the **Basic Information** area on the **Private Connection** tab, choose **More** > **Change Private Domain Name** in the **Operation** column.

**Step 6** In the displayed dialog box, enter a new private domain name. Click **OK**. After the private domain name is changed, it takes about 5 minutes for the change to take effect.

#### □ NOTE

- Only the prefix of a private domain name can be modified.
- The prefix of a private domain name can contain 8 to 56 characters, and can include only letters and digits.
- The new private domain name must be different from the existing ones.
- **Step 7** If you have enabled the operation protection function, click **Send Code** in the displayed **Identity Verification** dialog box and enter the obtained verification code. Then, click **OK**.

Two-factor authentication improves the security of your account and cloud product. For details about how to enable operation protection, see the *Identity* and Access Management User Guide.

----End

# 10 Database Usage

# 10.1 Creating a Database Account Using Commands

When you create a DDS instance, the system automatically creates the default account **rwuser**. You can use the default account **rwuser** to create other database accounts based on service requirements. Then, you can use the default account **rwuser** or other created accounts to perform operations on data in the database, such as databases, tables, and indexes.

#### **Precautions**

- When creating a database account for a specified instance, you are advised to enable SSL to improve data security.
- If the existing DDS instances are of version 3.2, you cannot create database accounts for them. You can only change the password of the administrator account **rwuser**.
- When creating a database account, configure passwordDigestor:"server". For details, see the official document.

#### **Prerequisites**

A DDS instance has been connected. For details, see "Connecting to an Instance over a Public Network" and "Connecting to an Instance over a Private Network" in *Document Database Service Getting Started*.

#### **Account Description**

- When a DDS instance is created, users root, monitor, and backup are
  automatically created. These accounts belong to the Huawei Cloud DB
  instance management platform and cannot be operated or used. Attempting
  to delete, rename, change the passwords, or change privileges for these
  accounts will result in errors.
- You can change the password of the database administrator **rwuser** and any accounts you create.

- The default user **rwuser** and users created by **rwuser** have limited permissions on system databases **admin** and **config**. They have all required permissions on the databases and tables created under them.
- Generally, a MongoDB user is created in a specified authentication database.
   When connecting to a database, use --authenticationDatabase to specify the corresponding authentication database.
- In a DDS instance, the default authentication database of user **rwuser** is **admin**.

#### **Setting Password Strength for Database Accounts**

- The administrator password must meet the following password policy:
  - Contains 8 to 32 characters.
  - Must be a combination of uppercase letters, lowercase letters, digits, and special characters: ~!@#%^\*-\_=+?
- The database user created on the client must meet the following password policy:
  - Contains 8 to 32 characters.
  - Must be a combination of uppercase letters, lowercase letters, digits, and special characters: ~@#%-!\*+=^?

When you create a DB instance or set a password, DDS automatically checks your password strength. If the password does not meet the complexity requirements, change the password as prompted.

#### **Creating an Account**

**Step 1** Run the following command to select the admin database:

use admin

**Step 2** Run the following command to create a database account (**user1** as an example):

db.createUser({user: "user1", pwd: "\*\*\*\*", passwordDigestor:"server", roles: [{role: "root", db: "admin"}]})

- *server* is the password encrypted on the server.
- \*\*\*\*\* indicates the example new password. The password must be 8 to 32 characters in length and contain uppercase letters, lowercase letters, digits, and special characters, such as ~@#%-\_!\*+=^?
- *roles* restricts the rights of the account. If an empty array is specified, the account does not have any permission.

#### **Step 3** Check the result:

The account is successfully created if the following information is displayed:

```
]
}
----End
```

#### **Changing a Password**

**Step 1** Run the following command to select the admin database:

#### use admin

**Step 2** Uses user **user1** as an example. Run the following command to change its password:

#### db.updateUser("user1", {passwordDigestor:"server",pwd:"newPasswd12#"})

- *server*: indicates that the password is encrypted on the server.
- **newPasswd12#**: indicates the example new password. The password must be 8 to 32 characters in length and contain uppercase letters, lowercase letters, digits, and special characters, such as ~@#%-\_!\*+=^?
- If the password contains any of the special characters @/%?# and is used in the MongoDB URL, escape the special characters in the URL and replace them with hexadecimal URL codes (ASCII codes).
- **Step 3** Check the setting result. The password is successfully changed if the following information is displayed:
  - Cluster mongos>
  - Replica set replica:PRIMARY>
  - Single node replica:PRIMARY>

----End

#### Connecting to an Instance Using the Created Account

After a database account is created, it can be used to connect to the database. The operation details are as follows:

# 10.2 Creating a Database Using Commands

A database is a collection of tables, indexes, views, stored procedures, and operators. To make it easier to manage DDS DB instances, you can create a database by running commands on the newly-created DB instance. If the database does not exist, create the database and switch to the new database. If the database exists, directly switch to the database.

#### **Prerequisites**

A DDS instance has been connected. For details, see "Connecting to an Instance over a Public Network" and "Connecting to an Instance over a Private Network" in *Document Database Service Getting Started.* 

#### **Procedure**

Step 1 Create a database.

use dbname

dbname: indicates the name of the database to be created.

#### Figure 10-1 Creating databases

```
replica:PRIMARY> use test001 switched to db test001
```

**Step 2** After a database is created, insert data into the database so that you can view the database in the database list.

Figure 10-2 Inserting data

```
replica:PRIMARY> db.user.insert({"key1":"value1"})
WriteResult({ "nInserted" : 1 })
replica:PRIMARY> show dbs
admin    0.000GB
local    0.004GB
test    0.000GB
replica:PRIMARY>
```

#### 

There are three system databases created by default: admin, local, and test. If you directly insert data without creating a database, the data is inserted to the test database by default.

Figure 10-3 Viewing the database

```
replica:PRIMARY> show dbs
admin 0.000GB
local 0.004GB
test 0.000GB
```

**Step 3** View data in the database.

Figure 10-4 Viewing data

```
replica:PRIMARY> show collections
user
replica:PRIMARY> db.user.find()
{ "_id" : ObjectId("5da1880d2b4ccf2e1163ad1d"), "key1" : "value1" }
```

----End

# 10.3 Which Commands are Supported or Restricted by DDS?

The following tables list the commands supported and restricted by DDS.

For more information, see official MongoDB documentation.

#### □ NOTE

As shown in the following table, " $\sqrt{}$ " indicates that the current version supports the command, and "x" indicates that the current version does not support the command.

Table 10-1 Commands supported and restricted by DDS

| Туре                                        | Command   | 3.4 | 4.0 | 4.2      | Description                                                                                                    |
|---------------------------------------------|-----------|-----|-----|----------|----------------------------------------------------------------------------------------------------|
| Aggregates<br>Commands                      | aggregate | √   | √   | √        | -                                                                                                    |
|                                             | count     | √   | √   | √        | -                                                                                                    |
|                                             | distinct  | √   | √   | √        | -                                                                                                    |
|                                             | group     | √   | √   | √        | -                                                                                                    |
|                                             | mapReduce | √   | √   | <b>√</b> | This command can be used only when the security.javasc riptEnabled parameter in the parameter template associated with the DB instance is set to true. For more information, see How Do I Use MapReduce Commands? |
| Geospatial<br>Commands                      | geoNear   | √   | √   | √        | -                                                                                                    |
|                                             | geoSearch | √   | √   | √        | -                                                                                                    |
| Query and<br>Write<br>Operation<br>Commands | find      | √   | √   | √        | -                                                                                                    |
|                                             | insert    | √   | √   | √        | -                                                                                                    |
|                                             | update    | √   | √   | √        | -                                                                                                    |
|                                             | delete    | √   | √   | √        | -                                                                                                    |

| Туре                            | Command                      | 3.4 | 4.0 | 4.2 | Description    |
|---------------------------------|------------------------------|-----|-----|-----|----------------|
|                                 | findAndModify                | √   | √   | √   | -              |
|                                 | getMore                      | √   | √   | √   | -              |
|                                 | getLastError                 | √   | √   | √   | -              |
|                                 | resetError                   | √   | √   | √   | -              |
|                                 | getPrevError                 | √   | √   | √   | -              |
|                                 | parallelCollecti<br>onScan   | √   | √   | √   | -              |
| Query Plan<br>Cache<br>Commands | planCacheListFi<br>lters     | √   | √   | √   | -              |
|                                 | planCacheSetFi<br>lter       | √   | √   | √   | -              |
|                                 | planCacheClea<br>rFilters    | √   | √   | √   | -              |
|                                 | planCacheListQ<br>ueryShapes | √   | √   | √   | -              |
|                                 | planCacheListP<br>lans       | √   | √   | √   | -              |
|                                 | planCacheClea<br>r           | √   | √   | √   | -              |
| Authentication                  | logout                       | √   | √   | √   | -              |
| Commands                        | authenticate                 | √   | √   | √   | -              |
|                                 | copydbgetnonc<br>e           | √   | √   | √   | -              |
|                                 | getnonce                     | √   | √   | √   | -              |
|                                 | authSchemaUp<br>grade        | x   | х   | х   | System command |
| User<br>Management<br>Commands  | createUser                   | √   | √   | √   | -              |
|                                 | updateUser                   | √   | √   | √   | -              |
|                                 | dropUser                     | √   | √   | √   | -              |
|                                 | dropAllUsersFr<br>omDatabase | √   | √   | √   | -              |
|                                 | grantRolesToUs<br>er         | √   | √   | √   | -              |
|                                 | revokeRolesFro<br>mUser      | √   | √   | √   | -              |

| Туре                           | Command                      | 3.4 | 4.0 | 4.2 | Description    |
|--------------------------------|------------------------------|-----|-----|-----|----------------|
|                                | usersInfo                    | √   | √   | √   | -              |
| Role<br>Management<br>Commands | invalidateUser<br>Cache      | √   | √   | √   | -              |
|                                | createRole                   | √   | √   | √   | -              |
|                                | updateRole                   | √   | √   | √   | -              |
|                                | dropRole                     | √   | √   | √   | -              |
|                                | dropAllRolesFr<br>omDatabase | √   | √   | √   | -              |
|                                | grantPrivileges<br>ToRole    | √   | √   | √   | -              |
|                                | revokePrivilege<br>sFromRole | √   | √   | √   | -              |
|                                | grantRolesToR<br>ole         | √   | √   | √   | -              |
|                                | revokeRolesFro<br>mRole      | √   | √   | √   | -              |
|                                | rolesInfo                    | √   | √   | √   | -              |
| Replication<br>Commands        | replSetElect                 | x   | x   | х   | System command |
|                                | replSetUpdateP<br>osition    | x   | x   | x   | System command |
|                                | appendOplogN<br>ote          | x   | x   | х   | System command |
|                                | replSetFreeze                | x   | x   | x   | System command |
|                                | replSetGetStat<br>us         | √   | √   | √   | -              |
|                                | replSetInitiate              | x   | x   | x   | System command |
|                                | replSetMainten<br>ance       | х   | x   | х   | System command |
|                                | replSetReconfi<br>g          | х   | х   | х   | System command |
|                                | replSetStepDo<br>wn          | х   | х   | х   | System command |
|                                | replSetSyncFro<br>m          | х   | х   | х   | System command |

| Туре                 | Command                          | 3.4 | 4.0 | 4.2 | Description            |
|----------------------|----------------------------------|-----|-----|-----|------------------------|
|                      | replSetRequest<br>Votes          | X   | х   | х   | System command         |
|                      | replSetDeclare<br>ElectionWinner | x   | х   | х   | System command         |
|                      | resync                           | х   | х   | х   | System command         |
|                      | applyOps                         | х   | х   | х   | System command         |
|                      | isMaster                         | √   | √   | √   | -                      |
|                      | replSetGetConf<br>ig             | х   | Х   | х   | System command         |
| Sharding<br>Commands | flushRouterConf<br>ig            | х   | х   | х   | High-risk<br>commands  |
|                      | addShard                         | х   | х   | х   | Unauthorized operation |
|                      | addShardToZo<br>ne               | √   | √   | √   | -                      |
|                      | balancerStart                    | √   | √   | √   | -                      |
|                      | balancerStatus                   | √   | √   | √   | -                      |
|                      | balancerStop                     | √   | √   | √   | -                      |
|                      | removeShardFr<br>omZone          | √   | √   | √   | -                      |
|                      | updateZoneKe<br>yRange           | √   | √   | √   | -                      |
|                      | cleanupOrphan<br>ed              | х   | х   | х   | High-risk<br>commands  |
|                      | checkShardingl<br>ndex           | х   | х   | х   | System command         |
|                      | enableSharding                   | √   | √   | √   | -                      |
|                      | listShards                       | х   | х   | х   | System command         |
|                      | removeShard                      | х   | х   | х   | High-risk<br>commands  |
|                      | getShardMap                      | х   | х   | х   | System command         |
|                      | getShardVersio<br>n              | √   | √   | √   | -                      |

| Туре                       | Command                                | 3.4 | 4.0 | 4.2 | Description    |
|----------------------------|----------------------------------------|-----|-----|-----|----------------|
|                            | mergeChunks                            | √   | √   | √   | -              |
|                            | setShardVersio<br>n                    | x   | x   | x   | System command |
|                            | shardCollection                        | √   | √   | √   | -              |
|                            | shardingState                          | х   | x   | х   | System command |
|                            | unsetSharding                          | х   | x   | х   | System command |
|                            | split                                  | √   | √   | √   | -              |
|                            | splitChunk                             | √   | √   | √   | -              |
|                            | splitVector                            | √   | √   | √   | -              |
|                            | moveChunk                              | √   | √   | √   | -              |
|                            | movePrimary                            | √   | х   | √   | -              |
|                            | isdbgrid                               | √   | √   | √   | -              |
| Administration<br>Commands | setFeatureCom<br>patibilityVersio<br>n | √   | √   | √   | -              |
|                            | renameCollecti<br>on                   | √   | √   | √   | -              |
|                            | dropDatabase                           | √   | √   | √   | -              |
|                            | listCollections                        | √   | √   | √   | -              |
|                            | drop                                   | √   | √   | √   | -              |
|                            | create                                 | √   | √   | √   | -              |
|                            | clone                                  | x   | x   | х   | System command |
|                            | cloneCollection                        | √   | √   | √   | -              |
|                            | cloneCollection<br>AsCapped            | √   | √   | √   | -              |
|                            | convertToCapp<br>ed                    | √   | √   | √   | -              |
|                            | filemd5                                | √   | √   | √   | -              |
|                            | createIndexes                          | √   | √   | √   | -              |
|                            | listIndexes                            | √   | √   | √   | -              |
|                            | dropIndexes                            | √   | √   | √   | -              |

| Туре                   | Command                   | 3.4 | 4.0 | 4.2 | Description                  |
|------------------------|---------------------------|-----|-----|-----|------------------------------|
|                        | fsync                     | √   | √   | √   | -                            |
|                        | clean                     | х   | х   | Х   | System command               |
|                        | connPoolSync              | x   | х   | х   | System command               |
|                        | connectionStat<br>us      | √   | √   | √   | -                            |
|                        | compact                   | x   | х   | х   | High-risk<br>commands        |
|                        | collMod                   | √   | √   | √   | -                            |
|                        | reIndex                   | √   | √   | √   | -                            |
|                        | setParameter              | x   | x   | х   | System configuration command |
|                        | getParameter              | √   | √   | √   | -                            |
|                        | repairDatabase            | x   | х   | х   | High-risk<br>commands        |
|                        | repairCursor              | ×   | х   | х   | System command               |
|                        | touch                     | √   | √   | √   | -                            |
|                        | shutdown                  | x   | Х   | Х   | High-risk<br>commands        |
|                        | logRotate                 | x   | Х   | Х   | High-risk<br>commands        |
|                        | killOp                    | √   | √   | √   | -                            |
|                        | releaseFreeMe<br>mory     | √   | √   | √   | -                            |
| Diagnostic<br>Commands | availableQuery<br>Options | √   | √   | √   | -                            |
|                        | buildInfo                 | √   | √   | √   | -                            |
|                        | collStats                 | √   | √   | √   | -                            |
|                        | connPoolStats             | х   | х   | х   | System command               |
|                        | cursorInfo                | х   | х   | х   | System command               |
|                        | dataSize                  | √   | √   | √   | -                            |

| Туре                 | Command                | 3.4 | 4.0 | 4.2 | Description                  |
|----------------------|------------------------|-----|-----|-----|------------------------------|
|                      | dbHash                 | х   | x   | x   | System command               |
|                      | dbStats                | √   | √   | √   | -                            |
|                      | diagLogging            | х   | x   | х   | System command               |
|                      | driverOIDTest          | х   | x   | х   | System command               |
|                      | explain                | √   | √   | √   | -                            |
|                      | features               | √   | √   | √   | -                            |
|                      | getCmdLineOp<br>ts     | х   | x   | х   | System command               |
|                      | getLog                 | х   | x   | х   | System command               |
|                      | hostInfo               | х   | x   | х   | System command               |
|                      | isSelf                 | х   | х   | х   | System command               |
|                      | listCommands           | √   | √   | √   | -                            |
|                      | listDatabases          | √   | √   | √   | -                            |
|                      | netstat                | х   | x   | x   | System command               |
|                      | ping                   | √   | √   | √   | -                            |
|                      | profile                | √   | √   | √   | -                            |
|                      | serverStatus           | √   | √   | √   | -                            |
|                      | shardConnPool<br>Stats | х   | x   | х   | System command               |
|                      | top                    | √   | √   | √   | -                            |
|                      | validate               | х   | х   | х   | System configuration command |
|                      | whatsmyuri             | √   | √   | √   | -                            |
| Internal<br>Commands | handshake              | х   | х   | х   | System command               |
|                      | _recvChunkAbo<br>rt    | х   | х   | х   | System command               |

| Туре                                  | Command                     | 3.4 | 4.0 | 4.2 | Description       |
|---------------------------------------|-----------------------------|-----|-----|-----|-------------------|
|                                       | _recvChunkCo<br>mmit        | х   | x   | х   | System command    |
|                                       | _recvChunkStar<br>t         | x   | x   | х   | System command    |
|                                       | _recvChunkStat<br>us        | x   | x   | x   | System command    |
|                                       | _replSetFresh               | х   | x   | х   | System command    |
|                                       | mapreduce.sha<br>rdedfinish | x   | x   | x   | System command    |
|                                       | _transferMods               | x   | x   | х   | System command    |
|                                       | replSetHeartbe<br>at        | x   | x   | х   | System command    |
|                                       | replSetGetRBID              | x   | x   | х   | System command    |
|                                       | _migrateClone               | х   | x   | х   | System command    |
|                                       | replSetElect                | х   | x   | х   | System command    |
|                                       | writeBacksQue<br>ued        | x   | x   | x   | System command    |
|                                       | writebacklisten             | х   | х   | х   | System command    |
| System Events<br>Auditing<br>Commands | logApplication<br>Message   | х   | х   | х   | System<br>command |

## **11** Data Security

## 11.1 Enabling or Disabling SSL

Secure Socket Layer (SSL) is an encryption-based Internet security protocol for establishing an encrypted link between a server and a client. It provides privacy, authentication, and integrity to Internet communications.

- Authenticates users and servers, ensuring that data is sent to the correct clients and servers.
- Encrypts data to prevent it from being intercepted during transfer.
- Ensures data integrity during transmission.

After SSL is enabled, you can establish an encrypted connection between your client and the instance you want to access to improve data security.

#### **Precautions**

- Enabling or disabling SSL will cause instances to restart. Exercise caution when performing this operation.
- If SSL is enabled, you can connect to a database using SSL, which is more secure.

Currently, insecure encryption algorithms are disabled. The following table lists the supported TLS versions and cipher suites.

| Version | TLS Version | Cipher Suites                                           |
|---------|-------------|---------------------------------------------------------|
| 3.4     | TLS 1.2     | AES256-GCM-SHA384 AES128-GCM-SHA256                     |
| 4.0     | TLS 1.2     | DHE-RSA-AES256-GCM-SHA384 DHE-RSA-<br>AES128-GCM-SHA256 |

The server where the client is located must support the corresponding TLS version and encryption algorithm suite. Otherwise, the connection fails.

• If SSL is disabled, you can connect to a database using an unencrypted connection.

## **Enabling SSL**

- **Step 1** Log in to the management console.
- **Step 2** Click in the upper left corner and select a region and a project.
- Step 3 Click in the upper left corner of the page and choose Databases > Document Database Service.
- **Step 4** On the **Instances** page, click the target DB instance.
- Step 5 In the DB Information area on the Basic Information page, click next to the SSL field.

Figure 11-1 Enabling SSL

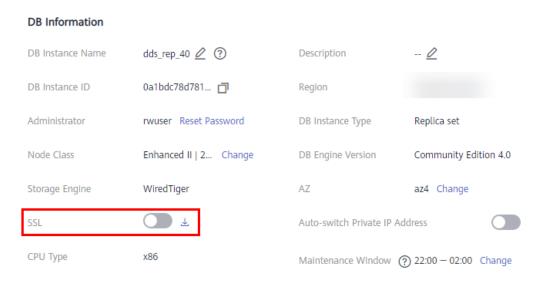

Alternatively, in the navigation pane on the left, choose **Connections**. In the **Basic Information** area, click next to the **SSL** field.

Figure 11-2 Enabling SSL

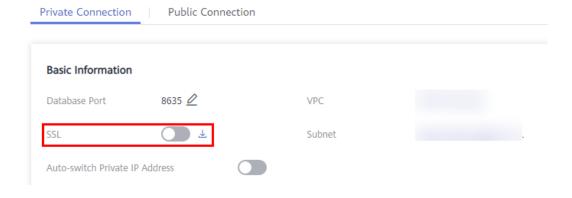

- **Step 6** In the displayed dialog box, click **Yes**.
- **Step 7** In the **Basic Information** area, view the modification result.

Figure 11-3 SSL enabled

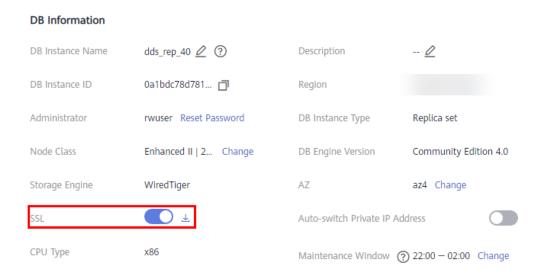

**Step 8** After SSL is enabled, click denoted hext to **SSL** to download an SSL certificate.

For details about how to connect to an instance using SSL, refer to the following content:

- Connecting to a Cluster Instance Using SSL
- Connecting to a Replica Set Instance Using SSL
- Connecting to a Single Node Instance Using SSL
- ----End

## Disabling SSL

- **Step 1** Log in to the management console.
- **Step 2** Click on the upper left corner and select a region and a project.
- Step 3 Click in the upper left corner of the page and choose Databases > Document Database Service.
- **Step 4** On the **Instances** page, click the target DB instance.
- Step 5 In the DB Information area on the Basic Information page, click next to the SSL field.

Figure 11-4 Disabling SSL

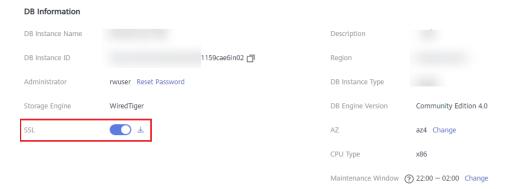

Alternatively, in the navigation pane on the left, choose **Connections**. In the **Basic Information** area, click next to the **SSL** field.

Figure 11-5 Disabling SSL

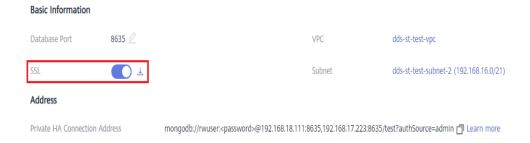

- **Step 6** In the displayed dialog box, click **Yes**.
- **Step 7** In the **Basic Information** area, view the modification result.

Figure 11-6 SSL disabled

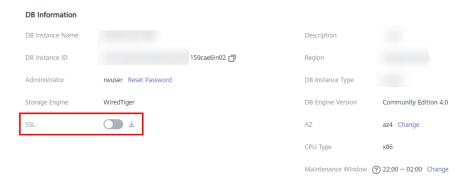

**Step 8** Connect to an instance using an unencrypted connection.

For details, refer to the following content:

- Connecting to a Cluster Instance Using an Unencrypted Connection
- Connecting to a Replica Set Instance Using an Unencrypted Connection

Connecting to a Single Node Instance Using an Unencrypted Connection

----End

## 11.2 Resetting the Administrator Password

For security reasons, you are advised to periodically change administrator passwords.

If you do not set the administrator password for the DB instance that you are creating, you need to reset the password before connecting to the DB instance.

#### **Precautions**

- You cannot reset the administrator password for an instance is in any of the following statuses:
  - Frozen
  - Creating
  - Restarting
  - Adding node
  - Switching SSL
  - Changing port
  - Changing instance class
  - Deleting node
  - Upgrading minor version
  - Switchover in progress
  - Changing AZ
  - Adding read replicas
- If you enable operation protection to improve the security of your account and cloud products, two-factor authentication is required for sensitive operations. For details about how to enable operation protection, see Operation Protection in *Identity and Access Management User Guide*.

#### **Procedure**

- **Step 1** Log in to the management console.
- **Step 2** Click in the upper left corner and select a region and a project.
- Step 3 Click in the upper left corner of the page and choose Databases > Document Database Service.
- **Step 4** On the **Instances** page, locate the target DB instance and choose **More** > **Reset Password** in the **Operation** column.

Alternatively, on the **Instances** page, click the instance. In the **DB Information** area on the **Basic Information** page, click **Reset Password** in the **Administrator** field.

- **Step 5** Enter and confirm the new administrator password and click **OK**.
  - Resetting the password does not disconnect the authenticated connection. However, you will need to enter the new password when logging in to the database.
  - The password must be 8 to 32 characters in length and contain uppercase letters, lowercase letters, digits, and any of the following special characters ~! @#%^\*-\_=+?
- **Step 6** If you have enabled operation protection, click **Start Verification** in the displayed dialog box. On the displayed page, click **Send Code**, enter the verification code, and click **Verify** to close the page.

----End

## 11.3 Changing a Security Group

This section describes how to change a security group for cluster and replica set instances

## **Precautions**

If any of the following operations is in progress, do not change the security group:

- Adding nodes
- Migrating data

#### Procedure

- **Step 1** Log in to the management console.
- **Step 2** Click in the upper left corner and select a region and a project.
- Step 3 Click in the upper left corner of the page and choose Databases > Document Database Service.
- **Step 4** On the **Instances** page, click the target DB instance.
- **Step 5** In the navigation pane on the left, choose **Connections**.
- **Step 6** In the **Security Group** area, click of to select the security group to which the DB instance belongs.

Figure 11-7 Changing a security group

#### Security Group

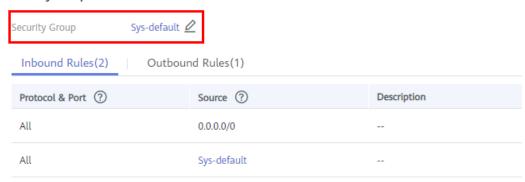

- To submit the change, click ✓. This process takes about 1 to 3 minutes.
- To cancel the change, click X.

**Step 7** View the modification result.

----End

# 12 Monitoring and Alarm Reporting

## 12.1 DDS Metrics

This section describes metrics reported by Document Database Service (DDS) to Cloud Eye as well as their namespaces and dimensions. You can use APIs provided by Cloud Eye to query the metrics of the monitored object and alarms generated for DDS.

## Namespace

SYS.DDS

## **Monitoring Metrics**

Table 12-1 DDS metrics

| Metric ID                   | Metrics<br>Name                             | Description                                                  | Value<br>Range | Monitored<br>Object                                                                                                    | Monitoring<br>Interval<br>(Raw<br>Data) |
|-----------------------------|---------------------------------------------|--------------------------------------------------------------|----------------|----------------------------------------------------------------------------------------------------|-----------------------------------------|
| mongo00<br>1_comma<br>nd_ps | COMMA<br>ND<br>Statemen<br>ts per<br>Second | Number of<br>COMMAND<br>statements<br>executed<br>per second | ≥ 0<br>Count/s | <ul> <li>DDS DB instance</li> <li>mongos node</li> <li>Read replica of a DDS replica set instance</li> <li>Primary node</li> <li>Secondary node</li> <li>Hidden nodes of a DDS instance</li> </ul> | 1 minute<br>5 seconds                   |
| mongo00<br>2_delete_<br>ps  | DELETE<br>Statemen<br>ts per<br>Second      | Number of<br>DELETE<br>statements<br>executed<br>per second  | ≥ 0<br>Count/s | <ul> <li>DDS DB instance</li> <li>mongos node</li> <li>Primary node</li> <li>Secondary node</li> </ul>                                                                                             | 1 minute<br>5 seconds                   |
| mongo00<br>3_insert_p<br>s  | INSERT<br>Statemen<br>ts per<br>Second      | Number of<br>INSERT<br>statements<br>executed<br>per second  | ≥ 0<br>Count/s | <ul> <li>DDS DB instance</li> <li>mongos node</li> <li>Primary node</li> <li>Secondary node</li> </ul>                                                                                             | 1 minute<br>5 seconds                   |

| Metric ID                   | Metrics<br>Name                             | Description                                                  | Value<br>Range | Monitored<br>Object                                                                                    | Monitoring<br>Interval<br>(Raw<br>Data) |
|-----------------------------|---------------------------------------------|--------------------------------------------------------------|----------------|----------------------------------------------------------------------------------------------------|-----------------------------------------|
| mongo00<br>4_query_p<br>s   | QUERY<br>Statemen<br>ts per<br>Second       | Number of<br>QUERY<br>statements<br>executed<br>per second   | ≥ 0<br>Count/s | <ul> <li>DDS DB instance</li> <li>mongos node</li> <li>Primary node</li> <li>Secondary node</li> </ul> | 1 minute<br>5 seconds                   |
| mongo00<br>5_update_<br>ps  | UPDATE<br>Statemen<br>ts per<br>Second      | Number of<br>UPDATE<br>statements<br>executed<br>per second  | ≥ 0<br>Count/s | <ul> <li>DDS DB instance</li> <li>mongos node</li> <li>Primary node</li> <li>Secondary node</li> </ul> | 1 minute<br>5 seconds                   |
| mongo00<br>6_getmor<br>e_ps | GETMOR<br>E<br>Statemen<br>ts per<br>Second | Number of<br>GETMORE<br>statements<br>executed<br>per second | ≥ 0<br>Count/s | <ul> <li>DDS DB instance</li> <li>mongos node</li> <li>Primary node</li> <li>Secondary node</li> </ul> | 1 minute<br>5 seconds                   |
| mongo00<br>7_chunk_<br>num1 | Chunks of<br>Shard 1                        | Number of<br>chunks in<br>shard 1                            | 0–64<br>Counts | DDS instance                                                                                           | 1 minute                                |
| mongo00<br>7_chunk_<br>num2 | Chunks of<br>Shard 2                        | Number of<br>chunks in<br>shard 2                            | 0–64<br>Counts | DDS instance                                                                                           | 1 minute                                |
| mongo00<br>7_chunk_<br>num3 | Chunks of<br>Shard 3                        | Number of chunks in shard 3                                  | 0–64<br>Counts | DDS instance                                                                                           | 1 minute                                |
| mongo00<br>7_chunk_<br>num4 | Chunks of<br>Shard 4                        | Number of<br>chunks in<br>shard 4                            | 0–64<br>Counts | DDS instance                                                                                           | 1 minute                                |
| mongo00<br>7_chunk_<br>num5 | Chunks of<br>Shard 5                        | Number of<br>chunks in<br>shard 5                            | 0–64<br>Counts | DDS instance                                                                                           | 1 minute                                |

| Metric ID                    | Metrics<br>Name                                     | Description                                                            | Value<br>Range  | Monitored<br>Object | Monitoring<br>Interval<br>(Raw<br>Data) |
|------------------------------|-----------------------------------------------------|------------------------------------------------------------------------|-----------------|---------------------|-----------------------------------------|
| mongo00<br>7_chunk_<br>num6  | Chunks of<br>Shard 6                                | Number of chunks in shard 6                                            | 0–64<br>Counts  | DDS instance        | 1 minute                                |
| mongo00<br>7_chunk_<br>num7  | Chunks of<br>Shard 7                                | Number of<br>chunks in<br>shard 7                                      | 0–64<br>Counts  | DDS instance        | 1 minute                                |
| mongo00<br>7_chunk_<br>num8  | Chunks of<br>Shard 8                                | Number of chunks in shard 8                                            | 0–64<br>Counts  | DDS instance        | 1 minute                                |
| mongo00<br>7_chunk_<br>num9  | Chunks of<br>Shard 9                                | Number of<br>chunks in<br>shard 9                                      | 0–64<br>Counts  | DDS instance        | 1 minute                                |
| mongo00<br>7_chunk_<br>num10 | Chunks of<br>Shard 10                               | Number of<br>chunks in<br>shard 10                                     | 0–64<br>Counts  | DDS instance        | 1 minute                                |
| mongo00<br>7_chunk_<br>num11 | Chunks of<br>Shard 11                               | Number of<br>chunks in<br>shard 11                                     | 0–64<br>Counts  | DDS instance        | 1 minute                                |
| mongo00<br>7_chunk_<br>num12 | Chunks of<br>Shard 12                               | Number of<br>chunks in<br>shard 12                                     | 0–64<br>Counts  | DDS instance        | 1 minute                                |
| mongo00<br>8_connect<br>ions | Active<br>Instance<br>Connectio<br>ns               | Total number of connections attempting to connect to a DDS DB instance | 0–200<br>Counts | DDS DB instance     | 1 minute                                |
| mongo00<br>9_migFail<br>_num | Chunk<br>Migration<br>Failures in<br>Last 24<br>hrs | Number of<br>chunk<br>migration<br>failures in<br>the last 24<br>hours | ≥ 0<br>Counts   | DDS DB instance     | 1 minute                                |

| Metric ID                              | Metrics<br>Name                                        | Description                                                                                                    | Value<br>Range  | Monitored<br>Object                                                                       | Monitoring<br>Interval<br>(Raw<br>Data) |
|----------------------------------------|--------------------------------------------------------|----------------------------------------------------------------------------------------------------|-----------------|-------------------------------------------------------------------------------------------|-----------------------------------------|
| mongo00<br>7_connect<br>ions           | Active<br>Node<br>Connectio<br>ns                      | Total number of connections attempting to connect to a DDS DB instance node                                                       | 0–200<br>Counts | <ul> <li>mongos<br/>node</li> <li>Primary<br/>node</li> <li>Secondary<br/>node</li> </ul> | 1 minute<br>5 seconds                   |
| mongo00<br>7_connect<br>ions_usag<br>e | Percentag<br>e of<br>Active<br>Node<br>Connectio<br>ns | Percentage of the number of connections that attempt to connect to the instance node to the total number of available connections | 0~100%          | <ul> <li>mongos<br/>node</li> <li>Primary<br/>node</li> <li>Secondary<br/>node</li> </ul> | 1 minute<br>5 seconds                   |
| mongo00<br>8_mem_re<br>sident          | Resident<br>Memory                                     | Size of<br>resident<br>memory in<br>MB                                                                                            | ≥ 0 MB          | <ul><li>mongos<br/>node</li><li>Primary<br/>node</li><li>Secondary<br/>node</li></ul>     | 1 minute                                |
| mongo00<br>9_mem_vi<br>rtual           | Virtual<br>Memory                                      | Size of<br>virtual<br>memory in<br>MB                                                                                             | ≥ 0 MB          | <ul><li>mongos<br/>node</li><li>Primary<br/>node</li><li>Secondary<br/>node</li></ul>     | 1 minute                                |
| mongo01<br>0_regular_<br>asserts_ps    | Regular<br>Asserts<br>per<br>Second                    | Number of<br>regular<br>asserts per<br>second                                                                                     | ≥ 0<br>Count/s  | <ul><li>mongos<br/>node</li><li>Primary<br/>node</li><li>Secondary<br/>node</li></ul>     | 1 minute                                |

| Metric ID                               | Metrics<br>Name                                            | Description                                                      | Value<br>Range | Monitored<br>Object                                                                   | Monitoring<br>Interval<br>(Raw<br>Data) |
|-----------------------------------------|------------------------------------------------------------|------------------------------------------------------------------|----------------|---------------------------------------------------------------------------------------|-----------------------------------------|
| mongo01<br>1_warning<br>_asserts_p<br>s | Warning<br>Asserts<br>per<br>Second                        | Number of<br>warning<br>asserts per<br>second                    | ≥ 0<br>Count/s | <ul><li>mongos<br/>node</li><li>Primary<br/>node</li><li>Secondary<br/>node</li></ul> | 1 minute                                |
| mongo01<br>2_msg_as<br>serts_ps         | Message<br>Asserts<br>per<br>Second                        | Number of<br>message<br>asserts per<br>second                    | ≥ 0<br>Count/s | <ul><li>mongos<br/>node</li><li>Primary<br/>node</li><li>Secondary<br/>node</li></ul> | 1 minute                                |
| mongo01<br>3_user_as<br>serts_ps        | User<br>Asserts<br>per<br>Second                           | Number of<br>user asserts<br>per second                          | ≥ 0<br>Count/s | <ul><li>mongos<br/>node</li><li>Primary<br/>node</li><li>Secondary<br/>node</li></ul> | 1 minute                                |
| mongo01<br>4_queues_<br>total           | Operation<br>s Queued<br>Waiting<br>for a Lock             | Number of<br>operations<br>queued<br>waiting for<br>a lock       | ≥ 0<br>Counts  | <ul><li>Primary node</li><li>Secondary node</li></ul>                                 | 1 minute                                |
| mongo01<br>5_queues_<br>readers         | Operation<br>s Queued<br>Waiting<br>for a<br>Read Lock     | Number of<br>operations<br>queued<br>waiting for<br>a read lock  | ≥ 0<br>Counts  | <ul><li>Primary node</li><li>Secondary node</li></ul>                                 | 1 minute                                |
| mongo01<br>6_queues_<br>writers         | Operation<br>s Queued<br>Waiting<br>for a<br>Write<br>Lock | Number of<br>operations<br>queued<br>waiting for<br>a write lock | ≥ 0<br>Counts  | <ul><li>Primary node</li><li>Secondary node</li></ul>                                 | 1 minute                                |
| mongo01<br>7_page_fa<br>ults            | Page<br>Faults                                             | Number of page faults on the monitored nodes                     | ≥ 0<br>Counts  | <ul><li>Primary node</li><li>Secondary node</li></ul>                                 | 1 minute                                |

| Metric ID                        | Metrics<br>Name                                      | Description                                                                      | Value<br>Range | Monitored<br>Object                                   | Monitoring<br>Interval<br>(Raw<br>Data) |
|----------------------------------|------------------------------------------------------|----------------------------------------------------------------------------------|----------------|-------------------------------------------------------|-----------------------------------------|
| mongo01<br>8_porfling<br>_num    | Slow<br>Queries                                      | Number of<br>slow<br>queries on<br>the<br>monitored<br>nodes                     | ≥ 0<br>Counts  | <ul><li>Primary node</li><li>Secondary node</li></ul> | 5 minutes                               |
| mongo01<br>9_cursors_<br>open    | Maintaine<br>d Cursors                               | Number of<br>maintained<br>cursors on<br>the<br>monitored<br>nodes               | ≥ 0<br>Counts  | <ul><li>Primary node</li><li>Secondary node</li></ul> | 1 minute                                |
| mongo02<br>0_cursors_<br>timeOut | Timeout<br>Cursors                                   | Number of<br>timed out<br>cursors on<br>the<br>monitored<br>nodes                | ≥ 0<br>Counts  | <ul><li>Primary node</li><li>Secondary node</li></ul> | 1 minute                                |
| mongo02<br>1_wt_cah<br>e_usage   | Bytes in<br>WiredTige<br>r Cache                     | Size of data<br>in the<br>WiredTiger<br>cache in<br>MB                           | ≥ 0 MB         | <ul><li>Primary node</li><li>Secondary node</li></ul> | 1 minute                                |
| mongo02<br>2_wt_cah<br>e_dirty   | Tracked<br>Dirty<br>Bytes in<br>WiredTige<br>r Cache | Size of<br>tracked<br>dirty data<br>in the<br>WiredTiger<br>cache in<br>MB       | ≥ 0 MB         | <ul><li>Primary node</li><li>Secondary node</li></ul> | 1 minute                                |
| mongo02<br>3_wInto_<br>wtCache   | Bytes<br>Written<br>Into<br>Cache per<br>Second      | Bytes<br>written into<br>WiredTiger<br>cache per<br>second                       | ≥ 0<br>bytes/s | <ul><li>Primary node</li><li>Secondary node</li></ul> | 1 minute                                |
| mongo02<br>4_wFrom_<br>wtCache   | Bytes<br>Written<br>From<br>Cache per<br>Second      | Bytes<br>written<br>from the<br>WiredTiger<br>cache to<br>the disk per<br>second | ≥ 0<br>bytes/s | <ul><li>Primary node</li><li>Secondary node</li></ul> | 1 minute                                |

| Metric ID                       | Metrics<br>Name                 | Description                                                                                                    | Value<br>Range  | Monitored<br>Object | Monitoring<br>Interval<br>(Raw<br>Data) |
|---------------------------------|---------------------------------|----------------------------------------------------------------------------------------------------|-----------------|---------------------|-----------------------------------------|
| mongo02<br>5_repl_opl<br>og_win | Oplog<br>Window                 | Available<br>time in<br>hour in the<br>monitored<br>primary<br>node's<br>oplog                                               | ≥ 0<br>Hours    | Primary node        | 1 minute                                |
| mongo02<br>6_oplog_si<br>ze_ph  | Oplog<br>Growth<br>Rate         | Speed in MB/hour at which oplogs are generated on the monitored primary node                                                 | ≥ 0 MB/<br>Hour | Primary node        | 1 minute                                |
| mongo02<br>5_repl_he<br>adroom  | Replicatio<br>n<br>Headroo<br>m | Time difference in seconds between the primary's oplog window and the replication lag of the secondary                       | ≥ 0<br>Seconds  | Secondary<br>node   | 1 minute                                |
| mongo02<br>6_repl_lag           | Replicatio<br>n Lag             | A delay in seconds between an operation on the primary and the application of that operation from the oplog to the secondary | ≥ 0<br>Seconds  | Secondary<br>node   | 1 minute                                |

| Metric ID                            | Metrics<br>Name                                               | Description                                                                                              | Value<br>Range | Monitored<br>Object                                                                   | Monitoring<br>Interval<br>(Raw<br>Data) |
|--------------------------------------|---------------------------------------------------------------|----------------------------------------------------------------------------------------------------|----------------|---------------------------------------------------------------------------------------|-----------------------------------------|
| mongo02<br>7_repl_co<br>mmand_p<br>s | Replicate<br>d<br>COMMA<br>ND<br>Statemen<br>ts per<br>Second | Number of replicated COMMAND statements executed on the secondary node per second                        | ≥ 0<br>Count/s | Secondary<br>node                                                                     | 1 minute                                |
| mongo02<br>8_repl_up<br>date_ps      | Replicate<br>d<br>UPDATE<br>Statemen<br>ts per<br>Second      | Number of replicated UPDATE statements executed on the secondary node per second                         | ≥ 0<br>Count/s | Secondary<br>node                                                                     | 1 minute                                |
| mongo02<br>9_repl_del<br>ete_ps      | Replicate<br>d DELETE<br>Statemen<br>ts per<br>Second         | Number of replicated DELETE statements executed on the secondary node per second                         | ≥ 0<br>Count/s | Secondary<br>node                                                                     | 1 minute                                |
| mongo03<br>0_repl_ins<br>ert_ps      | Replicate<br>d INSERT<br>Statemen<br>ts per<br>Second         | Number of<br>replicated<br>INSERT<br>statements<br>executed on<br>the<br>secondary<br>node per<br>second | ≥ 0<br>Count/s | Secondary<br>node                                                                     | 1 minute                                |
| mongo03<br>1_cpu_usa<br>ge           | CPU<br>Usage                                                  | CPU usage<br>of the<br>monitored<br>object                                                               | 0–1            | <ul><li>mongos<br/>node</li><li>Primary<br/>node</li><li>Secondary<br/>node</li></ul> | 1 minute<br>5 seconds                   |

| Metric ID                         | Metrics<br>Name                     | Description                                                                                       | Value<br>Range | Monitored<br>Object                                                                   | Monitoring<br>Interval<br>(Raw<br>Data) |
|-----------------------------------|-------------------------------------|---------------------------------------------------------------------------------------------------|----------------|---------------------------------------------------------------------------------------|-----------------------------------------|
| mongo03<br>2_mem_u<br>sage        | Memory<br>Usage                     | Memory<br>usage of<br>the<br>monitored<br>object                                                  | 0–1            | <ul><li>mongos<br/>node</li><li>Primary<br/>node</li><li>Secondary<br/>node</li></ul> | 1 minute<br>5 seconds                   |
| mongo03<br>3_bytes_o<br>ut        | Network<br>Output<br>Throughp<br>ut | Outgoing<br>traffic in<br>bytes per<br>second                                                     | ≥ 0<br>bytes/s | <ul><li>mongos<br/>node</li><li>Primary<br/>node</li><li>Secondary<br/>node</li></ul> | 1 minute<br>5 seconds                   |
| mongo03<br>4_bytes_in             | Network<br>Input<br>Throughp<br>ut  | Incoming<br>traffic in<br>bytes per<br>second                                                     | ≥ 0<br>bytes/s | <ul><li>mongos<br/>node</li><li>Primary<br/>node</li><li>Secondary<br/>node</li></ul> | 1 minute<br>5 seconds                   |
| mongo03<br>5_disk_us<br>age       | Storage<br>Space<br>Usage           | Storage<br>space usage<br>of the<br>monitored<br>object                                           | 0–1            | <ul><li>Primary node</li><li>Secondary node</li></ul>                                 | 1 minute                                |
| mongo03<br>6_iops                 | IOPS                                | Average<br>number of<br>I/O requests<br>processed<br>by the<br>system in a<br>specified<br>period | ≥ 0<br>Count/s | <ul><li>Primary node</li><li>Secondary node</li></ul>                                 | 1 minute                                |
| mongo03<br>7_read_th<br>roughput  | Disk Read<br>Throughp<br>ut         | Number of<br>bytes read<br>from the<br>disk per<br>second                                         | ≥ 0<br>bytes/s | <ul><li>Primary node</li><li>Secondary node</li></ul>                                 | 1 minute                                |
| mongo03<br>8_write_th<br>roughput | Disk<br>Write<br>Throughp<br>ut     | Number of<br>bytes<br>written into<br>the disk per<br>second                                      | ≥ 0<br>bytes/s | <ul><li>Primary node</li><li>Secondary node</li></ul>                                 | 1 minute                                |

| Metric ID                                   | Metrics<br>Name                              | Description                                                                                           | Value<br>Range          | Monitored<br>Object                                          | Monitoring<br>Interval<br>(Raw<br>Data) |
|---------------------------------------------|----------------------------------------------|----------------------------------------------------------------------------------------------------|-------------------------|--------------------------------------------------------------|-----------------------------------------|
| mongo03<br>9_avg_dis<br>k_sec_per<br>_read  | Average<br>Time per<br>Disk Read             | Average<br>time<br>required for<br>each disk<br>read in a<br>specified<br>period                      | ≥ 0<br>Seconds          | <ul><li>Primary node</li><li>Secondary node</li></ul>        | 1 minute                                |
| mongo04<br>0_avg_dis<br>k_sec_per<br>_write | Average<br>Time per<br>Disk<br>Write         | Average<br>time<br>required for<br>each disk<br>write in a<br>specified<br>period                     | ≥ 0<br>Seconds          | <ul><li>Primary node</li><li>Secondary node</li></ul>        | 1 minute                                |
| mongo04<br>2_disk_tot<br>al_size            | Total<br>Storage<br>Space                    | Total<br>storage<br>space of the<br>monitored<br>object                                               | 0–1000<br>GB            | <ul><li>Primary node</li><li>Secondary node</li></ul>        | 1 minute                                |
| mongo04<br>3_disk_us<br>ed_size             | Used<br>Storage<br>Space                     | Used<br>storage<br>space of the<br>monitored<br>object                                                | 0–1000<br>GB            | <ul><li>Primary node</li><li>Secondary node</li></ul>        | 1 minute                                |
| mongo04<br>4_swap_u<br>sage                 | SWAP<br>Usage                                | Swap<br>usage, in<br>percentage.                                                                      | 0–1                     | <ul><li>mongos<br/>node</li><li>Secondary<br/>node</li></ul> | 1 minute                                |
| mongo05<br>0_top_tot<br>al_time             | Total<br>Time<br>Spent on<br>Collection<br>s | Mongotop-<br>total time:<br>total time<br>spent on<br>collection<br>operations,<br>in<br>milliseconds | ≥ 0<br>Milliseco<br>nds | <ul><li>Primary node</li><li>Secondary node</li></ul>        | 1 minute                                |

| Metric ID                                   | Metrics<br>Name                                                   | Description                                                                                      | Value<br>Range          | Monitored<br>Object                                   | Monitoring<br>Interval<br>(Raw<br>Data) |
|---------------------------------------------|-------------------------------------------------------------------|--------------------------------------------------------------------------------------------------|-------------------------|-------------------------------------------------------|-----------------------------------------|
| mongo05<br>1_top_rea<br>d_time              | Total<br>Time<br>Spent on<br>Collection<br>s                      | Mongotop-<br>read time:<br>total time<br>spent<br>reading<br>collections,<br>in<br>milliseconds  | ≥ 0<br>Milliseco<br>nds | <ul><li>Primary node</li><li>Secondary node</li></ul> | 1 minute                                |
| mongo05<br>2_top_wri<br>te_time             | Total<br>Time<br>Spent on<br>Collection<br>s                      | Mongotop-<br>write time:<br>total time<br>spent<br>writing<br>collections,<br>in<br>milliseconds | ≥ 0<br>Milliseco<br>nds | <ul><li>Primary node</li><li>Secondary node</li></ul> | 1 minute                                |
| mongo05<br>3_wt_flus<br>hes_status          | Number<br>of Times<br>that<br>Checkpoi<br>nts Are<br>Triggered    | Number of times that the checkpoint is triggered during a polling interval of WiredTiger         | ≥ 0<br>Counts           | <ul><li>Primary node</li><li>Secondary node</li></ul> | 1 minute                                |
| mongo05<br>4_wt_cach<br>e_used_pe<br>rcent  | Percentag<br>e of the<br>Cache<br>Used by<br>WiredTige<br>r       | Cache size<br>used by<br>WiredTiger,<br>in<br>percentage                                         | 0–1                     | <ul><li>Primary node</li><li>Secondary node</li></ul> | 1 minute                                |
| mongo05<br>5_wt_cach<br>e_dirty_pe<br>rcent | Percentag<br>e of Dirty<br>Data in<br>the<br>WiredTige<br>r Cache | Dirty size in<br>the<br>WiredTiger<br>cache, in<br>percentage                                    | 0–1                     | <ul><li>Primary node</li><li>Secondary node</li></ul> | 1 minute                                |
| mongo07<br>0_rocks_a<br>ctive_me<br>mtable  | Memtable<br>Data Size                                             | Size of data<br>in the<br>active<br>memtable                                                     | 0~100<br>GB             | <ul><li>Primary node</li><li>Secondary node</li></ul> | 1 minute                                |

| Metric ID                                              | Metrics<br>Name                                                 | Description                                                  | Value<br>Range | Monitored<br>Object                                   | Monitoring<br>Interval<br>(Raw<br>Data) |
|--------------------------------------------------------|-----------------------------------------------------------------|--------------------------------------------------------------|----------------|-------------------------------------------------------|-----------------------------------------|
| mongo07<br>1_rocks_o<br>plogcf_act<br>ive_memt<br>able | Memtable<br>Data Size<br>on<br>Oplogcf                          | Size of data<br>in the<br>active<br>memtable<br>on oplogcf   | 0~100<br>GB    | <ul><li>Primary node</li><li>Secondary node</li></ul> | 1 minute                                |
| mongo07<br>2_rocks_al<br>l_memtab<br>le                | Total Data Size of Memtable and Immutabl e- memtable            | Total data size of memtable and immutable memtable           | 0~100<br>GB    | <ul><li>Primary node</li><li>Secondary node</li></ul> | 1 minute                                |
| mongo07<br>3_rocks_o<br>plogcf_all<br>_memtabl<br>e    | Total Data Size of Memtable and Immutabl e- memtable on Oplogcf | Total data size of memtable and immutablememtable on oplogcf | 0~100<br>GB    | <ul><li>Primary node</li><li>Secondary node</li></ul> | 1 minute                                |
| mongo07<br>4_rocks_s<br>napshots                       | Unrelease<br>d<br>Snapshots                                     | Number of<br>unreleased<br>snapshots                         | ≥ 0<br>Counts  | <ul><li>Primary node</li><li>Secondary node</li></ul> | 1 minute                                |
| mongo07<br>5_rocks_o<br>plogcf_sn<br>apshots           | Unrelease<br>d<br>Snapshots<br>on<br>Oplogcf                    | Number of<br>unreleased<br>snapshots<br>on oplogcf           | ≥ 0<br>Counts  | <ul><li>Primary node</li><li>Secondary node</li></ul> | 1 minute                                |
| mongo07<br>6_rocks_li<br>ve_version<br>s               | Active<br>Versions                                              | Number of active versions                                    | ≥ 0<br>Counts  | <ul><li>Primary node</li><li>Secondary node</li></ul> | 1 minute                                |
| mongo07<br>7_rocks_o<br>plogcf_liv<br>e_versions       | Active<br>Versions<br>on<br>Oplogcf                             | Number of active versions on oplogcf                         | ≥ 0<br>Counts  | <ul><li>Primary node</li><li>Secondary node</li></ul> | 1 minute                                |

| Metric ID                                                | Metrics<br>Name                                           | Description                                                                      | Value<br>Range | Monitored<br>Object                                   | Monitoring<br>Interval<br>(Raw<br>Data) |
|----------------------------------------------------------|-----------------------------------------------------------|----------------------------------------------------------------------------------|----------------|-------------------------------------------------------|-----------------------------------------|
| mongo07<br>8_rocks_bl<br>ock_cache                       | Data Size<br>in<br>Blockcach<br>e                         | Size of data<br>in<br>blockcache                                                 | 0~100<br>GB    | <ul><li>Primary node</li><li>Secondary node</li></ul> | 1 minute                                |
| mongo07<br>9_rocks_b<br>ackgroun<br>d_errors             | Accumula<br>ted<br>Backgrou<br>nd Errors                  | Accumulate<br>d number<br>of<br>background<br>errors                             | ≥ 0<br>Counts  | <ul><li>Primary node</li><li>Secondary node</li></ul> | 1 minute                                |
| mongo08<br>0_rocks_o<br>plogcf_ba<br>ckground_<br>errors | Accumula<br>ted<br>Backgrou<br>nd Errors<br>on<br>Oplogcf | Number of accumulate d background errors on oplogcf                              | ≥ 0<br>Counts  | <ul><li>Primary node</li><li>Secondary node</li></ul> | 1 minute                                |
| mongo08<br>1_rocks_c<br>onflict_by<br>tes_usage          | Buffer Usage for Processin g Transactio n Write Conflicts | Usage of<br>the buffer<br>for<br>processing<br>transaction<br>write<br>conflicts | 0–1            | <ul><li>Primary node</li><li>Secondary node</li></ul> | 1 minute                                |
| mongo08<br>2_rocks_u<br>ncommitt<br>ed_keys              | Uncommi<br>tted Keys                                      | Number of<br>uncommitte<br>d keys                                                | ≥ 0<br>Counts  | <ul><li>Primary node</li><li>Secondary node</li></ul> | 1 minute                                |
| mongo08<br>3_rocks_c<br>ommitted<br>_keys                | Committe<br>d Keys                                        | Number of committed keys                                                         | ≥ 0<br>Counts  | <ul><li>Primary node</li><li>Secondary node</li></ul> | 1 minute                                |
| mongo08<br>4_rocks_al<br>ive_txn                         | Length of<br>Active<br>Transactio<br>n Linked<br>Lists    | Length of<br>active<br>transaction<br>linked lists                               | ≥ 0<br>Counts  | <ul><li>Primary node</li><li>Secondary node</li></ul> | 1 minute                                |
| mongo08<br>5_rocks_re<br>ad_queue                        | Length of<br>Read<br>Queues                               | Length of read queues                                                            | ≥ 0<br>Counts  | <ul><li>Primary node</li><li>Secondary node</li></ul> | 1 minute                                |

| Metric ID                                     | Metrics<br>Name                                       | Description                                                                                 | Value<br>Range | Monitored<br>Object                                                                                                    | Monitoring<br>Interval<br>(Raw<br>Data) |
|-----------------------------------------------|-------------------------------------------------------|---------------------------------------------------------------------------------------------|----------------|----------------------------------------------------------------------------------------------------|-----------------------------------------|
| mongo08<br>6_rocks_c<br>ommit_qu<br>eue       | Length of<br>Committe<br>d Queues                     | Length of<br>committed<br>queues                                                            | ≥ 0<br>Counts  | <ul><li>Primary node</li><li>Secondary node</li></ul>                                                                                                    | 1 minute                                |
| mongo08<br>7_rocks_ct<br>_write_ou<br>t       | Used<br>Concurren<br>t Write<br>Transactio<br>ns      | Number of used concurrent write transactions                                                | ≥ 0<br>Counts  | <ul><li>Primary node</li><li>Secondary node</li></ul>                                                                                                    | 1 minute                                |
| mongo08<br>8_rocks_ct<br>_write_av<br>ailable | Available<br>Concurren<br>t Write<br>Transactio<br>ns | Number of<br>available<br>concurrent<br>write<br>transactions                               | ≥ 0<br>Counts  | <ul><li>Primary node</li><li>Secondary node</li></ul>                                                                                                    | 1 minute                                |
| mongo08<br>9_rocks_ct<br>_read_out            | Used<br>Concurren<br>t Read<br>Transactio<br>ns       | Number of used concurrent read transactions                                                 | ≥ 0<br>Counts  | <ul><li>Primary node</li><li>Secondary node</li></ul>                                                                                                    | 1 minute                                |
| mongo09<br>0_rocks_ct<br>_read_ava<br>ilable  | Available<br>Concurren<br>t Read<br>Transactio<br>ns  | Number of<br>available<br>concurrent<br>read<br>transactions                                | ≥ 0<br>Counts  | <ul><li>Primary node</li><li>Secondary node</li></ul>                                                                                                    | 1 minute                                |
| mongo09<br>1_active_s<br>ession_co<br>unt     | Active<br>Sessions                                    | Number of active sessions cached in the memory of the Mongo instance since the last refresh | ≥ 0<br>Counts  | <ul> <li>DDS DB instance</li> <li>Read replica of a DDS replica set instance</li> <li>Primary node</li> <li>Secondary node</li> <li>Hidden nodes of a DDS instance</li> </ul> | 1 minute                                |

#### □ NOTE

Metrics whose IDs contain rocks are used to monitor instances or instance nodes of version 4.2.

### **Dimensions**

| Key                 | Value                                                                                              |
|---------------------|----------------------------------------------------------------------------------------------------|
| mongodb_instance_id | DDS DB instance ID                                                                                 |
|                     | Supports cluster instances of Community Edition, replica set instances, and single node instances. |
| mongodb_node_id     | DDS node ID                                                                                        |

#### **□** NOTE

mongodb\_instance\_id is used to specify dimension fields when the Cloud Eye API is invoked. Replica sets and single node instance types do not have instance-level metrics.

## 12.2 Configuring Monitoring by Seconds

The default monitoring interval is 1 minute. To improve the instantaneous accuracy of monitoring metrics, you can set the monitoring interval to 5 seconds.

#### **Precautions**

 Only some monitoring metrics support monitoring by seconds. For details, see Monitoring Metrics.

## **Enabling Monitoring by Seconds**

- **Step 1** Log in to the management console.
- **Step 2** Click on the upper left corner and select a region and a project.
- Step 3 Click in the upper left corner of the page and choose Databases > Document Database Service.
- **Step 4** On the **Instances** page, click the target instance name.
- **Step 5** In the navigation pane on the left, choose **Advanced O&M**.
- **Step 6** On the displayed page, click the **Real-Time Monitoring** tab and click next to **Monitoring by Seconds**.

## **NOTICE**

Instances with fewer than four vCPUs do not support monitoring by seconds.

**Step 7** In the displayed dialog box, select a collection period and click **Yes**.

Monitoring by Seconds will be automatically disabled for instances with fewer than 4 vCPUs. After you enable this function, monitoring data will be reported again and will be displayed by seconds about five minutes later.

Figure 12-1 Enable Monitoring by Seconds

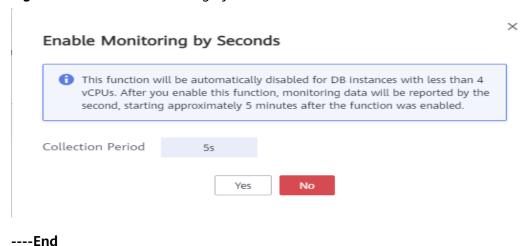

## **Disabling Monitoring by Seconds**

- **Step 1** Log in to the management console.
- **Step 2** Click on the upper left corner and select a region and a project.
- Step 3 Click in the upper left corner of the page and choose Databases > Document Database Service.
- **Step 4** On the **Instances** page, click the target instance name.
- **Step 5** In the navigation pane on the left, choose **Advanced O&M**.
- **Step 6** On the displayed page, click the **Real-Time Monitoring** tab and click next to **Monitoring by Seconds**.
- **Step 7** In the displayed dialog box, click **Yes**.

After you disable this function, monitoring data will be reported again and will be displayed by the minute about five minutes later.

Figure 12-2 Disable Monitoring by Seconds

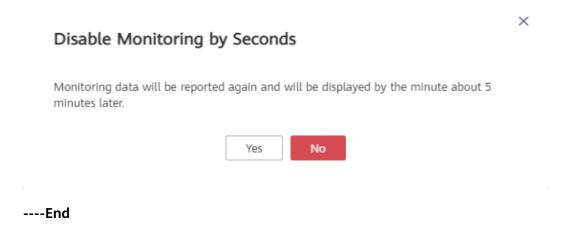

## 12.3 Viewing DDS Metrics

Cloud Eye monitors DDS running statuses. You can obtain the monitoring metrics of DDS on the management console.

Monitored data requires a period of time for transmission and display. The status of DDS displayed on the Cloud Eye page is from about 5 to 10 minutes ago, so the data for a newly created DB instance takes about 5 to 10 minutes to show up on Cloud Eye.

## **Prerequisites**

- The DDS DB instance is running normally.
  - Cloud Eye does not display the metrics of faulty or deleted DB instances or nodes. You can view the monitoring information only after the instance is restarted or recovered.
- The DB instance has been properly running for at least 10 minutes.
   For a newly created DB instance, you need to wait a bit before the monitoring metrics show up on Cloud Eye.

#### **Procedure**

- **Step 1** Log in to the management console.
- **Step 2** Click on the upper left corner and select a region and a project.
- Step 3 Click in the upper left corner of the page and choose Databases > Document Database Service.
- **Step 4** On the **Instances** page, click the target DB instance.
- **Step 5** In the navigation pane on the left, choose **Advanced O&M**.
- Step 6 View metrics.
  - For cluster instances, you can view metrics of instances, and mongos, shard, and config nodes.

Figure 12-3 Viewing metrics of a cluster instance

 For replica set instances, you can view metrics of primary, secondary, and hidden nodes.

Figure 12-4 Viewing metrics of a replica set instance

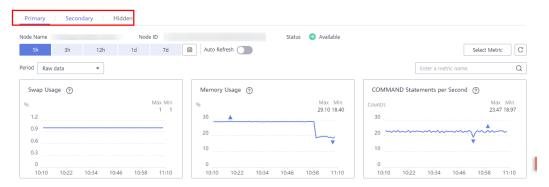

For single node instances, you can view node metrics.

Figure 12-5 Viewing metrics of a single node instance

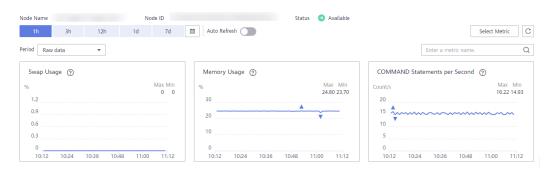

- **Step 7** View monitoring metrics of cluster instances, cluster instance nodes, and replica set instance nodes.
- **Step 8** In the DDS monitoring area, you can select a duration to view the monitoring data. You can view the monitoring data of the last 1 hour, 3 hours, and 12 hours.

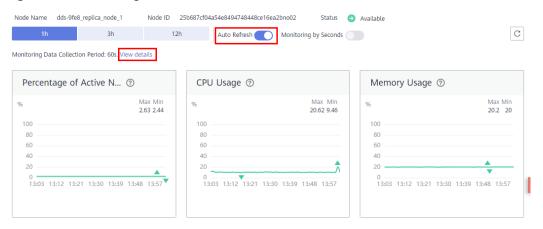

Figure 12-6 Enabling Auto Refresh

- If automatic refresh is enabled, monitoring data is automatically refreshed every 60 seconds.
- For more metric information, click View details to switch to the Cloud Eye console.

----End

## 12.4 Configuring Alarm Rules

DDS allows you to set threshold rules for instance metrics. If the value of a metric exceeds the threshold, an alarm is triggered. The system automatically sends an alarm notification to the cloud account contact through SMN, helping you learn about the running status of the DDS instance in a timely manner.

You can configure alarm rules on the Cloud Eye console.

#### **Precautions**

The basic alarm function is free of charge. SMN sends you the alarm messages and charges you for that. For pricing details, see .

## **Customizing Alarm Rules**

- **Step 1** Log in to the management console.
- Step 2 Under Management & Governance, click Cloud Eye.
- **Step 3** In the navigation pane on the left, choose **Alarm Management > Alarm Rules**.
- **Step 4** On the displayed **Alarm Rules** page, click **Create Alarm Rule**.
- **Step 5** On the **Create Alarm Rule** page, follow the prompts to set the parameters.

Pay attention to the following parameters:

- Resource Type: Select Document Database Service.
- Dimension: DDS supports instance-level and node-level monitoring dimensions. Different monitoring metrics support different monitoring dimensions. For details, see DDS Metrics.

Figure 12-7 Configuring monitoring dimensions

## Create Alarm Rule

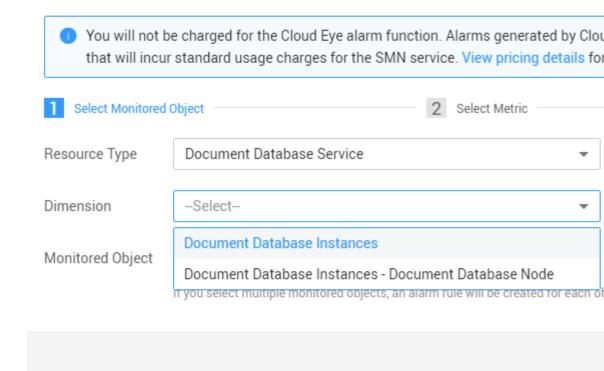

**Step 6** After the alarm rule is set, the system automatically notifies you when an alarm is triggered.

----End

## 12.5 Managing Alarm Rules

This section describes how to enable and disable alarm reporting on the Cloud Eye console.

## Disabling an Alarm Rule

- **Step 1** Log in to the management console.
- Step 2 Under Management & Governance, click Cloud Eye.
- **Step 3** In the navigation pane on the left, choose **Alarm Management** > **Alarm Rules**, locate the alarm rule you want to disable and click **Disable** in the **Operation** column.

Figure 12-8 Disabling an Alarm Rule

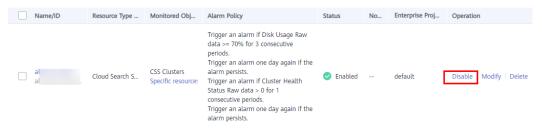

**Step 4** In the displayed **Disable Alarm Rule** dialog box, click **Yes** to disable the alarm rule.

If you want to disable multiple alarm rules, on the **Alarm Rules** page, select multiple alarm rules, and click **Disable** in the upper left of the alarm rule list. In the displayed **Disable Alarm Rule** dialog box, click **Yes**.

----End

## **Enabling an Alarm Rule**

- **Step 1** Log in to the management console.
- Step 2 Under Management & Governance, click Cloud Eye.
- **Step 3** In the navigation pane on the left, choose **Alarm Management** > **Alarm Rules**, locate the alarm rule you want to enable and click **Enable** in the **Operation** column.

Figure 12-9 Enabling an Alarm Rule

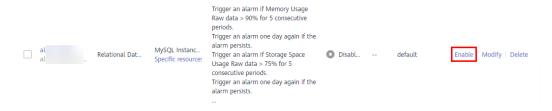

**Step 4** In the displayed **Enable Alarm Rule** dialog box, click **Yes** to enable the alarm rule.

If you want to enable multiple alarm rules, on the **Alarm Rules** page, select multiple alarm rules, and click **Enable** in the upper left of the alarm rule list. In the displayed **Enable Alarm Rule** dialog box, click **Yes**.

----End

# 13 Auditing

## 13.1 Key Operations Recorded by CTS

With Cloud Trace Service (CTS), you can record operations associated with DDS for later query, audit, and backtrack operations.

Table 13-1 Key operations on DDS

| Operation                            | Resource | Trace Name              |
|--------------------------------------|----------|-------------------------|
| Restoring data to a new DB instance  | instance | ddsRestoreToNewInstance |
| Restoring to an existing DB instance | instance | ddsRestoreToOldInstance |
| Creating a DB instance               | instance | ddsCreateInstance       |
| Deleting a DB instance               | instance | ddsDeleteInstance       |
| Restarting a DB instance             | instance | ddsRestartInstance      |
| Scaling up a DB instance             | instance | ddsGrowInstance         |
| Scaling up storage space             | instance | ddsExtendInstanceVolume |
| Resetting the database password      | instance | ddsResetPassword        |
| Renaming a DB instance               | instance | ddsRenameInstance       |
| Switching SSL                        | instance | ddsSwitchSsl            |
| Modifying a DB instance port         | instance | ddsModifyInstancePort   |
| Creating a backup                    | backup   | ddsCreateBackup         |
| Deleting a backup                    | backup   | ddsDeleteBackup         |

| Operation                                                     | Resource       | Trace Name               |
|---------------------------------------------------------------|----------------|--------------------------|
| Setting a backup policy                                       | backup         | ddsSetBackupPolicy       |
| Applying a parameter template                                 | parameterGroup | ddsApplyConfigurations   |
| Replicating a parameter template                              | parameterGroup | ddsCopyConfigurations    |
| Resetting a parameter template                                | parameterGroup | ddsResetConfigurations   |
| Creating a parameter template                                 | parameterGroup | ddsCreateConfigurations  |
| Deleting a parameter template                                 | parameterGroup | ddsDeleteConfigurations  |
| Updating a parameter template                                 | parameterGroup | ddsUpdateConfigurations  |
| Binding an EIP                                                | instance       | ddsBindEIP               |
| Unbinding an EIP                                              | instance       | ddsUnBindEIP             |
| Editing a tag                                                 | tag            | ddsModifyTag             |
| Deleting an instance tag                                      | tag            | ddsDeleteInstanceTag     |
| Adding an instance tag                                        | tag            | ddsAddInstanceTag        |
| Rolling back upon scaling-up failure                          | instance       | ddsDeleteExtendedDdsNode |
| Changing DB instance classes                                  | instance       | ddsResizeInstance        |
| Unfreezing a DB instance                                      | instance       | ddsUnfreezeInstance      |
| Freezing a DB instance                                        | instance       | ddsFreezeInstance        |
| Changing a private IP address                                 | instance       | ddsModifyIP              |
| Modifying a private domain name                               | instance       | ddsModifyDNSName         |
| Enabling or disabling cluster balancing                       | instance       | ddsSetBalancer           |
| Switching the internal communication mode                     | instance       | ddsSwitchInnerSsl        |
| Adding read replicas                                          | instance       | AddReadonlyNode          |
| Enabling shard/config IP<br>address for a cluster<br>instance | instance       | ddsCreateIp              |

| Operation                                        | Resource       | Trace Name                              |
|--------------------------------------------------|----------------|-----------------------------------------|
| Changing a security group                        | instance       | ddsModifySecurityGroup                  |
| Changing an AZ                                   | instance       | ddsMigrateAvailabilityZone              |
| Modifying instance remarks                       | instance       | ddsModifyInstanceRemark                 |
| Configuring a maintenance window                 | instance       | ddsModifyInstanceMainte-<br>nanceWindow |
| Upgrading patches                                | instance       | ddsUpgradeDatastorePatch                |
| Performing a primary/<br>standby switchover      | instance       | ddsReplicaSetSwitchover                 |
| Configuring cross-CIDR access                    | instance       | ddsModifylnstanceSource-<br>Subnet      |
| Modifying instance parameters                    | parameterGroup | ddsUpdateInstanceConfigu-<br>rations    |
| Exporting a parameter template for a DB instance | parameterGroup | ddsSaveConfigurations                   |
| Setting a cross-region backup policy             | backup         | ddsModifyOffsiteBackupPo-<br>licy       |
| Enabling plaintext display of slow query logs    | instance       | ddsOpenSlowLogPlaintextS-<br>witch      |
| Disabling plaintext display of slow query logs   | instance       | ddsCloseSlowLogPlaintextS-<br>witch     |
| Downloading error or slow query logs             | instance       | ddsDownloadLog                          |
| Enabling the audit policy for a DB instance      | instance       | ddsOpenAuditLog                         |
| Disabling the audit policy for a DB instance     | instance       | ddsCloseAuditLog                        |
| Downloading audit logs for a DB instance         | instance       | ddsDownloadAuditLog                     |
| Deleting audit logs for a DB instance            | instance       | ddsDeleteAuditLogFile                   |
| Modifying recycling policy                       | instance       | ddsModifyRecyclePolicy                  |

# 13.2 Viewing Events

After CTS is enabled, the tracker starts recording operations on cloud resources. Operation records for the last 7 days are stored on the CTS console.

This section describes how to query operation records for the last 7 days on the CTS console.

#### **Procedure**

- **Step 1** Log in to the management console.
- **Step 2** Click on the upper left corner and select a region and a project.
- Step 3 Click Service List. Under Management & Governance, click Cloud Trace Service.
- **Step 4** Choose **Trace List** in the navigation pane on the left.
- **Step 5** Specify the filters used for querying traces. The following four filters are available:
  - Trace Source, Resource Type, Search By, and Operator Select the filter from the drop-down list.
    - When you select **Trace name** for **Search By**, you also need to select a specific trace name.
    - When you select **Resource ID** for **Search By**, you also need to select or enter a specific resource ID.
    - When you select **Resource name** for **Search By**, you also need to select or enter a specific resource name.
  - **Operator**: Select a specific operator (a user rather than tenant).
  - Trace Status: Available options include All trace statuses, normal, warning, and incident. You can only select one of them.
  - Start time and end time: You can specify the time period for query traces.
- **Step 6** Click  $\vee$  to the left of the record to be queried to extend its details.
- **Step 7** Locate a trace and click **View Trace** in the **Operation** column.

----End

**14** Logs

# 14.1 Log Reporting

#### **Prerequisites**

You have created a log group and a log stream on the Log Tank Service (LTS) console.

#### **Scenarios**

If you enable log reporting to LTS, new audit logs generated for DDS DB instances will be uploaded to LTS for management. You can view details about audit logs of DDS DB instances, including searching for logs, visualizing logs, downloading logs, and viewing real-time logs.

- Enable log reporting to LTS for a single DB instance by referring to Enabling Log Reporting to LTS for a Single DB Instance.
- Edit log reporting to LTS for a single DB instance by referring to Editing Log Reporting to LTS for a Single DB Instance.
- Disable log reporting to LTS for a single DB instance by referring to **Disabling** Log Reporting to LTS for a Single DB Instance.
- Enable log reporting to LTS in batches by referring to Enabling Log Reporting to LTS in Batches.
- Disable log reporting to LTS in batches by referring to Disabling Log Reporting to LTS in Batches.

#### **Precautions**

- Logs record all requests sent to your DB instance and are stored in LTS.
- This request does not take effect immediately. There is a delay of about 10 minutes.
- After this function is enabled, all audit policies are reported by default.
- If **Audit Policy** is enabled, LTS reuses the audit policy set for your DB instance and you will also be billed for reporting audit logs to LTS. (Only after you disable **Audit Policy**, the fee will be terminated.)

• If you enable audit log reporting to LTS for an instance with the **Audit Policy** toggle switch turned on, you can turn off this switch only when the instance status becomes available.

#### **Enabling Log Reporting to LTS for a Single DB Instance**

- **Step 1** Log in to the console.
- **Step 2** Click in the upper left corner and select a region and a project.
- Step 3 Click in the upper left corner of the page and choose Databases > Document Database Service.
- **Step 4** On the **Instances** page, locate a target DB instance and click its name.
- **Step 5** In the navigation pane on the left, choose **Audit Logs**.
- **Step 6** On the **Audit Logs** page, click next to **Report Logs to LTS**.

Figure 14-1 Enabling Report Logs to LTS

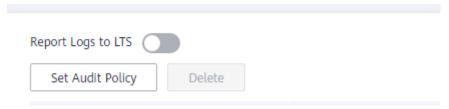

**Step 7** In the displayed dialog box, specify **Log Group** and **Log Stream**.

Figure 14-2 Enabling audit log reporting to LTS

# X Enable Audit Log Reporting to LTS Logs record all requests sent to your DB instance and are stored in Log Tank Service (LTS). This request does not take effect immediately. There is a delay of about 10 minutes. You will be billed for log reporting. See LTS pricing details. After this function is enabled, all audit policies are reported by default. If Audit Policy is enabled, LTS reuses the audit policy set for your DB instance and you will also be billed for reporting audit logs to LTS. (Only after you disable Audit Policy, the fee will be terminated.) If you enable audit log reporting to LTS for an instance with the Audit Policy toggle switch turned on, you can turn off this switch only when the instance status becomes available. View Log Groups ★ Log Group \* Log Stream OK Cancel

#### 

#### Step 8 Click OK.

----End

#### Editing Log Reporting to LTS for a Single DB Instance

- **Step 1** Log in to the console.
- **Step 2** Click  $\bigcirc$  in the upper left corner and select a region and a project.
- Step 3 Click in the upper left corner of the page and choose Databases > Document Database Service.
- **Step 4** On the **Instances** page, locate a target DB instance and click its name.
- **Step 5** In the navigation pane on the left, choose **Audit Logs**.
- **Step 6** On the **Audit Logs** page, click **Edit** next to the **Report Logs to LTS** toggle switch.

×

#### 

The editing function is available only when the **Report Logs to LTS** toggle switch is turned on.

**Step 7** In the displayed dialog box, specify **Log Group** and **Log Stream**.

#### □ NOTE

Select the target log group and log stream.

Figure 14-3 Editing audit log reporting to LTS

#### Enable Audit Log Reporting to LTS

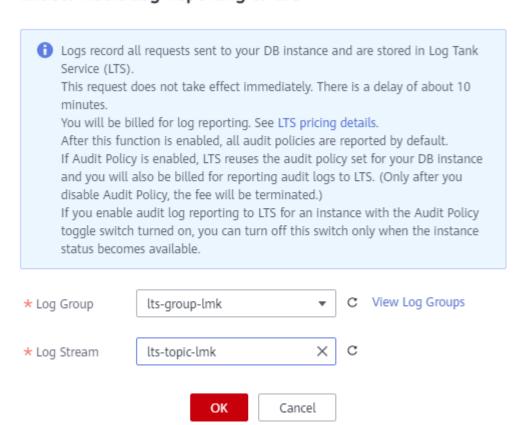

Step 8 Click OK.

----End

#### Disabling Log Reporting to LTS for a Single DB Instance

- **Step 1** Log in to the console.
- **Step 2** Click on the upper left corner and select a region and a project.
- Step 3 Click in the upper left corner of the page and choose Databases > Document Database Service.

- **Step 4** On the **Instances** page, locate a target DB instance and click its name.
- **Step 5** In the navigation pane on the left, choose **Audit Logs**.
- **Step 6** On the **Audit Logs** page, click next to **Report Logs to LTS**.

Figure 14-4 Disabling Report Logs to LTS

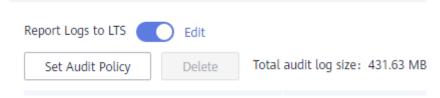

**Step 7** In the displayed dialog box, click **Yes**.

Figure 14-5 Disabling audit log reporting to LTS

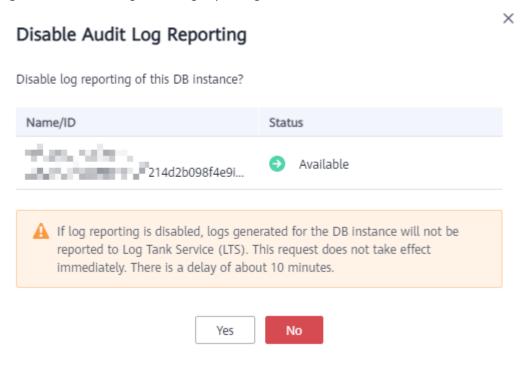

----End

#### **Enabling Log Reporting to LTS in Batches**

- **Step 1** Log in to the console.
- **Step 2** Click in the upper left corner and select a region and a project.
- Step 3 Click in the upper left corner of the page and choose Databases > Document Database Service.
- **Step 4** In the navigation pane on the left, choose **Log Reporting**.

- **Step 5** Select target DB instances and click **Enable Log Reporting**.
- **Step 6** In the displayed dialog box, specify **Log Group** and **Log Stream**.

**Figure 14-6** Enabling log reporting to LTS in batches

# Х Enable Audit Log Reporting to LTS Logs record all requests sent to your DB instance and are stored in Log Tank Service (LTS). This request does not take effect immediately. There is a delay of about 10 minutes. You will be billed for log reporting. See LTS pricing details. After this function is enabled, all audit policies are reported by default. If Audit Policy is enabled, LTS reuses the audit policy set for your DB instance and you will also be billed for reporting audit logs to LTS. (Only after you disable Audit Policy, the fee will be terminated.) If you enable audit log reporting to LTS for an instance with the Audit Policy toggle switch turned on, you can turn off this switch only when the instance status becomes available. View Log Groups ★ Log Group ★ Log Stream OK Cancel

#### □ NOTE

• Select the target log group and log stream.

#### Step 7 Click OK.

----End

#### Disabling Log Reporting to LTS in Batches

- **Step 1** Log in to the console.
- **Step 2** Click in the upper left corner and select a region and a project.
- Step 3 Click in the upper left corner of the page and choose Databases > Document Database Service.
- **Step 4** In the navigation pane on the left, choose **Log Reporting**.

#### **Step 5** Select target DB instances and click **Disable Log Reporting**.

Figure 14-7 Disabling log reporting to LTS in batches

#### Disable Log Reporting

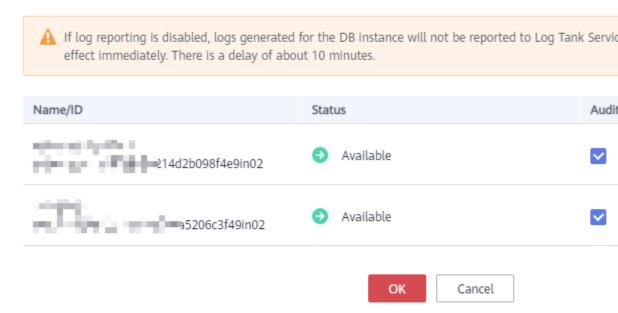

**Step 6** In the displayed dialog box, click **OK**.

----End

### 14.2 Error Logs

DDS log management allows you to view database-level logs, including warningand error-level logs generated during database running, which help you analyze system problems.

#### Viewing and Exporting Log Details

- **Step 1** Log in to the management console.
- **Step 2** Click in the upper left corner and select a region and a project.
- Step 3 Click in the upper left corner of the page and choose Databases > Document Database Service.
- **Step 4** On the **Instances** page, click the instance name.
- **Step 5** In the navigation pane on the left, choose **Error Logs**.
- **Step 6** On the displayed page, click **Error Logs**. Then, view the log details on the **Log Details** tab.
  - For a cluster instance, you can view error logs of the mongos, shard, and config nodes.

Figure 14-8 Viewing error logs of a cluster instance

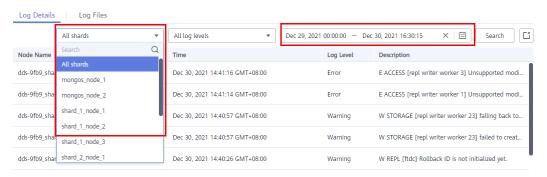

• For a replica set instance, you can view the error logs of the primary, secondary, hidden nodes, and read replicas.

Figure 14-9 Viewing error logs of a replica set instance

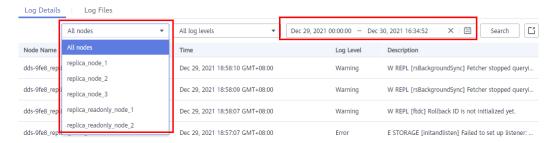

• For a single node instance, you can view error logs of the current node.

Figure 14-10 Viewing error logs of a single-node instance

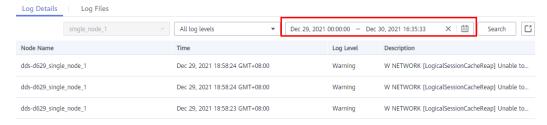

- You can view up to 2,000 error logs of a specified node type, at a specified level, and within a specified period.
- **Step 7** On the **Log Details** tab, click in the upper right corner of the log list to export log details.
  - View the .csv file exported to your local PC.
  - Up to 2,000 log details can be exported at a time.

----End

#### **Downloading Logs**

- **Step 1** Log in to the management console.
- **Step 2** Click on the upper left corner and select a region and a project.

- Step 3 Click in the upper left corner of the page and choose Databases > Document Database Service.
- **Step 4** On the **Instances** page, click the Community Edition instance name.
- **Step 5** In the navigation pane on the left, choose **Error Logs**.
- **Step 6** On the **Error Logs** page, click the **Log Files** tab. Locate a log whose status is **Preparation completed** and click **Download** in the **Operation** column.

Figure 14-11 Error Logs

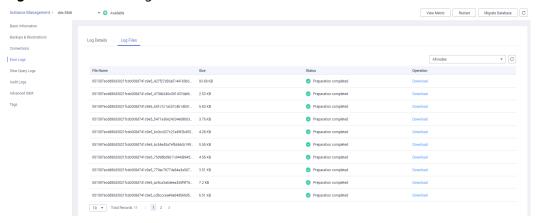

- The system automatically loads the downloading preparation tasks. The time it takes to download the logs depends on the file size and on the network environment.
  - During the downloading preparation, the log status is **Preparing**.
  - Once the logs are ready for download, the log status changes to Preparation completed.
  - If the downloading preparation fails, the log status is Abnormal.
- You can download only one log file from a node. The maximum size of a log file to be downloaded is 40 MB.
- The download link is valid for 15 minutes. After the download link expires, a
  message is displayed indicating that the download link has expired. To
  download the log, click OK.

----End

### 14.3 Slow Query Logs

Slow query logs record statements that exceed **operationProfiling.slowOpThresholdMs** (500 seconds by default). You can view log details and statistics to identify statements that are executing slowly and optimize the statements. You can also download slow query logs for service analysis.

#### **Precautions**

• Community Edition instances allow you to view and export log details, enable Show Original Log, and download log files on the management console.

- The Show Original Log function cannot be enabled when you delete DB instances, add nodes, change DB instance class, rebuild secondary node, or the DB instance is frozen.
- If **Show Original Log** is being enabled, you cannot delete instances, add nodes, or change instance class.
- The default threshold of slow query logs is 500 ms. If the execution time of a statement exceeds the threshold, a slow query log is recorded in the **system.profile** table in the current database.
- The attribute of the slow query log table system.profile is capped. When the size of the table reaches a specified threshold, old data is automatically deleted. If you need to analyze slow query logs, download the logs on the console in a timely manner.

#### Parameter description

Table 14-1 Parameters related to DDS slow query logs

| Parameter                                 | Description                                                                                              |  |
|-------------------------------------------|----------------------------------------------------------------------------------------------------|--|
| operationProfiling.mode                   | Specifies database profiling (analysis) level. The default value is <b>slowOp</b> .                      |  |
|                                           | off: Disables the analyzer and data collection.                                                          |  |
|                                           | • <b>slowOp</b> : Collects data related to queries that exceed a given threshold of execution time.      |  |
|                                           | • <b>all</b> : Collects all operations data.                                                             |  |
| operationProfil-<br>ing.slowOpThresholdMs | Queries that exceed the threshold in the unit of ms are deemed slow. The default value is <b>500</b> ms. |  |
|                                           | Unless otherwise specified, keeping the default value is recommended.                                    |  |

### **Enabling Show Original Log**

#### □ NOTE

- If **Show Original Log** is enabled, original logs are displayed. By default, the system automatically deletes original logs after 30 days, and the period cannot be changed.
- If the instance a slow query log belongs to is deleted, related logs are deleted along with it.
- **Show Original Log** can be disabled after it is enabled. The slow query logs reported before the function is disabled are displayed. The slow query logs reported after the function is disabled are not displayed.
- **Step 1** Log in to the management console.
- **Step 2** Click on the upper left corner and select a region and a project.

- Step 3 Click in the upper left corner of the page and choose Databases > Document Database Service.
- **Step 4** On the **Instances** page, click the instance name.
- **Step 5** In the navigation pane on the left, choose **Slow Query Logs**.
- Step 6 On the displayed page, click Slow Query Logs. Then, click on the Log Details tab.

Figure 14-12 Enabling Show Original Log

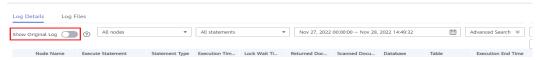

**Step 7** In the displayed dialog box, click **Yes** to enable the function of slowing original logs.

----End

#### Viewing and Exporting Log Details

- **Step 1** Log in to the management console.
- **Step 2** Click in the upper left corner and select a region and a project.
- Step 3 Click in the upper left corner of the page and choose Databases > Document Database Service.
- **Step 4** On the **Instances** page, click the instance name.
- **Step 5** In the navigation pane on the left, choose **Slow Query Logs**.
- **Step 6** On the **Slow Query Logs** page, set search criteria on the **Log Details** tab and click **Search** to view log information.

Figure 14-13 Querying slow query logs

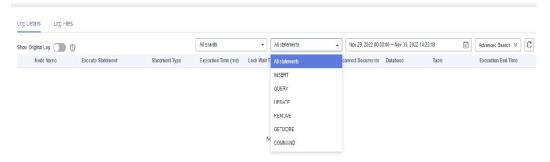

- Log records of all shards of a cluster instance
- Log records of all nodes in a replica set instance
- Slow query logs of a node in different time periods
- Slow query statements of the following levels

- All statement type
- INSERT
- QUERY
- UPDATE
- REMOVE
- GETMORE
- COMMAND
- KILLCURSORS
- You can view up to 2,000 slow logs of a specified node type, at a specified level, and within a specified period.
- **Step 7** On the **Log Details** tab, click **Advanced Search**.

Figure 14-14 Advanced search

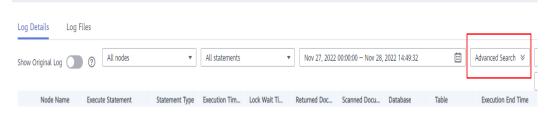

**Step 8** Specify **Keyword**, **Execution Time (ms)**, **Database**, and **Table**, and click **Search** to view log information.

Figure 14-15 Setting advanced search parameters

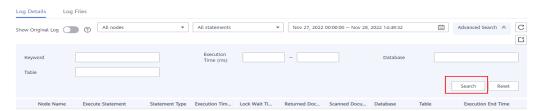

**Step 9** To clear the parameter settings of **Advanced Search**, click **Reset**.

**Figure 14-16** Resetting advanced search parameters

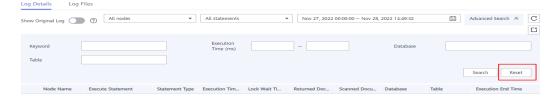

- **Step 10** On the **Log Details** tab, click in the upper right corner of the log list to export log details.
  - View the .csv file exported to your local PC.
  - Up to 2,000 log details can be exported at a time.

#### ----End

#### **Downloading Logs**

- **Step 1** Log in to the management console.
- **Step 2** Click on the upper left corner and select a region and a project.
- Step 3 Click in the upper left corner of the page and choose Databases > Document Database Service.
- **Step 4** On the **Instances** page, click the instance name.
- **Step 5** In the navigation pane on the left, choose **Slow Query Logs**.
- **Step 6** On the **Slow Query Logs** page, click the **Log Files** tab. Locate a log whose status is **Preparation completed** and click **Download** in the **Operation** column.

Figure 14-17 Slow Query Logs

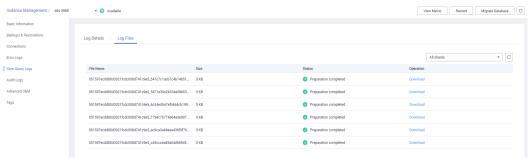

- The system automatically loads the downloading preparation tasks. The time required depends on the log file size and the network environment.
  - During the downloading preparation, the log status is **Preparing**.
  - Once the logs are ready for download, the log status changes to Preparation completed.
  - If the downloading preparation fails, the log status is Abnormal.
- You can download only one log file from a node. The maximum size of a log file to be downloaded is 40 MB.
- The download link is valid for 5 minutes. After the download link expires, a message is displayed indicating that the download link has expired. To download the log, click **OK**.

----End

#### Reference

**How Do I Optimize Slow Operations?** 

# 14.4 Audit Logs

An audit log records operations performed on your databases and collections. The generated log files are stored in OBS. Auditing logs can enhance your database security and help you analyze the cause of failed operations.

#### **Precautions**

- Audit log is disabled by default. You can enable it based on your service requirements. Enabling it may have a slight impact on your system performance.
- DDS checks generated audit logs. If the retention period of logs exceeds the period you set, DDS will delete the logs. It is recommended that audit logs be stored for more than 180 days for tracing and problem analysis.
- After the audit policy is modified, DDS audits logs according to the new policy and the retention period of the original audit logs is subject to the modified retention period.
- You are not advised to delete audit logs. To delete audit logs, ensure that this
  operation meets external and internal security compliance requirements, and
  download audit logs and back them up locally. Audit logs cannot be restored
  after being deleted. Exercise caution when performing this operation.
- You can view, download, and delete DDS instance audit logs on the DDS console. For details, see Viewing Audit Logs on the DDS Console. By enabling log reporting in Log Reporting, you can also view details about audit logs of DDS DB instances on the LTS console, including searching for logs, monitoring logs, downloading logs, and viewing real-time logs.

#### **Example Traces**

The following is an example of querying the replica set status.

```
"atype": "replSetGetStatus",
"ts": {
 "$date": "2022-06-29T07:23:29.077+0000"
"local": {
 "ip": "127.0.0.1",
 "port": 8636
"remote": {
 "ip": "127.0.0.1",
 "port": 50860
},
"users": [
  "user": "rwuser",
   "db": "admin"
 }
],
"roles": [
  "role": "root".
  "db": "admin"
 }
1,
"param": {
 "command": "replSetGetStatus",
 "ns": "admin",
 "args": {
  "replSetGetStatus": 1.
  "forShell": 1,
  "$clusterTime": {
```

```
"clusterTime": {
    "$timestamp": {
        "t": 1656487409,
        "i": 117
        }
    },
    "signature": {
        "hash": {
            "$binary": "PTJhGQ6cr8RyzuqbevXfG0xWj/c=",
            "$type": "00"
        },
        "keyId": {
            "$numberLong": "7102437926763495425"
        }
    },
    "$db": "admin"
    }
},
"result": 0
}
```

#### **Configuring the Audit Policy**

- **Step 1** Log in to the management console.
- **Step 2** Click on the upper left corner and select a region and a project.
- Step 3 Click in the upper left corner of the page and choose Databases > Document Database Service.
- **Step 4** On the **Instances** page, click the instance name.
- **Step 5** In the navigation pane on the left, choose **Audit Logs**.
- Step 6 On the Audit Logs page, click Set Audit Policy.
- **Step 8** Configure required parameters and click **OK** to enable the audit policy.

Set Audit Policy Audit Policy ? All Custom Collection ? For example: db,db.collection Enter a database name or collection name. Separate multiple names with commas. If the name contains commas (,), add a dollar sign (\$) before each comma to distinguish it from separators. ✓ All Statement Type auth insert update delete command query + Enter an integer from 7 to 732. Retention Days Cancel

Figure 14-18 Enabling audit policy

Table 14-2 Parameter description

| Parameter      | Description                                                                                                    |
|----------------|----------------------------------------------------------------------------------------------------|
| All            | Audit all collections in the instance.                                                                                                    |
| Custom         | Audit specified databases or collections in the instance.  The database or collection name cannot contain spaces or the following special characters: /\' : "[]{}() The dollar sign (\$) can be used only as an escape character.                         |
|                | The database name can contain a maximum of 64 characters.                                                                                                    |
|                | If you enter a combined database and collection name, the total name length is 120 characters with the database name length of no more than 64 characters and the collection name cannot be blank, contain <b>null</b> , or use <b>system.</b> in prefix. |
| Statement Type | You can query audit logs of specified statements in a collection, including auth, insert, update, delete, command and query statements.                                                                                                    |
| Retention Days | The number of days to retain audit logs. Range: 7 to 732                                                                                                    |

 After the audit policy is enabled, you can modify it as required. After the modification, logs are generated according to the new policy and the retention period of the original logs is subject to the modified retention period. To modify the audit policy, click **Set Audit Policy**. In the dialog box that is displayed, modify the audit policy.

Figure 14-19 Modifying the audit policy

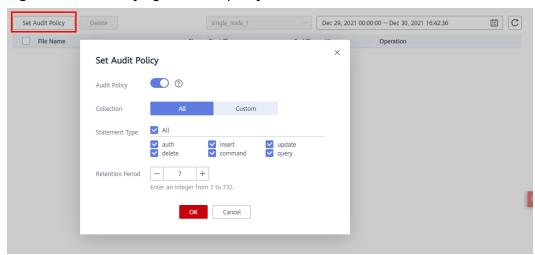

- Disable the audit policy.
  - **Ⅲ** NOTE

After the audit policy is disabled, no audit log is generated.

To disable the audit policy, click . For details, see Figure 14-20.

Figure 14-20 Disabling the audit policy

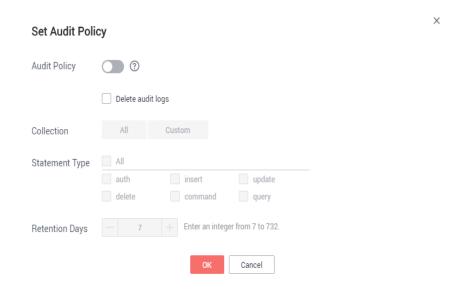

You can determine whether to delete all automated backup files:

- If you do not select **Delete automated backups**, all backup files within the retention period will be retained. You can manually delete them later.
- If you select **Delete automated backups**, all backup files within the retention period will be deleted.

Click OK.

----End

# 14.4.1 Viewing Audit Logs on the LTS Console

You can analyze, search for, monitor, download, and view real-time logs on the LTS console.

#### **Querying Audit Logs Reported to LTS**

**□** NOTE

You have enabled log reporting to LTS. For details, see Log Reporting.

- Step 1 Click in the upper left corner of the page and choose Management & Governance > Log Tank Service.
- **Step 2** In the **Log Groups** area, locate a target log group and click its name.

Figure 14-21 Viewing log details

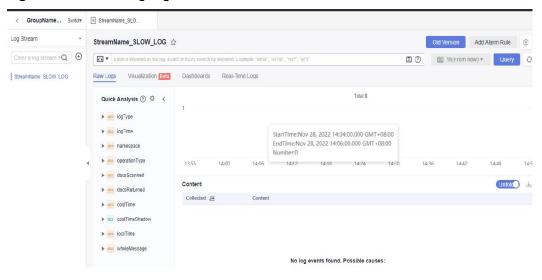

----End

### **Downloading Audit Logs Reported to LTS**

□ NOTE

If you have enabled log reporting to LTS for your DB instance in **Log Reporting**, you can download logs on the LTS console.

- Step 1 Click in the upper left corner of the page and choose Management & Governance > Log Tank Service.
- **Step 2** In the **Log Groups** area, locate a target log group and click its name.

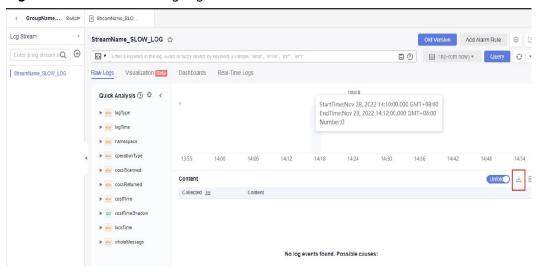

Figure 14-22 Downloading logs

Step 3 Click 📥.

----End

# 14.4.2 Viewing Audit Logs on the DDS Console

You can view, download, and delete audit logs on the DDS console.

#### **Querying Audit Logs**

- **Step 1** Log in to the management console.
- **Step 2** Click on the upper left corner and select a region and a project.
- Step 3 Click in the upper left corner of the page and choose Databases > Document Database Service.
- **Step 4** On the **Instances** page, locate a target DB instance and click its name.
- **Step 5** In the navigation pane on the left, choose **Audit Logs**.
- **Step 6** On the **Audit Logs** page, locate a target log file and click **Download** in the **Operation** column to download the log file to the local PC for query.

----End

#### **Downloading Logs**

- **Step 1** Log in to the management console.
- **Step 2** Click in the upper left corner and select a region and a project.
- Step 3 Click in the upper left corner of the page and choose Databases > Document

  Database Service
- **Step 4** On the **Instances** page, locate a target DB instance and click its name.

- **Step 5** In the navigation pane on the left, choose **Audit Logs**.
- **Step 6** On the **Audit Logs** page, locate a target log file and click **Download** in the **Operation** column.
  - The system automatically loads the downloading preparation tasks. The time required depends on the log file size and the network environment.
  - The download link is valid for 5 minutes. After the download link expires, a message is displayed indicating that the download link has expired. To download the log, click **OK**.

----End

#### **Deleting Logs**

- **Step 1** Log in to the management console.
- **Step 2** Click on the upper left corner and select a region and a project.
- Step 3 Click in the upper left corner of the page and choose Databases > Document Database Service.
- **Step 4** On the **Instances** page, locate a target DB instance and click its name.
- **Step 5** In the navigation pane on the left, choose **Audit Logs**.
- **Step 6** On the **Audit Logs** page, locate a target log file and click **Delete** in the **Operation** column.
- Step 7 Click Yes.

----End

# 15 Task Center

This section describes how to view the progress and result of asynchronous tasks on the **Task Center** page.

#### **Precautions**

Tasks that fail to be executed will be retained for seven days by default.

#### **Tasks Overview**

Table 15-1 List of tasks that can be viewed

| Task Name                                           | Description                                                                                                    |  |
|-----------------------------------------------------|----------------------------------------------------------------------------------------------------|--|
| Creating an instance                                | Creating a cluster instance or replica set instance.                                                                 |  |
| Scaling up storage space                            | Scaling up the storage space of the shard node of a cluster instance or the storage space of a replica set instance. |  |
| Changing instance class                             | Changing the class of a cluster instance or replica set instance.                                                    |  |
| Adding nodes                                        | Adding nodes to a cluster instance.                                                                                  |  |
| Restarting DB instances                             | Restarting a cluster instance, one or more cluster instance nodes, or a replica set instance.                        |  |
| Restoring to a<br>new DB<br>instance                | Restoring data to a new cluster instance or replica set instance.                                                    |  |
| Restoring<br>data to the<br>original DB<br>instance | Restoring data to a new Community Edition cluster instance, single node instance, or replica set instance.           |  |
| Restoring to a point in time                        | Restoring a replica set instance to a point in time.                                                                 |  |

| Task Name                                         | Description                                                                                                   |  |
|---------------------------------------------------|----------------------------------------------------------------------------------------------------|--|
| Restoring databases and tables to a point in time | Restores table-level data of a replica set instance to a specified point in time.                             |  |
| Performing a primary/ standby switchover          | Perform a primary/standby switchover for a replica set instance.                                              |  |
| Binding and<br>unbinding an<br>EIP                | Bind or unbind an EIP to or from a cluster instance, single node instance, or replica set instance.           |  |
| Switching SSL                                     | Enabling or disabling SSL for a cluster instance, single node instance, or replica set instance.              |  |
| Changing a database port                          | Changing the database port of a cluster , single node, or replica set instance of Community Edition.          |  |
| Changing a security group                         | Changing the security group of a cluster, single node, or replica set instance of Community Edition.          |  |
| Changing a private IP address                     | Changing the private IP address of a cluster, single node, or replica set instance of Community Edition.      |  |
| Changing an AZ                                    | Changing the AZ of a cluster, single node, or replica set instance of Community Edition.                      |  |
| Enabling the shard/config IP address              | Enabling the shard/config address for the cluster instance of Community Edition.                              |  |
| Modifying the oplog size                          | Changing the oplog size of a cluster, single node, or replica set instance of Community Edition               |  |
| Physical<br>backup                                | Creating automated and manual backups of a cluster, single node, or replica set instance of Community Edition |  |
| Upgrading minor version                           | Community Edition cluster and replica set instances are being patched.                                        |  |

#### **Procedure**

- **Step 1** Log in to the management console.
- **Step 2** Click oin the upper left corner and select a region and a project.
- Step 3 Click in the upper left corner of the page and choose Databases > Document Database Service.

- **Step 4** In the navigation pane on the left, click **Task Center**.
- **Step 5** In the navigation pane on the left, choose **Task Center**. Then, view the task progresses and results.
  - You can view tasks in a specified period.
  - The tasks can be located by DB instance name and ID or by task status or type from the drop-down list in the upper right corner.

----End

# 16 Billing

# **16.1 Renewing Instances**

This section describes how to renew your yearly/monthly instances.

#### **Precautions**

- Pay-per-use DB instances do not involve renewals.
- Yearly/Monthly instances can only be renewed when their statuses are Available.

#### **Renewing Instances**

- **Step 1** Log in to the management console.
- **Step 2** Click in the upper left corner and select a region and a project.
- Step 3 Click in the upper left corner of the page and choose Databases > Document Database Service.
- **Step 4** On the **Instances** page, select the target instances and click **Renew** in the upper left corner of the instance list. In the displayed dialog box, click **Yes**.
- **Step 5** On the displayed page, renew the instances.

----End

#### Renewing an Instance

- **Step 1** Log in to the management console.
- **Step 2** Click in the upper left corner and select a region and a project.
- Step 3 Click in the upper left corner of the page and choose Databases > Document Database Service.

- **Step 4** On the **Instances** page, locate the target instance and click **Renew** in the **Operation** column.
- **Step 5** On the displayed page, renew the instance.

----End

# 16.2 Changing the Billing Mode from Pay-per-Use to Yearly/Monthly

You can change the billing mode of an instance from pay-per-use to yearly/monthly to reduce your costs for using the instance for a long period of time.

#### **Precautions**

Only when the status of a pay-per-use instance is **Available**, its billing mode can be changed to yearly/monthly.

#### **Changing Instance Billing in Batches**

- **Step 1** Log in to the management console.
- **Step 2** Click in the upper left corner and select a region and a project.
- Step 3 Click in the upper left corner of the page and choose Databases > Document Database Service.
- **Step 4** On the **Instances** page, select the target instances and click **Change to Yearly/ Monthly** above the instance list. In displayed dialog box, click **Yes**.
- **Step 5** On the displayed page, select how many months you wish to renew the instance for. The minimum duration is one month.

Confirm the settings and click Pay.

- **Step 6** Select a payment method and click **Pay**.
- **Step 7** View the results on the **Instances** page.

In the upper right corner of the instance list, click G to refresh the list. After the instance billing mode is changed to yearly/monthly, the instance status will change to **Available**. The billing mode becomes to **Yearly/Monthly**.

----End

#### Changing the Billing Mode of a Single Instance

- **Step 1** Log in to the management console.
- **Step 2** Click on the upper left corner and select a region and a project.
- Step 3 Click in the upper left corner of the page and choose Databases > Document Database Service.

- **Step 4** On the **Instances** page, locate the target DB instance and in the **Operation** column, click **Change to Yearly/Monthly**.
- **Step 5** On the displayed page, select the renewal duration in month. The minimum duration is one month. **Figure 16-1** shows how to change a pay-per-use cluster instance to yearly/monthly.

Figure 16-1 Changing from pay-per-use to yearly/monthly

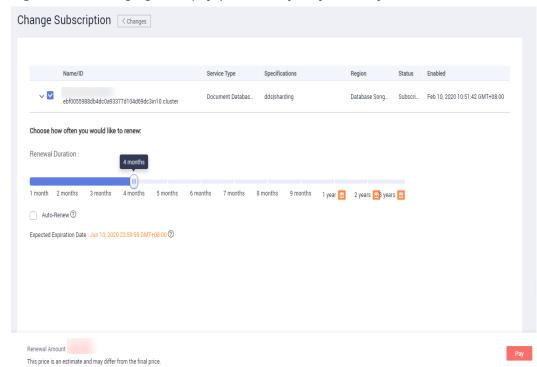

Confirm the settings and click Pay.

- **Step 6** Select a payment method and click **Pay**.
- **Step 7** View the results on the **Instances** page.

In the upper right corner of the instance list, click to refresh the list. After the instance billing mode is changed to yearly/monthly, the instance status will change to **Available**. The billing mode becomes to **Yearly/Monthly**.

----End

# 16.3 Changing the Billing Mode from Yearly/Monthly to Pay-per-Use

You can change yearly/monthly instances to pay-per-use instances on DDS and then pay only for the actual usage of your resources.

#### **Precautions**

 The billing mode can only be changed when the instance is in the Available status. • Auto renewal will be disabled after the billing mode of your instances change to pay-per-use. Exercise caution when performing this operation.

#### **Procedure**

- **Step 1** Log in to the management console.
- **Step 2** Click on the upper left corner and select a region and a project.
- Step 3 Click in the upper left corner of the page and choose Databases > Document Database Service.
- **Step 4** On the **Instances** page, locate the target instance and click **Change to Pay-per- Use** in the **Operation** column.
- **Step 5** On the displayed page, confirm the instance information and click **Change to Pay- per-Use** to submit the change. The billing mode will change to pay-per-use after the instance expires.
- **Step 6** After you submit the change, a message is displayed in the **Billing Mode** column of the target instance, indicating that the billing mode will be changed to pay-per-use after the instance expires.
- Step 7 To cancel the change, choose Billing > Renewal to enter the Billing Center. On the Renewals page, locate the target DB instance and click More > Cancel Change to Pay-per-Use.
- **Step 8** In the displayed dialog box, click **OK**.

----End

# 16.4 Unsubscribing from a Yearly/Monthly Instance

To unsubscribe from an instance billed on a yearly/monthly basis, you need to unsubscribe from the order.

#### **Precautions**

- If the DB instance is frozen, you can release the instance resource on the DDS console or in the billing center.
- To unsubscribe from an instance billed on a pay-per-use basis, you need to locate the instance and click **Delete** on the **Instances** page. For details, see **Deleting a Pay-per-Use Instance**.
- Unsubscribe operations cannot be undone. Exercise caution when performing this operation. To retain data, create a manual backup before unsubscribing.

#### Method 1

Unsubscribe from a yearly/monthly instance on the **Instances** page.

- **Step 1** Log in to the management console.
- **Step 2** Click on the upper left corner and select a region and a project.

- Step 3 Click in the upper left corner of the page and choose Databases > Document Database Service.
- **Step 4** On the **Instances** page, select instances and click **Unsubscribe** above the instance list. Alternatively, in the **Operation** column, choose **More** > **Unsubscribe**.
- **Step 5** In the displayed dialog box, click **Yes**.
- **Step 6** On the displayed page, confirm the order to be unsubscribed and select a reason. Then, click **Confirm**.
- **Step 7** In the displayed dialog box, click **Yes**.

#### **NOTICE**

- 1. After an unsubscription request is submitted, resources and data will be deleted and cannot be retrieved.
- 2. If you want to retain data, complete a manual backup before submitting the unsubscription request.
- **Step 8** View the results. After the DB instance order is successfully unsubscribed, the DB instance is no longer displayed in the instance list on the **Instances** page.

----End

#### Method 2

Unsubscribe from a yearly/monthly instance on the **Billing Center** page

- **Step 1** Log in to the management console.
- **Step 2** Click  $^{\bigcirc}$  in the upper left corner and select a region and a project.
- Step 3 Click in the upper left corner of the page and choose Databases > Document Database Service.
- **Step 4** In the upper right corner, click **Billing Center**.
- **Step 5** In the navigation pane on the left, choose **Orders** > **Unsubscriptions and Returns/Exchanges**.
- **Step 6** On the displayed **Cloud Service Unsubscriptions** page, select the order to be unsubscribed and click **Unsubscribe** in the **Operation** column.
  - You can select Document Database Service (DDS) in the Service Type to filter all DDS orders.

Figure 16-2 Filtering all orders

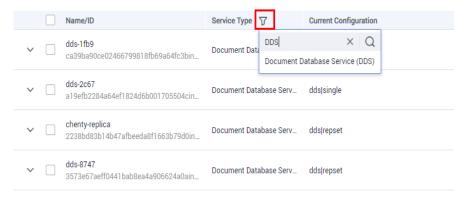

 Alternatively, you can search for orders by name, order No., or ID in the search box in the upper right corner of the order list.

Figure 16-3 Searching for orders

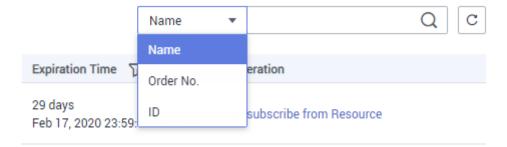

- A maximum of 20 orders can be unsubscribed from at a time.
- **Step 7** On the displayed page, confirm the order to be unsubscribed and select a reason. Then, click **Confirm**.
- **Step 8** In the displayed dialog box, click **Yes**.

#### NOTICE

- 1. After an unsubscription request is submitted, resources and data will be deleted and cannot be retrieved.
- 2. If you want to retain data, complete a manual backup before submitting the unsubscription request.
- **Step 9** View the results. After the DB instance order is successfully unsubscribed, the DB instance is no longer displayed in the instance list on the **Instances** page.

----End

**17** Tags

# 17.1 Adding or Modifying a Tag

Tags help you identify and manage DDS resources. When there are a large number of instances, you can add tags to them to quickly filter them. An instance can be tagged during or after it is created.

This section describes how to add and modify tags after an instance is created.

#### **Precautions**

- You are advised to set predefined tags on the TMS console.
- A tag consists of a key and value. You can add only one value for each key.
   For details about the naming rules of tag keys and tag values, see Table 17-1.
- Up to 20 tags can be added for a DB instance.

#### **Procedure**

- **Step 1** Log in to the management console.
- **Step 2** Click on the upper left corner and select a region and a project.
- Step 3 Click in the upper left corner of the page and choose Databases > Document Database Service.
- **Step 4** On the **Instances** page, click the instance name.
- **Step 5** In the navigation pane on the left, click **Tags**.
- **Step 6** On the **Tags** page, click **Add Tag**. In the displayed dialog box, specify the tag key and value and click **OK**.
  - Add a predefined tag.
    - Predefined tags can be used to identify multiple cloud resources.
    - To tag a cloud resource, you can select a created predefined tag from the drop-down list, without entering a key and value for the tag.

For example, if a predefined tag has been created, its key is test02 and value is Project1. When you configure the key and value for a cloud resource, the created predefined tag will be automatically displayed on the page.

Figure 17-1 Adding a predefined tag

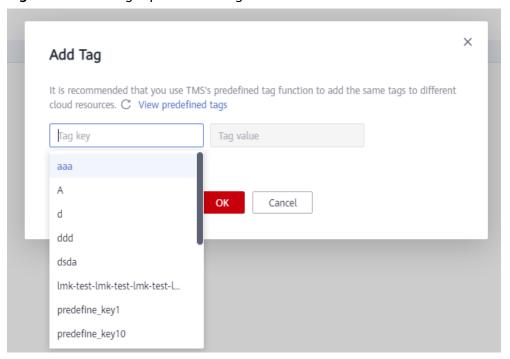

Create a tag.

When creating a tag, enter the tag key and value.

Figure 17-2 Adding a tag

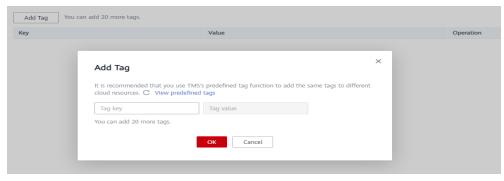

Table 17-1 Naming rules

| Parameter | Requirement                                                                                                    | Example      |
|-----------|----------------------------------------------------------------------------------------------------|--------------|
| Tag key   | The key cannot be empty and contains 1 to 128 single-byte characters.                                                                                   | Organization |
|           | <ul> <li>The key can contain UTF-8 letters<br/>(including Chinese characters),<br/>digits, spaces, and the following<br/>characters: _:/=+-@</li> </ul> |              |
|           | <ul> <li>Do not enter labels starting with<br/>_sys_, which are system labels.</li> </ul>                                                               |              |
|           | - The key can only consist of digits, letters, underscores (_), and hyphens (-).                                                                        |              |
| Tag value | - The value can contain UTF-8 letters (including Chinese characters), digits, spaces, and the following characters: _:/=+-@                             | dds_01       |
|           | <ul> <li>The value can be empty or null and<br/>contains 0 to 255 single-byte<br/>characters.</li> </ul>                                                |              |
|           | - The value can only consist of digits, letters, underscores (_), periods (.), and hyphens (-).                                                         |              |

#### **Step 7** View and manage tags on the **Tags** page.

You can click **Edit** in the **Operation** column to change the tag value.

Only the tag value can be edited when editing a tag.

Figure 17-3 Tag added

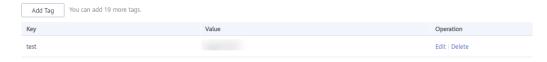

----End

# 17.2 Filtering Instances by Tag

After a tag is added, you can filter instances by tag to quickly find instances of a specified category.

#### **Procedure**

- **Step 1** Log in to the management console.
- **Step 2** Click on the upper left corner and select a region and a project.
- Step 3 Click in the upper left corner of the page and choose Databases > Document Database Service.
- **Step 4** On the **Instances** page, click **Search by Tag** in the upper right corner of the instance list.

Figure 17-4 Search by Tag

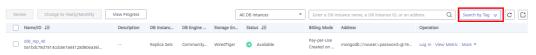

**Step 5** Enter the tag key and value associated with the instance and click **Search**.

Figure 17-5 Entering the tag key and value

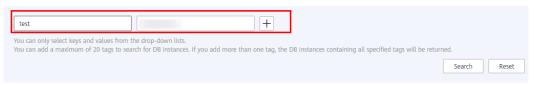

**Step 6** View the instance information.

**Figure 17-6** Viewing instance information

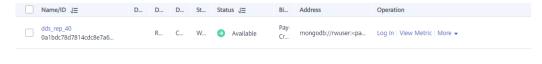

----End

### 17.3 Deleting a Tag

If a tag is no longer needed, you can delete the tag to unbind it from the instance.

#### **Procedure**

- **Step 1** Log in to the management console.
- **Step 2** Click  $^{\bigcirc}$  in the upper left corner and select a region and a project.
- Step 3 Click in the upper left corner of the page and choose Databases > Document Database Service.
- **Step 4** On the **Instances** page, click the instance name.
- **Step 5** In the navigation pane on the left, click **Tags**.

**Step 6** On the **Tags** page, locate the tag to be deleted and click **Delete** in the **Operation** column. In the displayed dialog box, click **Yes**.

Figure 17-7 Deleting a tag

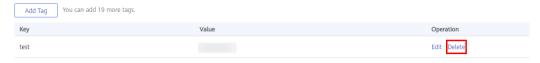

**Step 7** After the tag is deleted, it is no longer displayed on the **Tags** page.

----End

# 18 Quotas

Quotas are enforced for service resources on the platform to prevent unforeseen spikes in resource usage. For example, the maximum number of DDS DB instances that can be created varies depending on the DB instance type. You can apply for increasing quotas if necessary.

This section describes how to view the usage of each type of DDS resource and the total quotas in a specified region.

#### **Viewing Quotas**

- **Step 1** Log in to the management console.
- **Step 2** Click on the upper left corner and select a region and a project.
- **Step 3** In the upper right corner of the DDS console, choose **Resources** > **My Quota**.
- **Step 4** View the used and total quota of each type of DDS resource.
- **Step 5** If a quota cannot meet service requirements, click **Increase Quota** to adjust it.

----End

#### **Increasing Quotas**

- **Step 1** Log in to the management console.
- **Step 2** Click on the upper left corner and select a region and a project.
- **Step 3** In the upper right corner of the DDS console, choose **Resources** > **My Quota**.
- Step 4 Click Increase Quota.
- Step 5 On the Create Service Ticket page, configure parameters as required.In the Problem Description area, fill in the content and reason for adjustment.
- Step 6 After all necessary parameters are configured, select I have read and agree to the Tenant Authorization Letter and Privacy Statement and click Submit.

----End

# 19 DDS Usage Suggestions

# 19.1 Design Rules

#### **Naming**

- The name of a database object (database name, table name, field name, or index name) has to start with a lowercase letter and must be followed by a letter or digit. The length of the name cannot exceed 32 bytes.
- The database name cannot contain special characters ("".\\$/\*?~#:?|") or null character (\0). The database name cannot be the system database name, such as admin, local, and config.
- The database collection name can only contain letters and underscores (\_). The name cannot be prefixed with "system". The total length of *<Database* name>.<Collection name> cannot exceed 120 characters.

#### Index

You can use indexes to avoid full table scans and improve query performance.

- A column index can have up to 512 bytes, an index name can have up to 64 characters, and a composite index can have up to 16 columns.
- The total length of *<Database name>*.<*Collection name>*.\$<*Index name>* cannot exceed 128 characters.
- Create indexes for fields with high selectivity. If you create indexes for low selective fields, large result sets may be returned. This should be avoided.
- Write operations on a collection will trigger more I/O operations on indexes in the collection. Ensure that the number of indexes in a collection does not exceed 32.
- Do not create indexes that will not be used. Unused indexes loaded to the memory will cause a waste of memory. In addition, useless indexes generated due to changes in service logic must be deleted in a timely manner.
- Indexes must be created in the background instead of foreground.
- An index must be created for the sort key. If a composite index is created, the column sequence of the index must be the same as that of the sort key.
   Otherwise, the index will not be used.

• Do not create an index based on the leading-edge column of a composite index. If the leading-edge column of a composite index is the column used in another index, the smaller index can be removed. For example, a composite index based on "firstname" and "lastname" can be used for queries on "firstname". In this case, creating another firstname-based index is unnecessary.

#### Sharding

You can shard collections to maximize the cluster performance..

Suggestions for sharding collections:

- In scenarios where the data volume is large (more than one million rows) and the write/read ratio is high, sharding is recommended if the data volume increases with the service volume.
- If you shard a collection using a hashed shard key, pre-splitting the chunks of the sharded collection can help reduce the impact of automatic balancing and splitting on service running.
- If sharding is enabled for a non-empty collections, the time window for enabling the balancer must be set during off-peak hours. Otherwise conflicts may occur during data balancing between shards and service performance will be affected.
- If you want to perform a sort query based on the shard key and new data is evenly distributed based on the shard key, you can use ranged sharding. In other scenarios, you can use hashed sharding.
- Properly design shard keys to prevent a large amount of data from using the same shard key, which may lead to jumbo chunks.
- If a sharded cluster is used, you must run **flushRouterConfig** after running **dropDatabase**. For details, see **How Do I Prevent Mongos Cache Problem?**
- The update request of the service must match the shard key. When a sharded table is used, an error will be reported for the update request and "An upsert on a sharded collection must contain the shard key and have the simple collation" will be returned in the following scenarios:
  - The filter field of the update request does not contain the shard key field and the value of **multi** is **false**.
  - The set field does not contain the shard key and the value of **upsert** is **true**.

# 19.2 Development Rules

#### **Database Connections**

If the maximum number of mongod or mongos connections is reached, your client cannot connect to the DDS instances. Each connection received by mongod or mongos is processed by a single thread of 1 MB stack space. As the connections increase, too many threads will increase the context switching overhead and memory usage.

• If you connect to databases from clients, calculate the number of clients and the size of the connection pool configured for each client. The total number

- of connections cannot exceed 80% of the maximum number of connections allowed by the current instance.
- For a replica set, the IP addresses of both the primary and standby nodes must be configured on the client. For a cluster, at least two mongos IP addresses must be configured.
- DDS uses user **rwuser** by default. When you log in as user **rwuser**, the authentication database must be **admin**.

#### Reliability

Rules for setting write concern: For mission-critical services, set write concern to {w:n},n>0. A larger value is better consistency but poorer performance.

- **w:1** means that a confirmation message was returned after data was written to the primary node.
- **w:1,journal:true** means that the result was returned after data was written to the primary node and logs.
- **w:majority** means that the result was returned after data was written to more than half of the total standby nodes.

If high reliability is required, deploy a cluster in three AZs.

#### Performance

#### **Specification**

- The service program is not allowed to perform full table scanning.
- During the query, select only the fields that need to be returned. In this way, the network and thread processing loads are reduced. If you need to modify data, modify only the fields that need to be modified. Do not directly modify the entire object.
- Do not use \$not. DDS does not index missing data. The \$not query requires that all records be scanned in a single result collection. If \$not is the only query condition, a full table scan will be performed on the collection.
- If you use \$and, put the conditions with the fewest matches before other conditions. If you use \$or, put the conditions with the more matches first.
- In a single instance, the total number of databases cannot exceed 200, and the total number of collections cannot exceed 500.
- Before bringing a service online, perform a load test to measure the performance of the database in peak hours.
- Do not execute a large number of concurrent transactions at the same time or leave a transaction uncommitted for a long time.
- Before rolling out services, check the performance of all query types through the execution of query plans.

#### Suggestion

- Each connection is processed by an independent thread in the background. Each thread is allocated with 1 MB stack memory. The number of connections should not be too large. Otherwise, too much memory is occupied.
- Use the connection pool to avoid frequent connection and disconnection. Otherwise, the CPU usage is too high.

- Reduce disk read and write operations: Reduce unnecessary upsert operations.
- Optimize data distribution: Data is sharded and hot data is distributed evenly between shards.
- Reduce lock conflicts: Do not perform operations on the same key too frequently.
- Reduce lock wait time: Do not create indexes on the frontend.

#### **Notice**

During the development process, each execution on a collection must be checked using explain() to view its execution plan. Example:

db.T\_DeviceData.find({"deviceId":"ae4b5769-896f"}).explain();

db.T\_DeviceData.find({"deviceId":"77557c2-31b4"}).explain("executionStats")
;

A covered query does not have to read a document and returns a result from an index, so using a covered query can greatly improve query efficiency. If the output of explain() shows that indexOnly is true, the query is covered by an index.

#### Execution plan parsing:

- Check the execution time. The smaller the values of the following parameters, the better the performance:
  - **executionStats.executionStages.executionTimeMillisEstimate** and **executionStats.executionStages.inputStage**. **executionTimeMillisEstimate**
  - executionStats.executionTimeMillis specifies how much time the database took to both select and execute the winning plan.
  - executionStats.executionStages.executionTimeMillisEstimate is the execution completion time of the winning plan.
  - executionStats.executionStages.inputStage.
     executionTimeMillisEstimate is the execution completion time of the child stage of the winning plan.
- 2. Check the number of scanned records. If the three items are the same, the index is best used.
  - executionStats. nReturned is the number of documents that match the query condition.
  - executionStats .totalKeysExamined indicates the number of scanned index entries.
  - executionStats .totalDocsExamined indicates the number of scanned document entries.
- 3. Check the stage status. The following combinations of stages can provide good performance.
  - Fetch+IDHACK
  - Fetch+ixscan
  - Limit+ (Fetch+ixscan)
  - PROJECTION+ixscan

**Table 19-1** Status description

| Status Name | Description                                               |
|-------------|-----------------------------------------------------------|
| COLLSCAN    | Full table scan                                           |
| SORT        | In-memory sorting                                         |
| IDHACK      | _id-based query                                           |
| TEXT        | Full-text index                                           |
| COUNTSCAN   | Number of unused indexes                                  |
| FETCH       | Index scanning                                            |
| LIMIT       | Using Limit to limit the number of returned records       |
| SUBPLA      | \$or query stage without using an index                   |
| PROJECTION  | Restricting the return of stage when a field is returned. |
| COUNT_SCAN  | Number of used indexes                                    |

#### **Cursor Usage Rules**

If a cursor is inactive for 10 minutes, it will be automatically closed. You can also manually close it to save resources.

#### Rules for Using Distributed Transactions in Version 4.2

- Spring Data MongoDB does not support the retry mechanism after a transaction error is reported. If the client uses Spring Data MongoDB as the client to connect to MongoDB, you need to use Spring Retry to retry the transaction based on the reference file of Spring Data MongoDB. For details, see the official document.
- The size of the distributed transaction operation data cannot exceed 16 MB.

# A Change History